# **Подрезка**

**Подрезка** – это способ разбить укладку плитки на две и более части только по вертикали или по горизонтали, в зависимости от ориентации плитки в момент укладки.

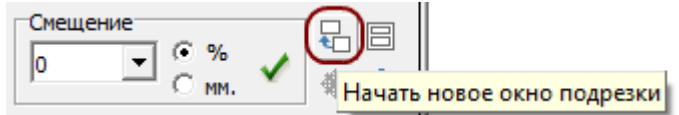

В разных подрезках на поверхности могут быть использованы разные плитки, угол поворота, шов, смещение.

Чтобы создать подрезку:

- 1. выложите ряды плиток до места предполагаемой подрезки;
- $2.$  нажмите на пиктограмму «начать новое окно подрезки»  $\overline{\mathcal{H}}$  ;
- 3. в зависимости от проекта, выберите другую плитку, угол, шов и т.п., выложите нужное количество рядов;
- 4. если нужно создать ещё одно окно подрезки, повторите шаги 2 и 3.

Назначение подрезки в том, чтобы совмещать на одной поверхности швы разных плиток, т.е. **совмещать подрезанные плитки**.

Например, есть уложенные два типа плиток разделённых одной подрезкой. Однако линия подрезки должна располагаться посередине поверхности, а плитки – совмещены:

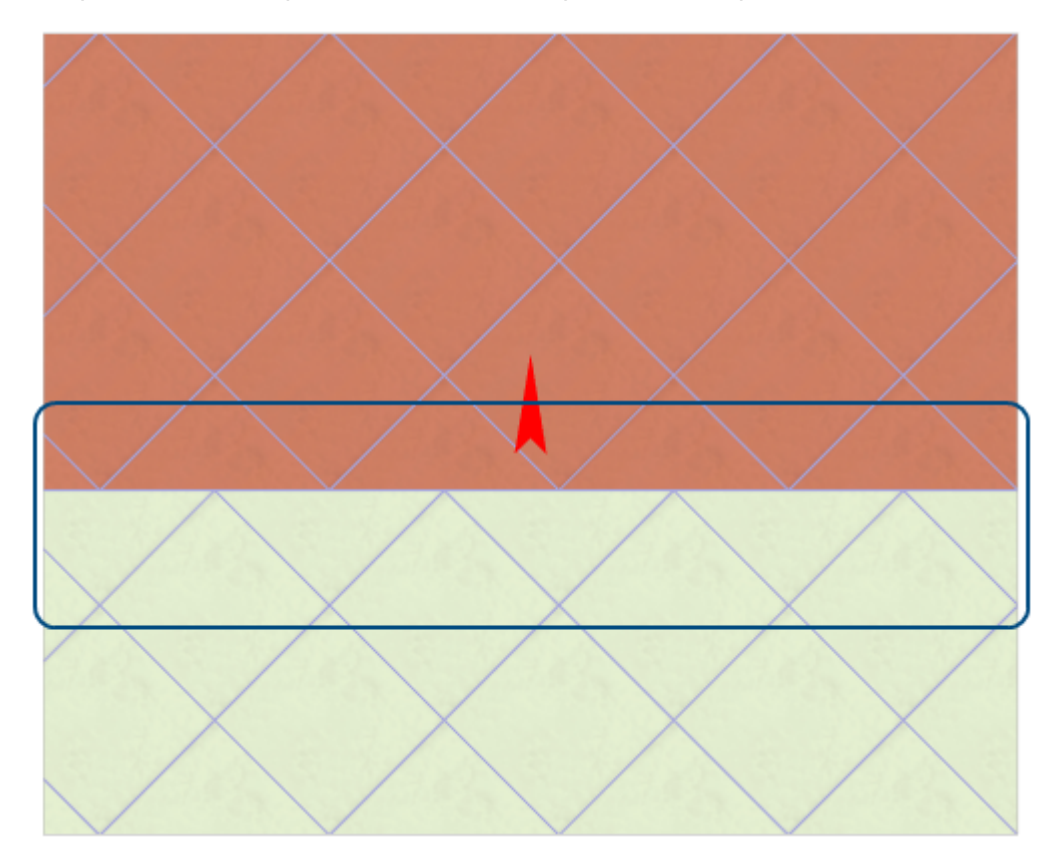

#### С помощью инструмента [Двигать окно подрезки](http://files.ceramic3d.ru/wiki/doku.php?id=putting:движение_укладки) Двигать окно подрезки сдвиньте

подрезку на нужное вам расстояние. Одновременно с этим вы можете пододвинуть укладку на нужное расстояние по движению мыши вверх-вниз.

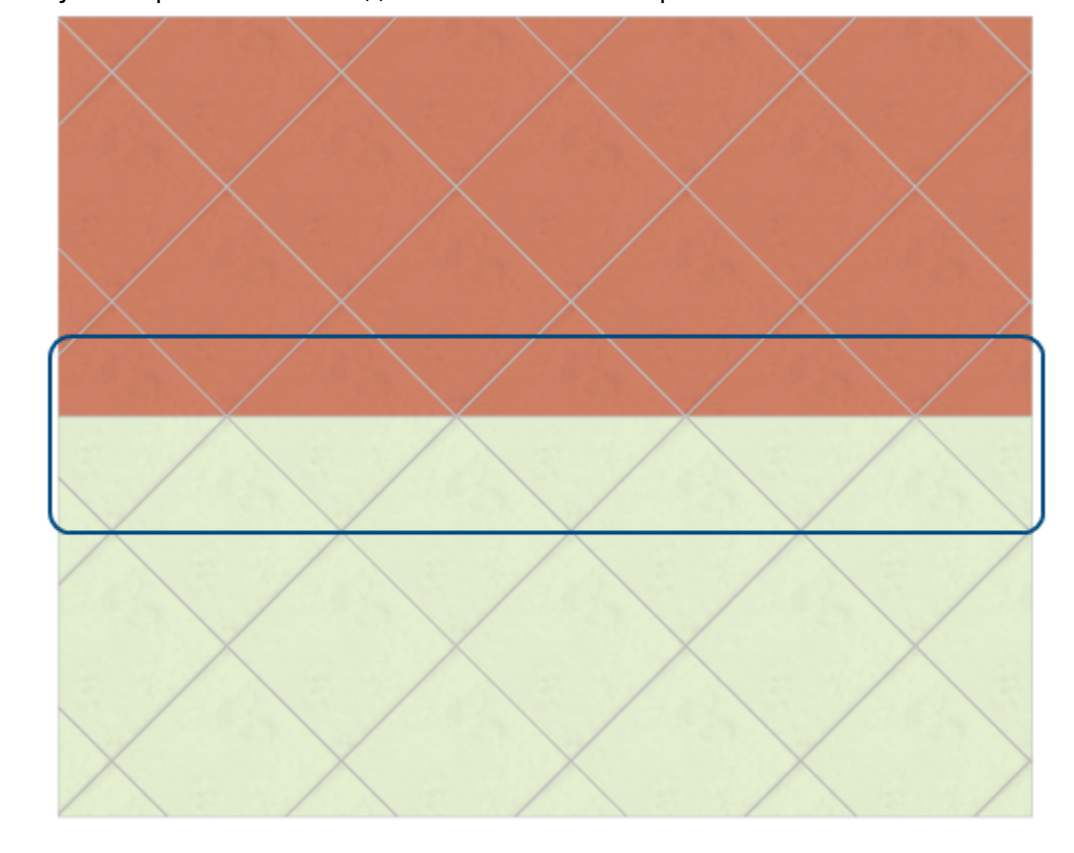

Отличие **подрезки** от **области** заключается в том, что:

- граница подрезки всегда прямая линия;
- окно подрезки нельзя отделить от соседнего окна или сдвинуть укладку не по линии подрезки (например, вертикальную - по горизонтали и наоборот);
- линия подрезки сдвигается только вместе с движением всей укладки плитки на поверхности.

Функционал подрезки при вертикальной укладке временно работает некорректно. 2014/03/06 08:29 · [Юлия Майн](http://files.ceramic3d.ru/wiki/doku.php?id=user:юлия_майн)

# **Области**

**Область** – это обособленная часть поверхности, где **может быть выложена плитка других размеров** с применением других параметров укладки (угол, смещение, шов, привязка).

Основное назначение области – это разграничение поверхности.

Пример использования функции – создание декоративный вставок внутри укладки плитки, например, **из плиток другого размера**.

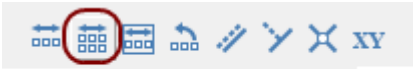

#### **Область может:**

- формироваться несколькими способами;
- быть произвольного размера и формы.

Границы области можно изменять, а укладку внутри неё - двигать с помощью функции [двигать](http://files.ceramic3d.ru/wiki/doku.php?id=putting:движение_укладки) [окно подрезки.](http://files.ceramic3d.ru/wiki/doku.php?id=putting:движение_укладки)

# **Создание области**

Есть несколько способов создания областей.

Часть функционала по работе с областями выведена на Панель инструментов:

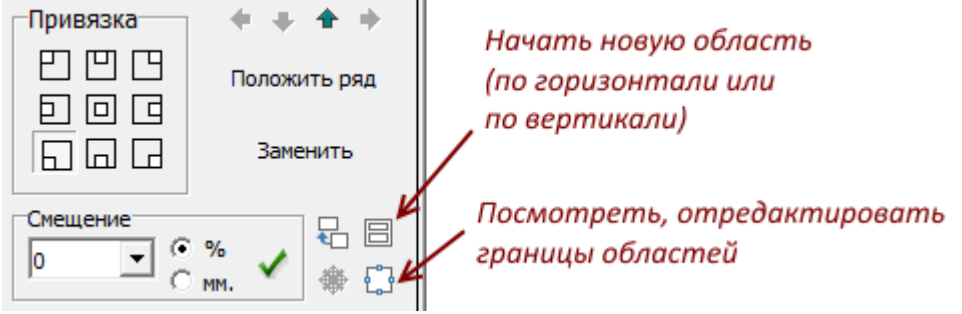

#### Другая часть расположена в Главном меню → **Области**:

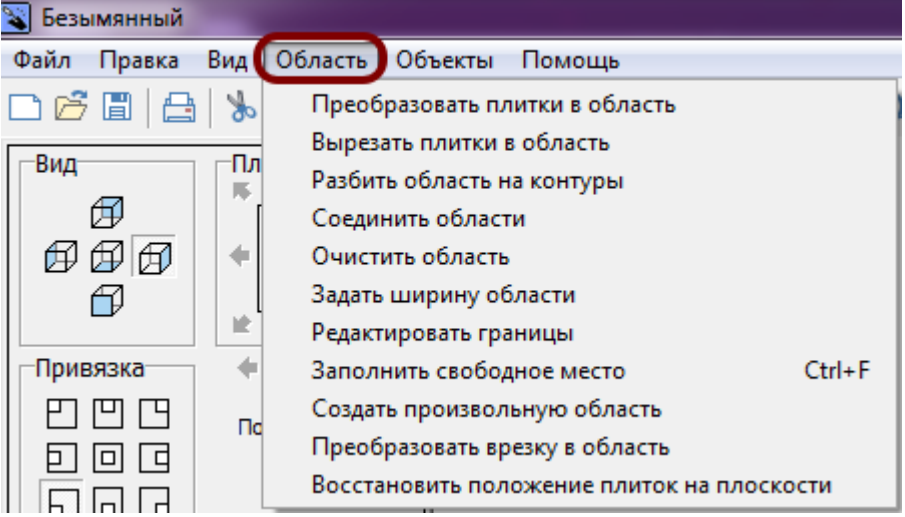

Также новая область создаётся при смене направления укладки в процессе укладки плитки на поверхность:

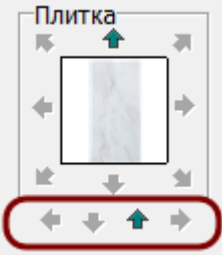

### **Создание области в процессе укладки**

Предположим, сначала укладывались горизонтальные ряды плитки снизу вверх:

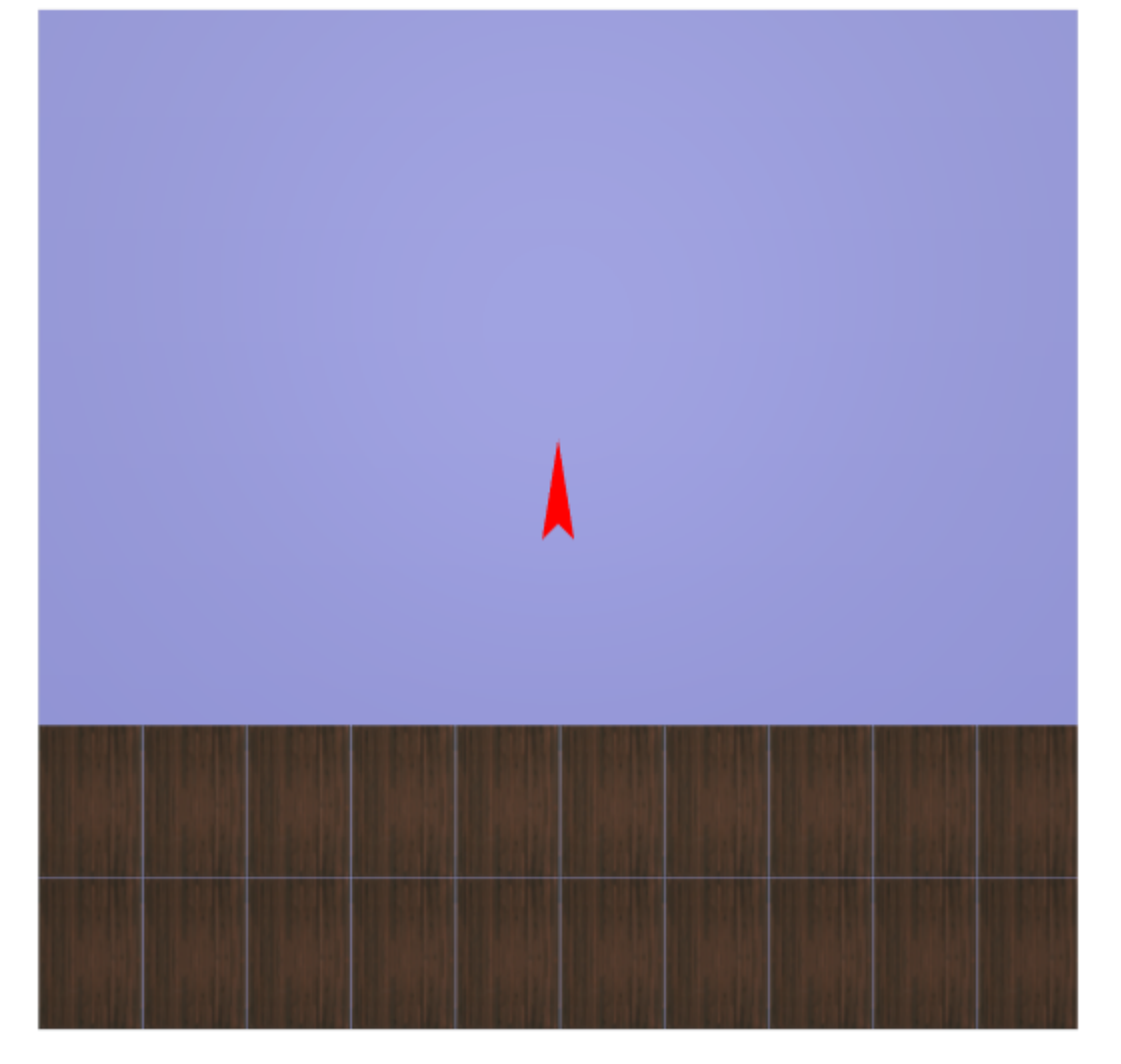

А затем изменили направление укладки на слева-направо:

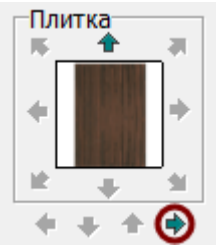

Уложим остатки поверхности вертикальными рядами и выделим всю укладку на поверхности:

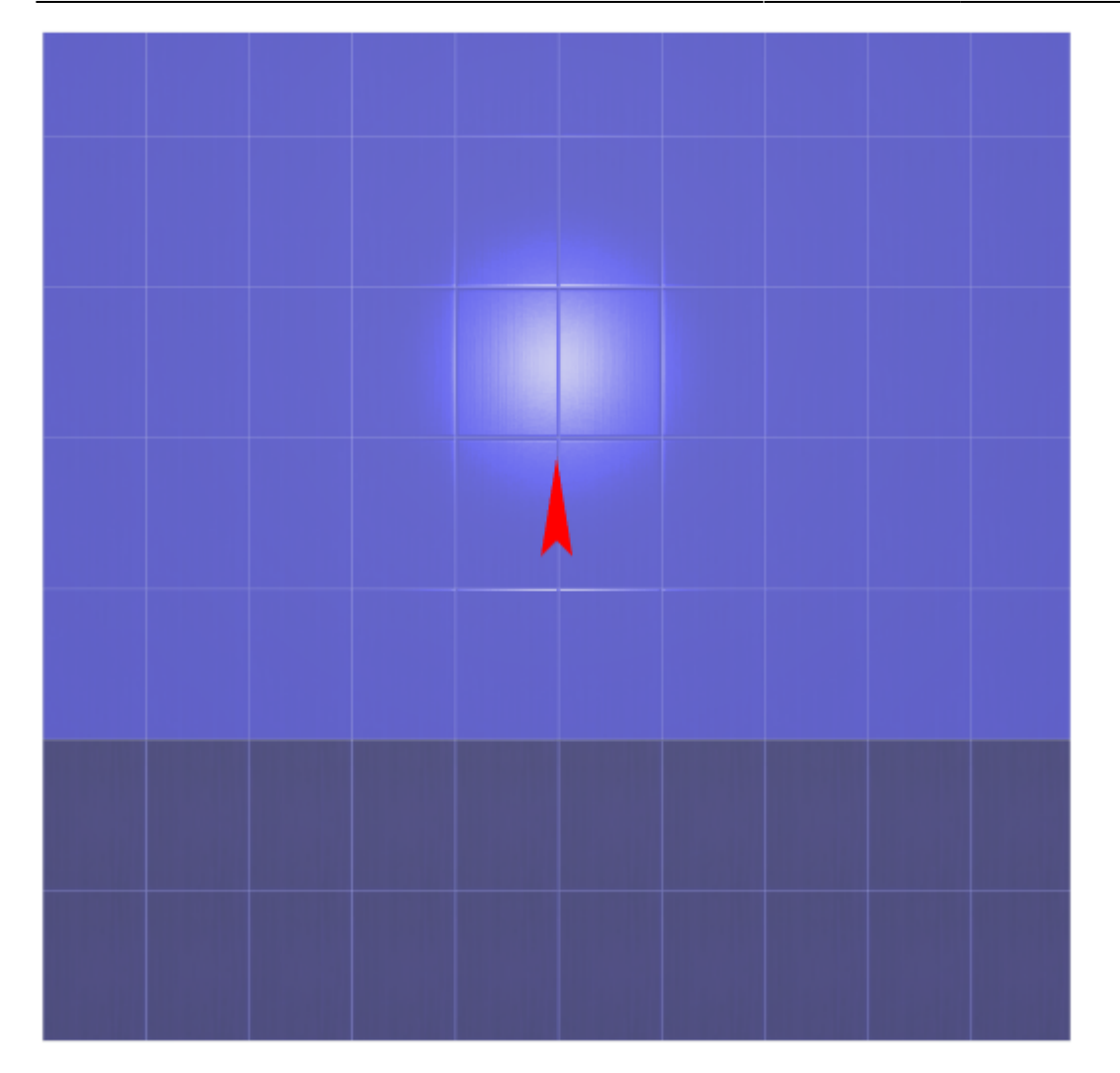

Нажмём на пиктограмму [.](http://files.ceramic3d.ru/wiki/lib/exe/detail.php?id=actions:часть_3.3&media=putting:режим_просмотра_областей.png) Картина будет следующей:

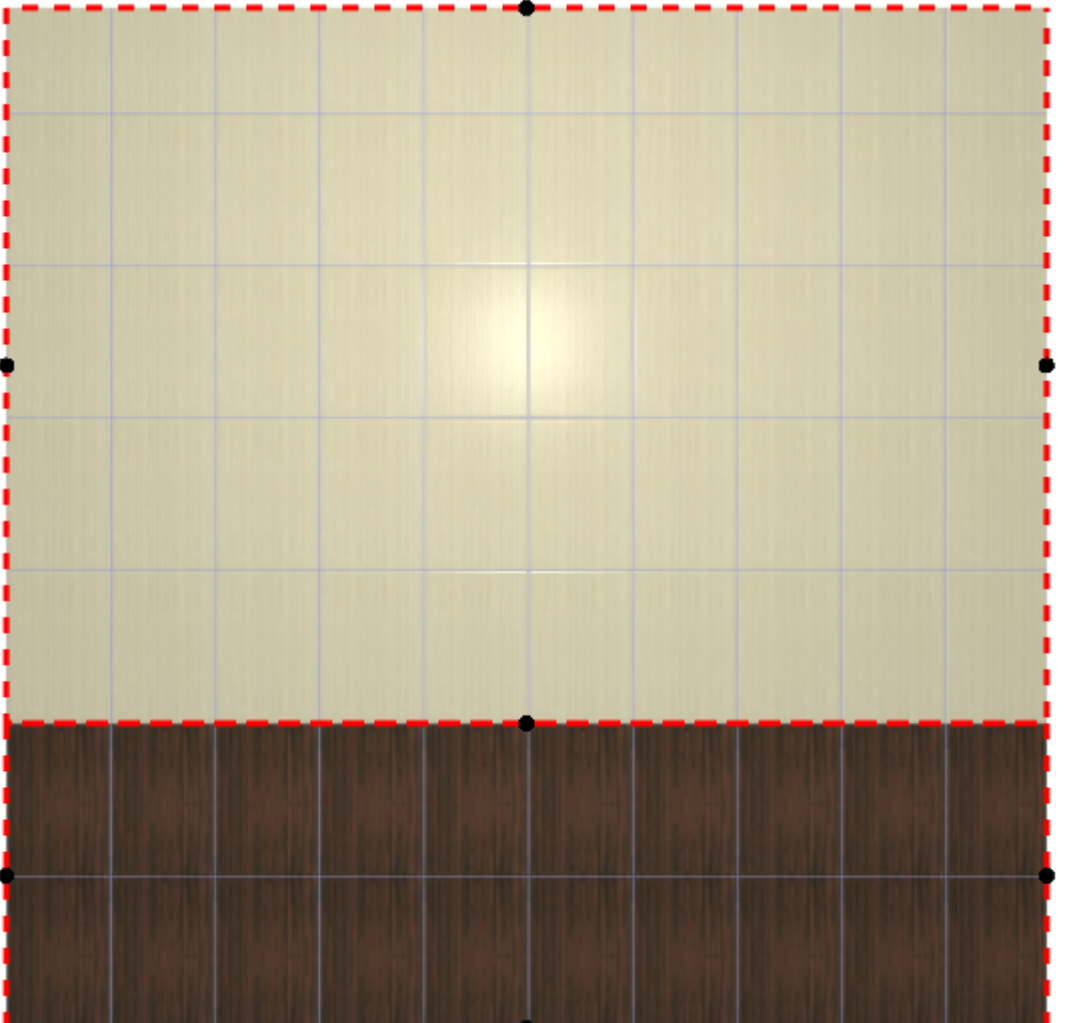

Чтобы выйти из режима просмотра областей, снова нажмите на пиктограмму [.](http://files.ceramic3d.ru/wiki/lib/exe/detail.php?id=actions:часть_3.3&media=putting:режим_просмотра_областей.png)

#### **Создание области при смене направления укладки**

Спомощью пиктограммы  $\boxdot$  можно прямо в процессе укладки плитки на поверхность разграничивать поверхность по вертикали или по горизонтали, в зависимости от направления укладки.

Предположим, что нужно разделить поверхности на три вертикальные области. Для этого:

- 1. выберите направление укладки слева-направо или справа-налево;
- 2. выложите хотя бы один ряд плиток на поверхность;
- З. нажмите на пиктограмму  $\boxplus$  ;
- 4. выложите ещё некоторое количество рядов плитки (не до конца), при необходимости смените плитку и её ориентацию;
- $^{\text{5.}}$  ещё раз нажмите на пиктограмму  $\boxdot$  [;](http://files.ceramic3d.ru/wiki/lib/exe/detail.php?id=actions:часть_3.3&media=putting:new_area.png)
- 6. завершите укладку плитки на поверхности.

Результат(в режиме редактирования областей – ) должен быть примерено следующим:

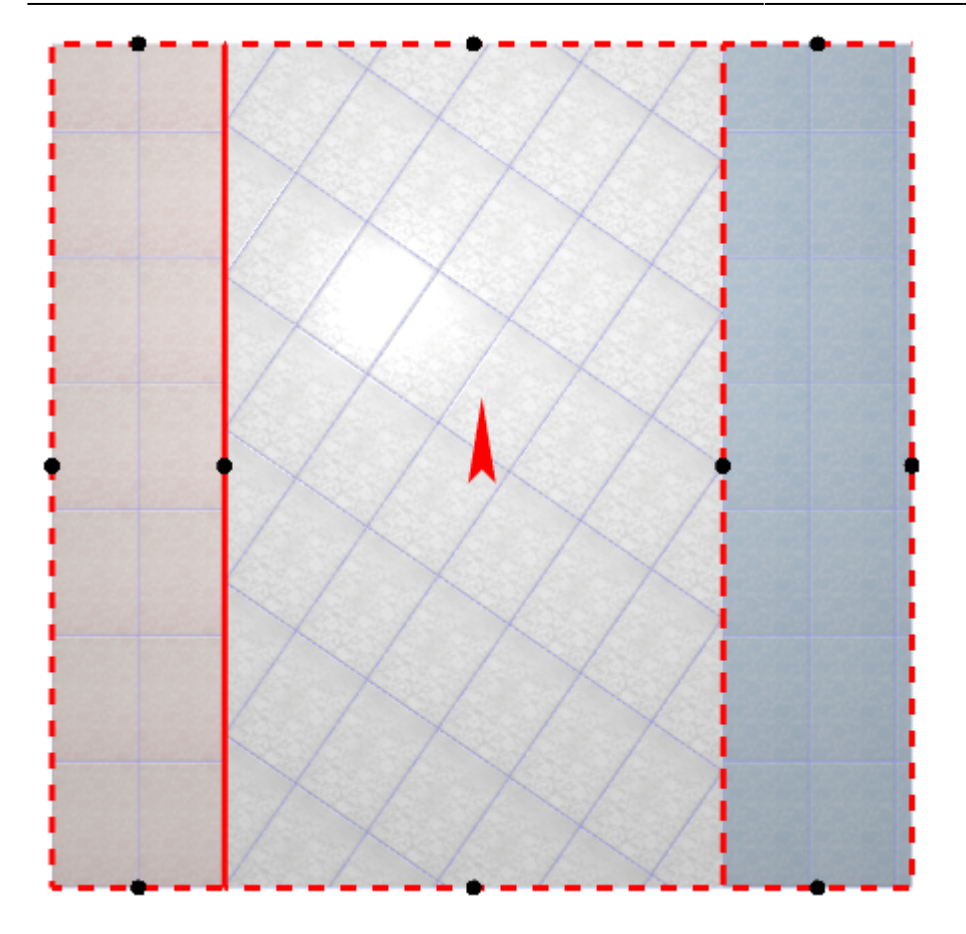

Практическое применение такого способа может быть целесообразно, например, для создания подрезки по линии двери:

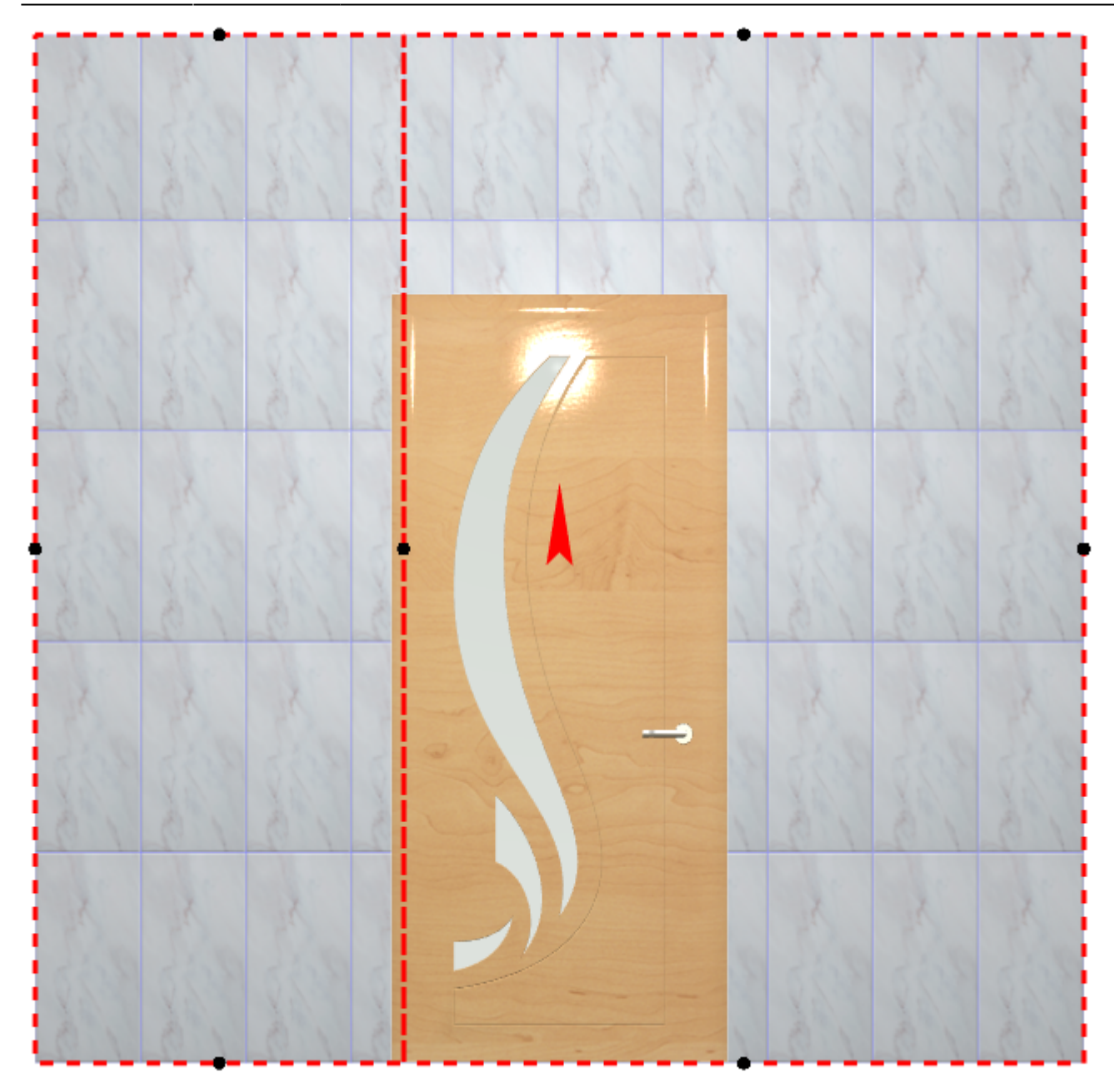

### **Область из плитки**

Предположим, в проекте нужно добавить декор из плиток, чей размер не совпадает с основной выбранной плиткой.

Чтобы вставить такой декор, необходимо создать отдельную **область**.

Для создания области по контуру плиток можно воспользоваться одним из двух инструментов:

- «Преобразовать плитки в область»;
- «Вырезать плитки в область».

#### **Преобразовать плитки в область**

Использование инструмента «Преобразовать плитки в область» создаёт новую, очищенную от

# плиток область.

Чтобы создать область из плиток:

- 1. выделите плитки;
- 2. выберите в главном меню: «Область» → «Преобразовать плитки в область»:

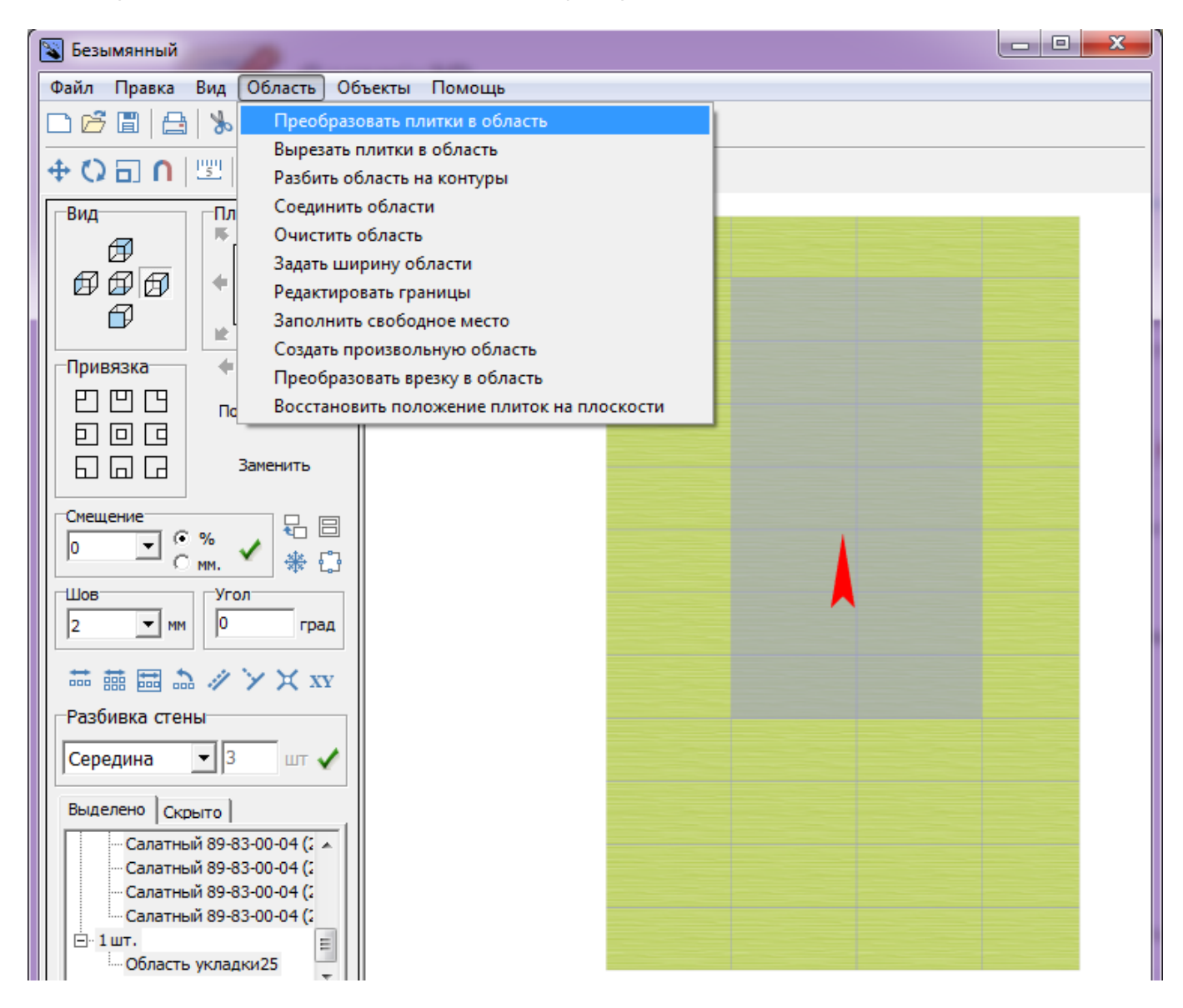

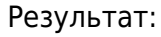

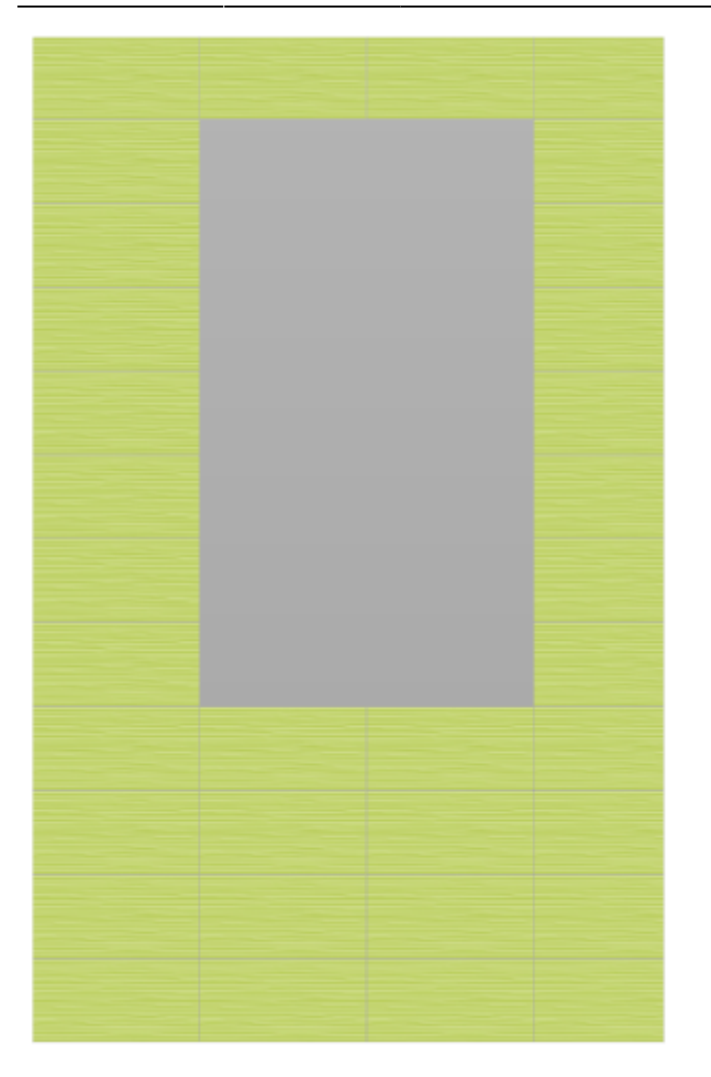

В [режиме просмотра областей](#page-15-0) выглядит так:

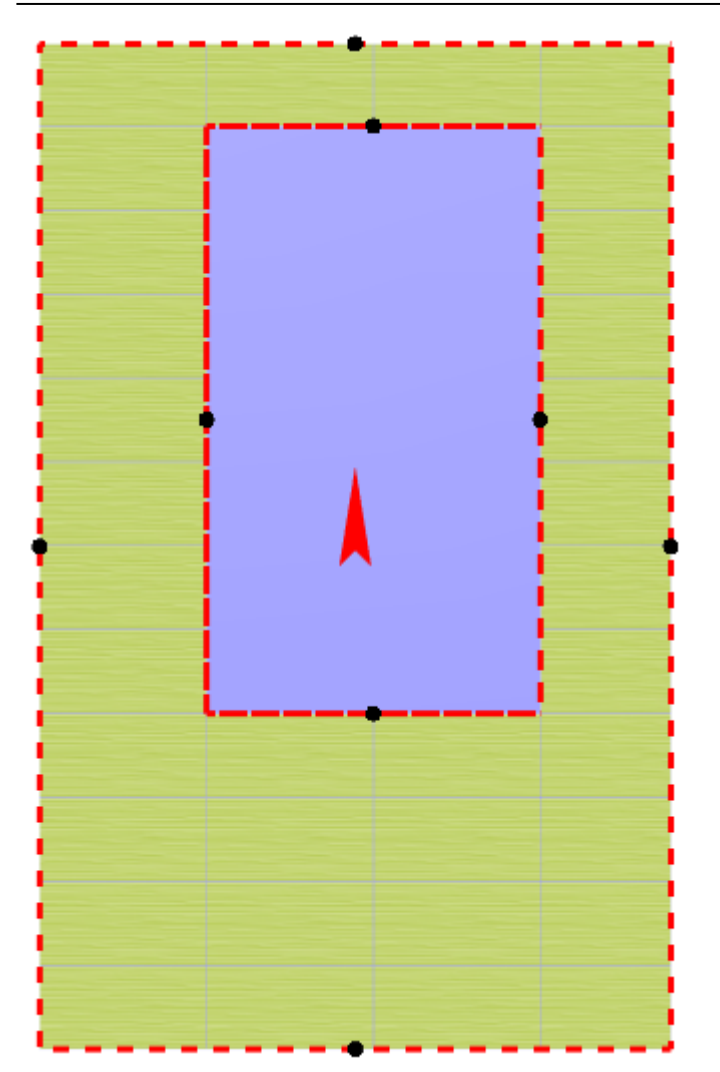

**Режим просмотра областей включается по нажатию на пиктограмму**  $\boxed{\begin{bmatrix} 1 & 0 \\ 0 & 1 \end{bmatrix}}$ **. Чтобы выйти из него,** нажмите на  $\left| \begin{smallmatrix} 1 & 0 \\ 0 & 1 \end{smallmatrix} \right|$ ещё раз.

#### **Вырезать плитки в область**

Использование инструмента «Вырезать плитки в область» создаёт новую область, но плитки, которые на ней были, остаются. Чтобы создать область из плиток:

- 1. выделите плитки;
- 2. выберите в главном меню: «Область» → «Вырезать плитки в область»:

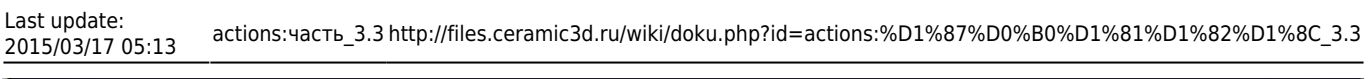

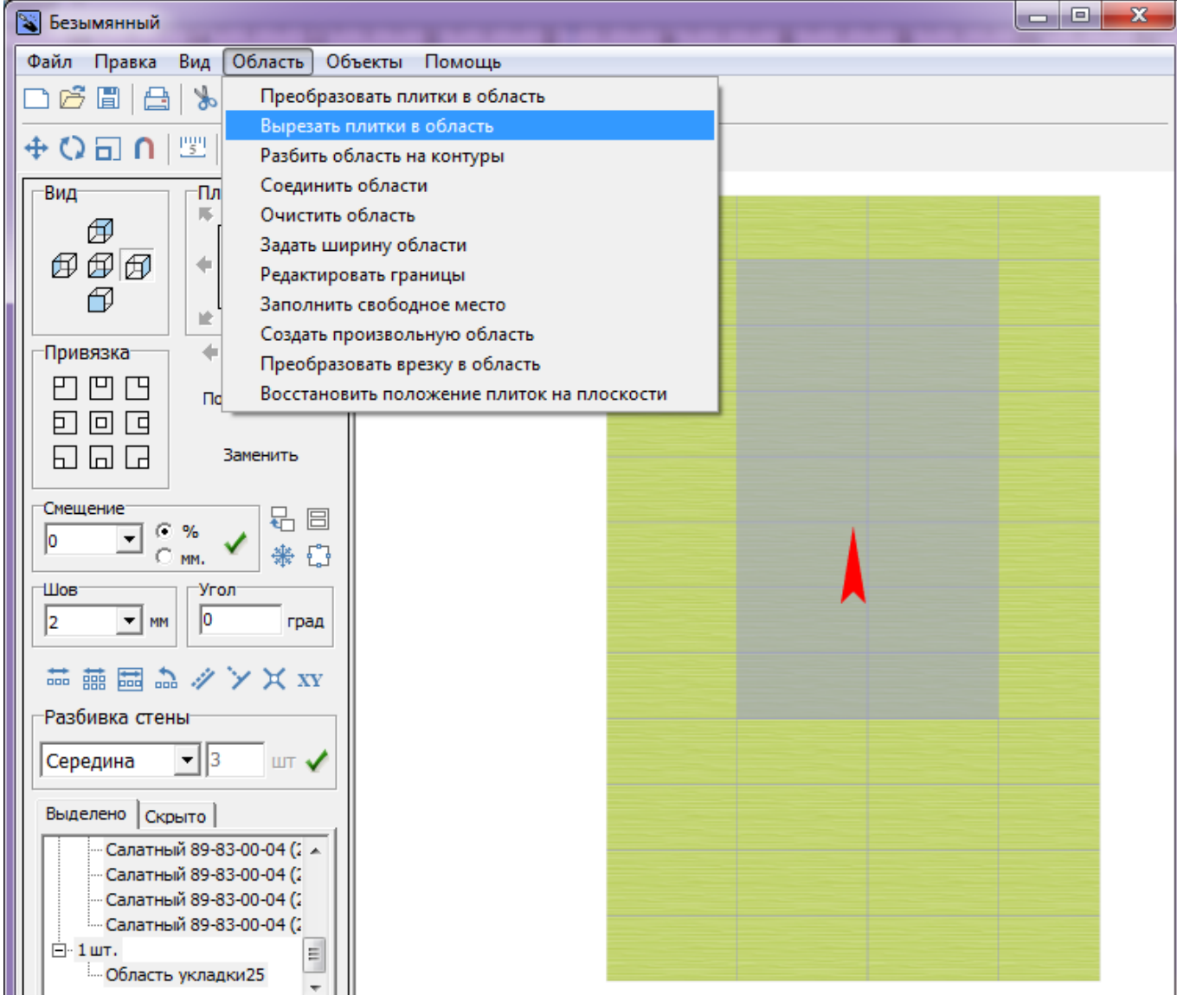

Внешне кажется, будто ничего не изменилось. Убедиться в обратном поможет [режим](#page-15-0)

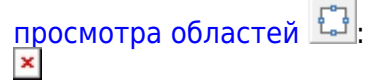

Область готова. Теперь в этой области вы можете двигать, изменять существующую укладку или удалить её и создать новую:  $\pmb{\times}$ 

#### <span id="page-11-0"></span>**Произвольная область**

Произвольная область – это область любой произвольной формы, которая не зависит от существующей укладки плитки.

Произвольная область создаётся в [векторном редакторе.](http://files.ceramic3d.ru/wiki/doku.php?id=start#векторный_редактор)

Чтобы создать произвольную область, выделите любую плитку на той поверхности, где нужно создать область, и в главном меню выберите «**Область**» → «**Создать произвольную область**»:

**2016/09/13 11:43** Подрезка

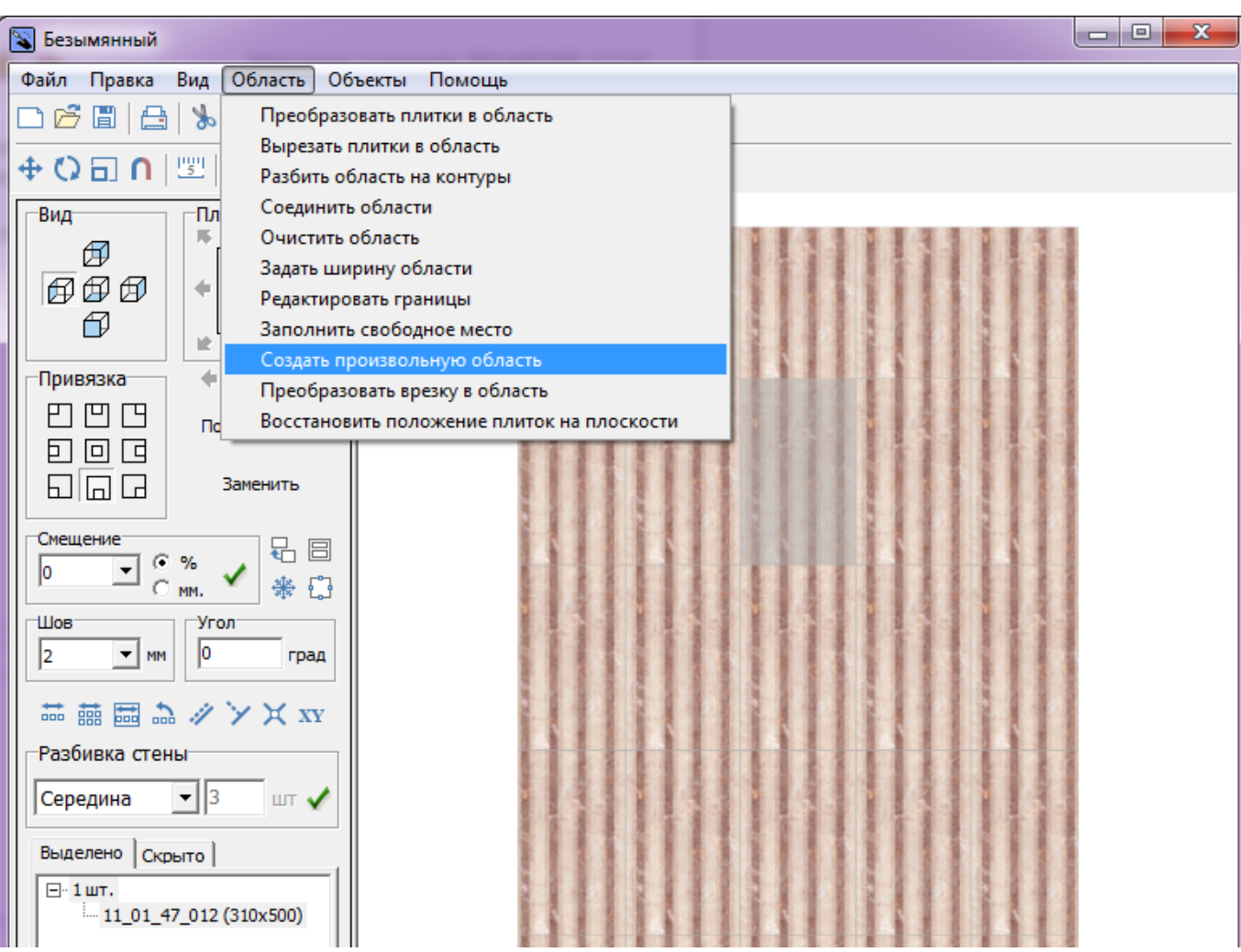

Произошёл переход в векторный редактор. Здесь вы можете нарисовать любой контур. Главное, чтобы этот контур был замкнутым.

Например, нарисуем ромб с помощью [точного ввода координат](http://files.ceramic3d.ru/wiki/doku.php?id=construction:построение_контура_по_координатам):

Last update:<br>2015/03/17 05:13 2015/03/17 05:13 actions:часть\_3.3 http://files.ceramic3d.ru/wiki/doku.php?id=actions:%D1%87%D0%B0%D1%81%D1%82%D1%8C\_3.3

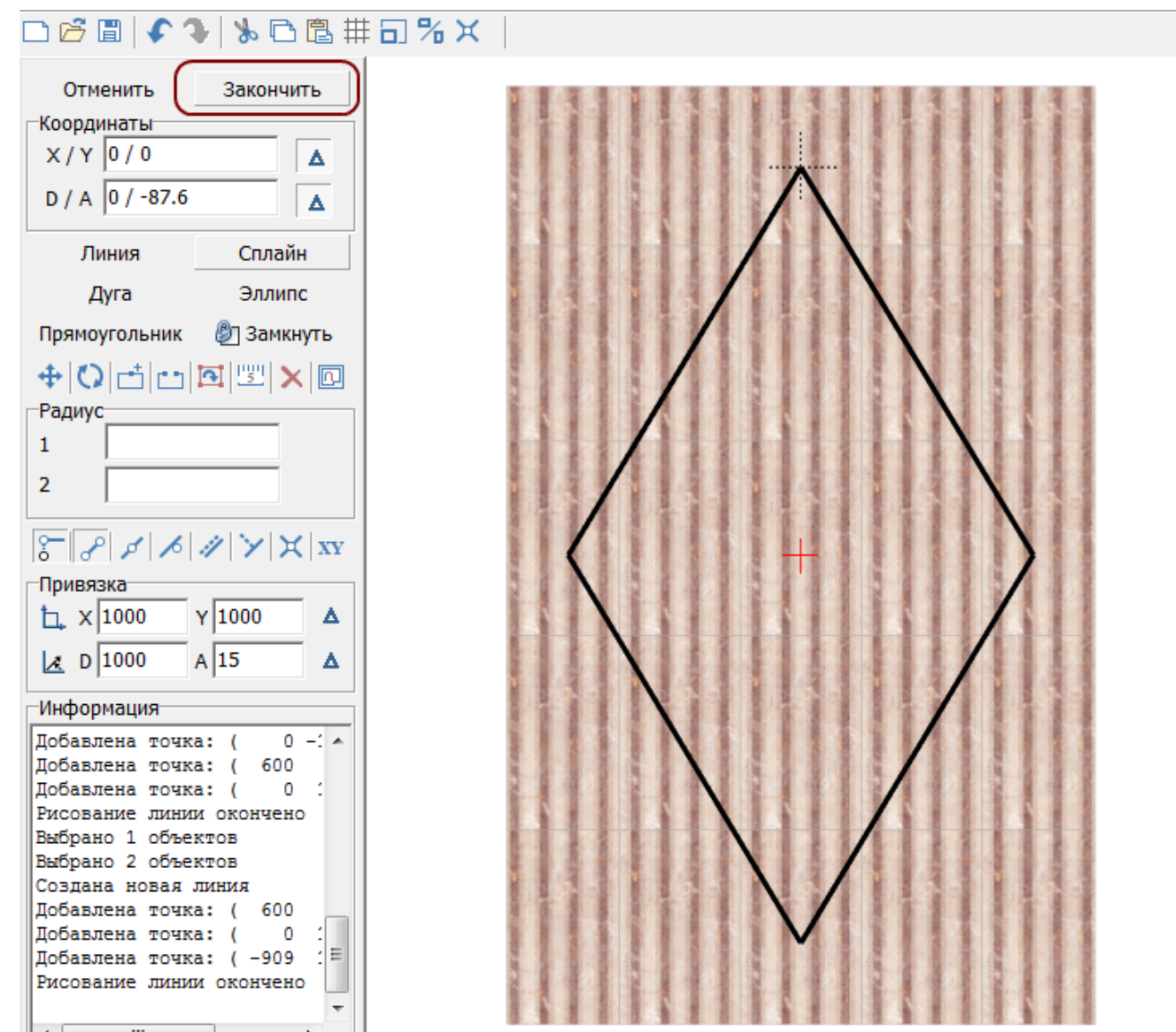

Чтобы завершить работу над контуром, нажмите кнопку «**Завершить**».

Появится диалоговое окно с выбором цвета затирки в созданной области, при необходимости измените его, нажав на «**+**» напротив выбранного цвета и выберите цвет в открывшейся **Библиотеке материалов**:

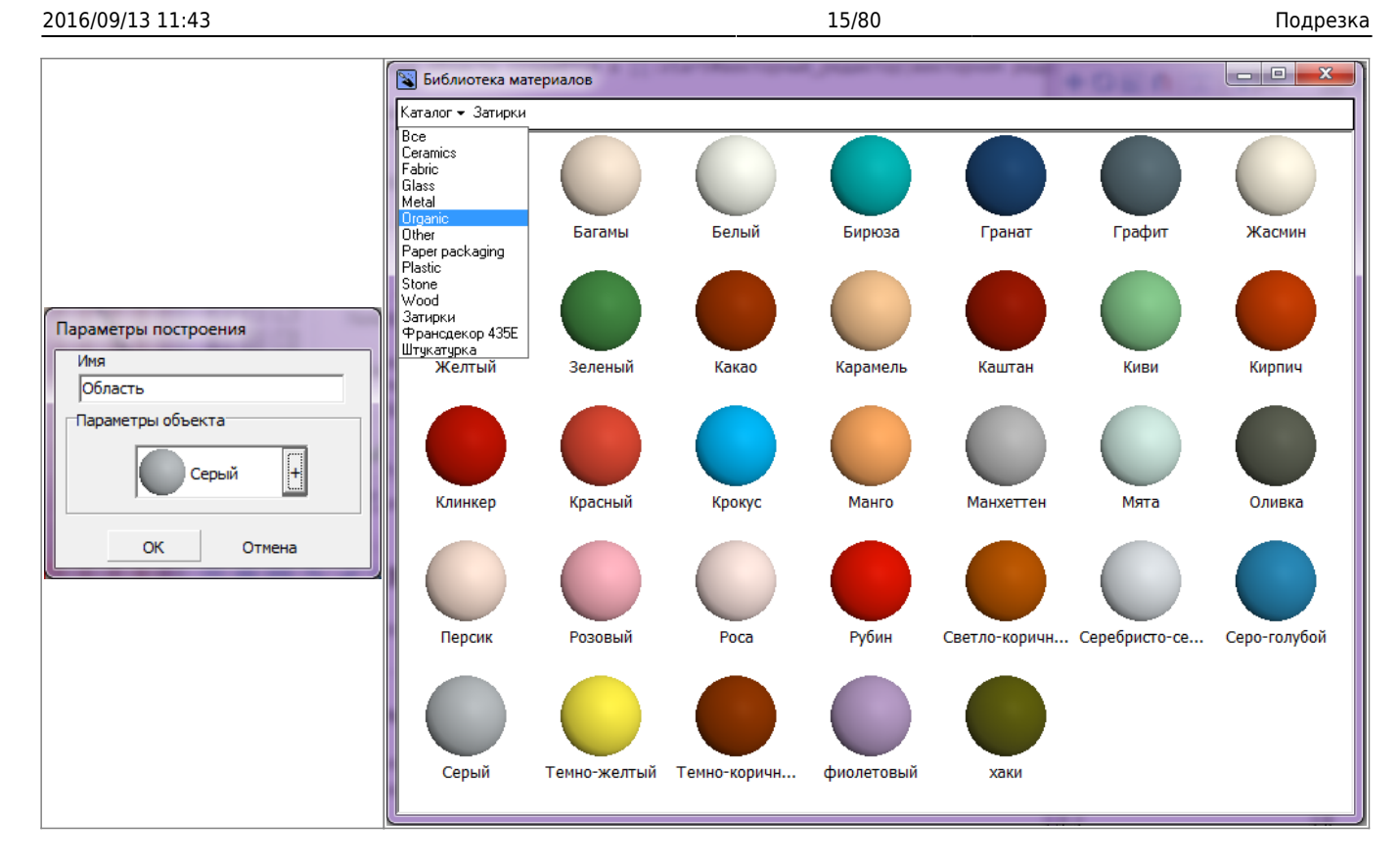

Нажмите **ОК**, после чего отобразится результат:

 $\pmb{\times}$ Так область выглядит в [режиме просмотра областей](#page-15-0):  $\pmb{\times}$ 

Теперь в это области вы можете выложить любую другую плитку с любыми параметрами.

### **Преобразовать врезку в область**

[Врезка](#page-23-0) может быть преобразована в область и наоборот.

Чтобы создать из врезки область, выделите врезку, в Главном меню выберите «**Область**» → «**Преобразовать врезку в область**».

В момент создания области из врезки появляется диалоговое окно:

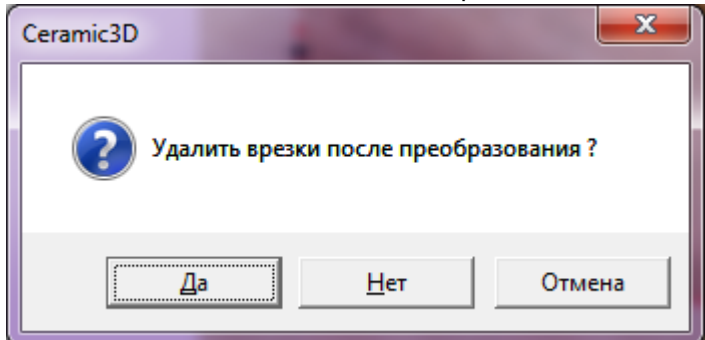

Т.е. можно или:

- создать область и удалить врезку;
- создать область и оставить врезку;
- отменить операцию по созданию области.

После выбора нужного вам варианта врезка будет преобразована в область.

## **Редактирование области**

### <span id="page-15-0"></span>**Режим просмотра областей**

Данный режим включается по нажатию на пиктограмму «Редактировать границы областей»:

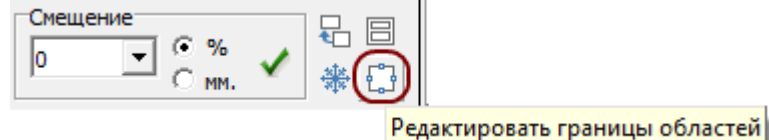

**Просмотр областей**

В данном режиме нельзя выделять плитки. По клику на какую-либо чать поверхности отобразится область, расположенная в этом месте:

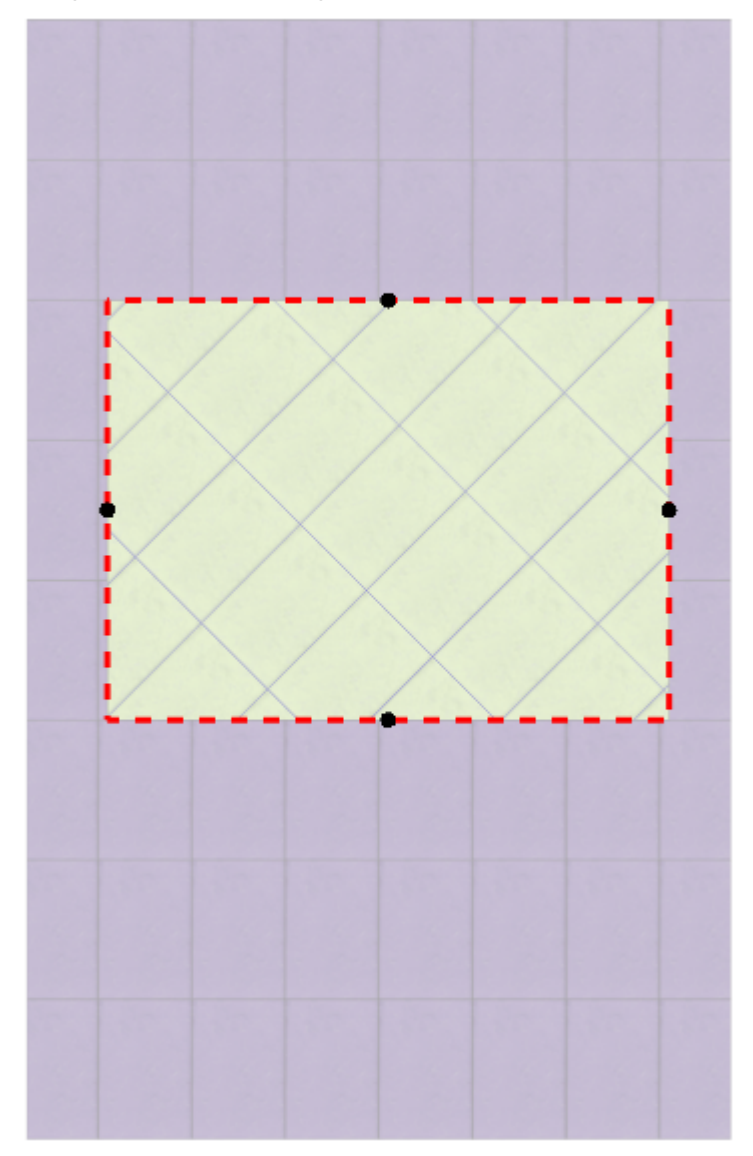

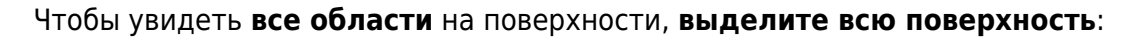

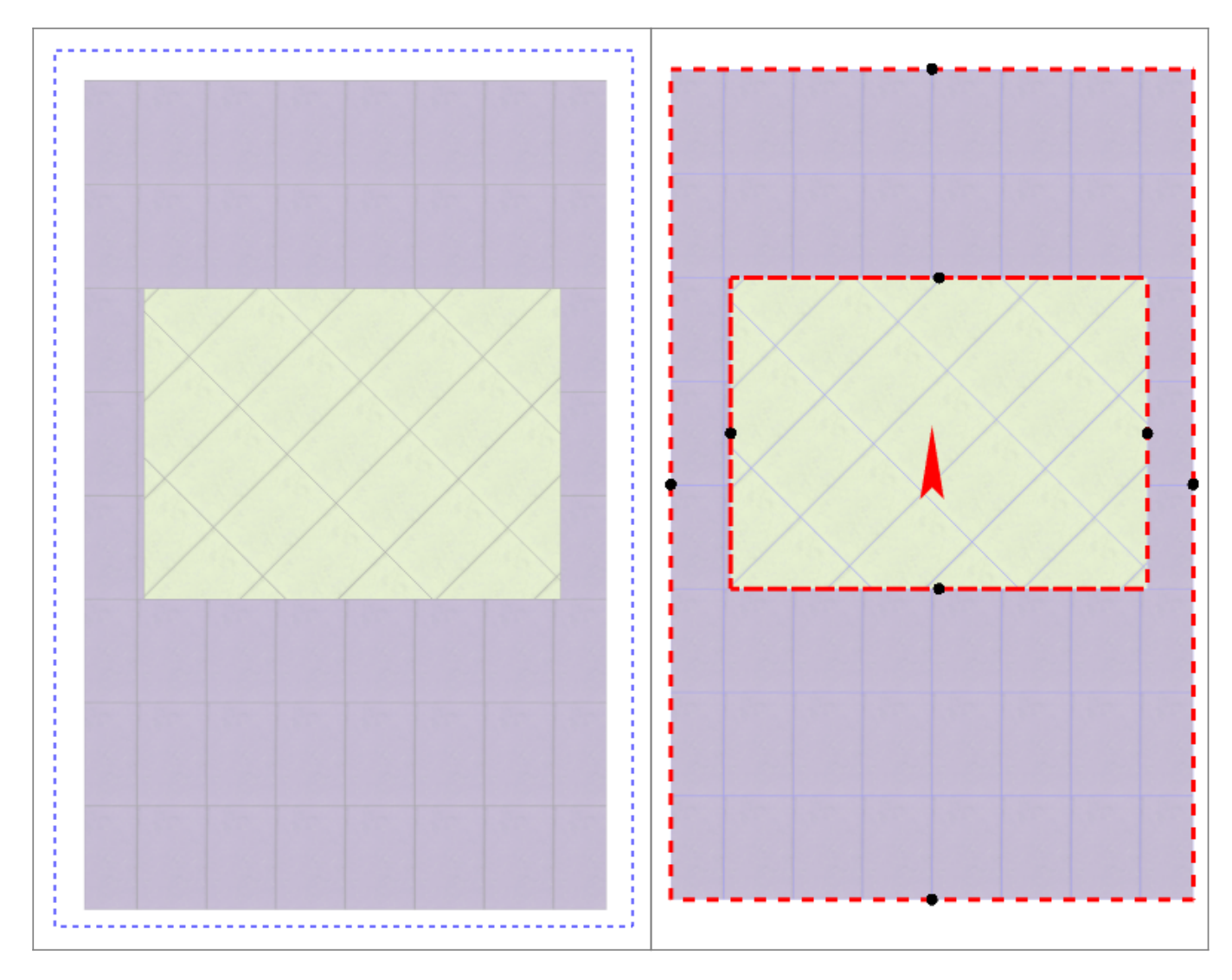

#### **Изменение размера области**

Режим просмотра областей позволяет как **просматривать** границы областей, так и **изменять** их. Принцип примерно тот же, что и при работе в векторном редакторе: основами линий являются опорные точки, и при выделении и перемещении точек смещаются границы области.

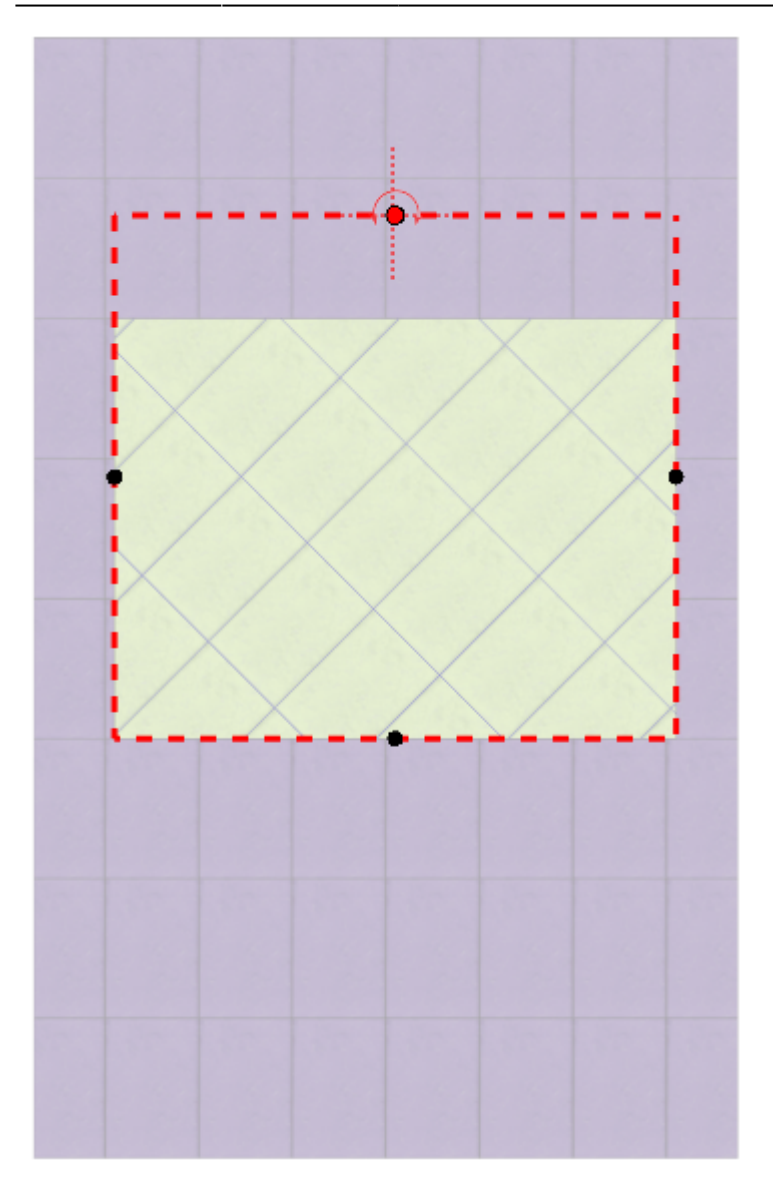

Если границы областей **разбиты на контуры**, то изменение размеров одной области в меньшую сторону может повлечь за собой создание ещё одной области.

Если границы областей **не разбиты на контуры**, то изменение размеров одной области в меньшую сторону влечёт за собой увеличение соседней области.

#### **Редактирование границ в векторном редакторе**

[Векторный редактор,](http://files.ceramic3d.ru/wiki/doku.php?id=start#векторный_редактор) в отличие от режима отображения областей, даёт возможность свободно изменять контур области, рисовать любые фигуры.

Чтобы изменить границы области с помощью векторного редактора:

- выделите область, контуры которой следует изменить;
- зайдите в Главном меню в «**Область**» → «**Редактировать границы**»:

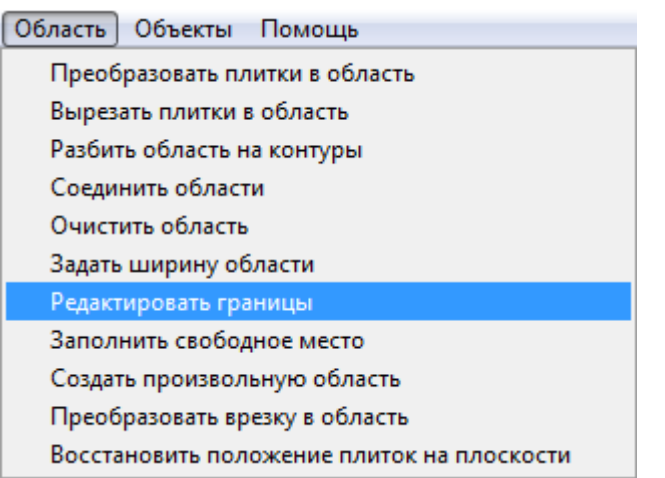

После чего откроется режим векторного редактора:

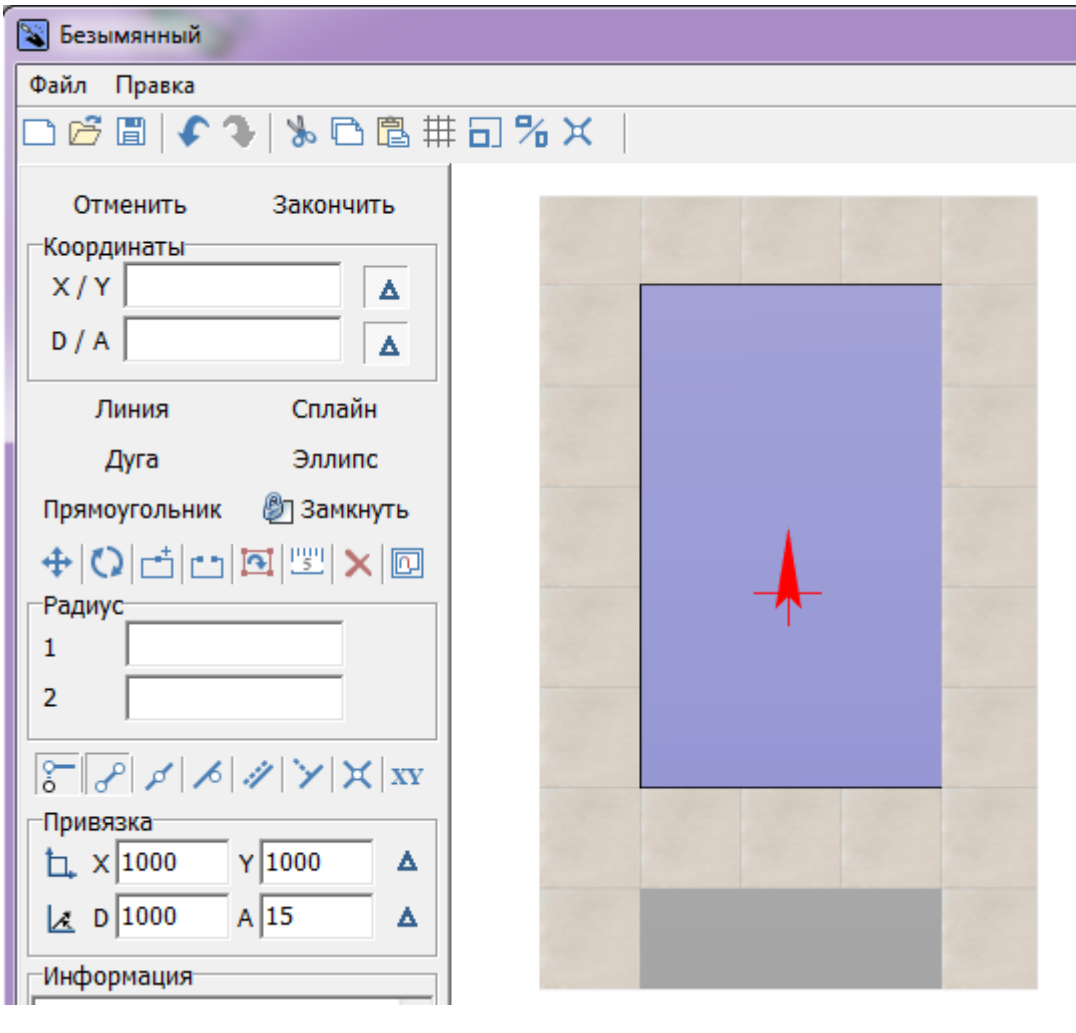

Векторный редактор позволяет:

- 1. изменить контуры области;
- 2. сохранить контур для использования на другой плоскости/проекте.

Подробно о возможностях редактирования в векторном редакторе см. в статье [Редактирование контура помещения.](http://files.ceramic3d.ru/wiki/doku.php?id=construction:edition)

Области можно редактировать только по одной. Т.е. если на одной поверхности есть две и

более области, одновременно можно редактировать только одну из областей.

В зависимости от задач, вы можете любым образом изменить контур области.

#### <span id="page-19-0"></span>**Разбить область на контуры**

«Разбить область на контуры» – это разделение области на две и более по контуру другой области, которая их разделяет.

Например, если **две** области расположены таким образом:

 $\pmb{\times}$ 

Кажется, будто бы по краям расположены две независимые области (на скриншоте заполнены сиреневой плиткой). Однако на самом деле **это одна область**. На это указывает следующее:

1. при выделении одной области в [режиме просмотра областей](#page-15-0), подсвечиваются две области; 2. при сдвиге окна подрезки, укладка в обеих плоскостях двигается вместе.

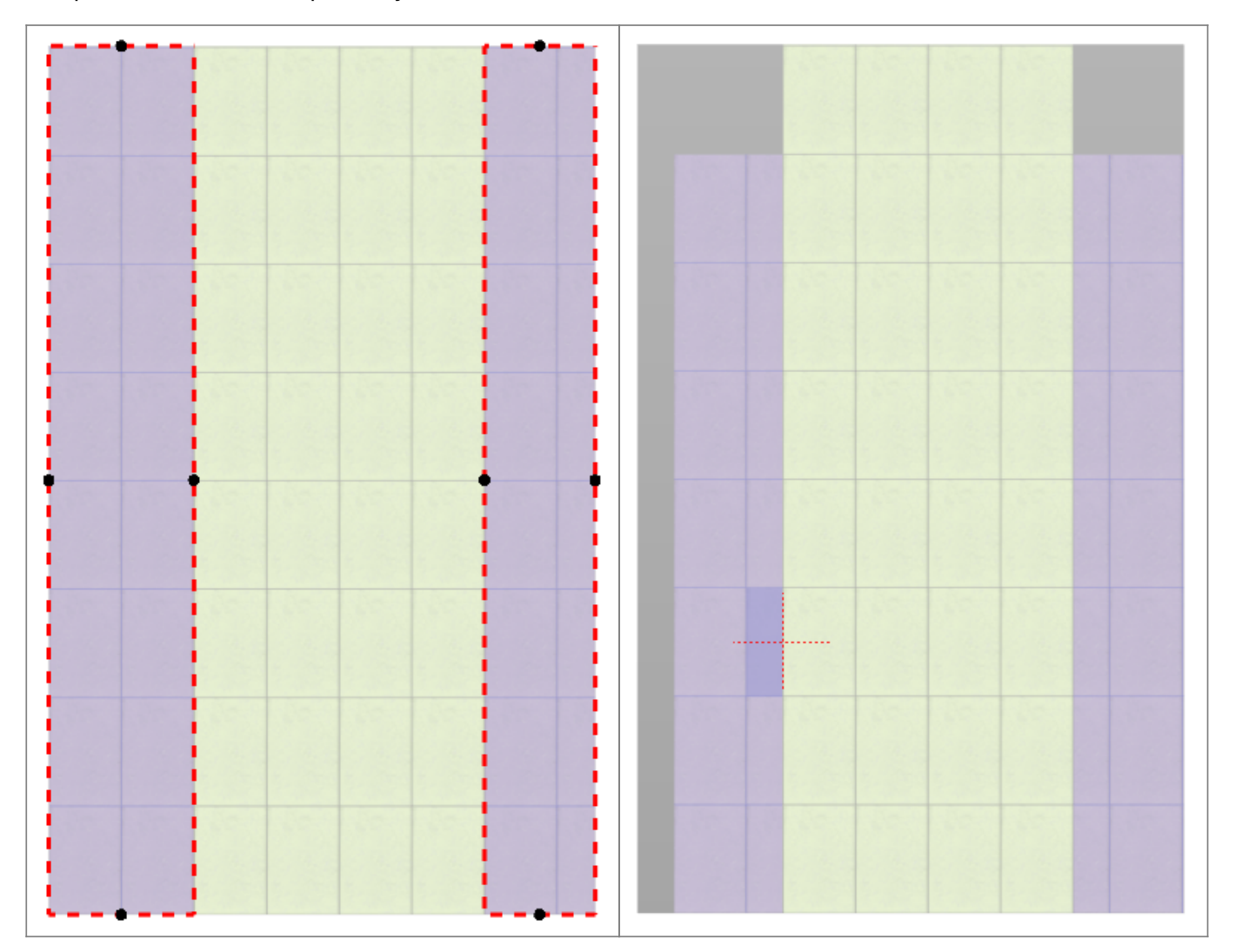

Чтобы разделить эту область на две независимых области:

### <sup>1.</sup> зайдите в **[режим просмотра областей](#page-15-0)**  $\mathbb{S}^1$ ;

2. кликом мыши выберите область, которую следует разбить на контуры;

#### Файл Правка Вид Область Объекты Помощь  $\boxed{\Box\Vert\overline{\mathbf{H}}}$   $\Delta$   $\vert$   $\mathbf{\chi}$   $\oplus$  $\overline{\bigcap}$   $\overline{\mathbb{E}}$   $\overline{\mathbb{E}}$   $\overline{\mathbb{E}}$  500  $\boxed{\mathbf{v}}$   $\boxed{\mathbf{v}}$  600 口呼冒 日 岁 Преобразовать плитки в область Вырезать плитки в область -Вид- $\neg$ Пл Разбить область на контуры  $\overline{\mathbb{H}_T}$ 田 Соединить области  $\mathcal{B} \mathcal{B}$  $\Leftarrow$ Очистить область Задать ширину области  $\mathcal{\mathcal{D}}$  $\mathbb R$ Редактировать границы -Привязка- $\ddot{\phantom{1}}$ Заполнить свободное место Создать произвольную область 凹凹凹  $\Box$ Преобразовать врезку в область 囙回回 Восстановить положение плиток на плоскости 旧回日 **Смещение** 品目  $C - 26$  $\sqrt{2}$ 론 ※ 日  $\odot$  mm. -Угол-Шов<sup>-</sup>  $\sqrt{2}$  $\vert$ <sub>2</sub>  $\frac{1}{2}$  MM град 品 囍 園 .a ノン X xy -Разбивка стены<sup>.</sup> Середина  $\mathbf{F}$  3  $UT$ Выделено Скрыто  $\boxed{\boxdot}$  1  $\text{m}$ . .... Wall tile 68-57-01-22 (200x30

#### 3. выберите в Главном меню «**Области**» → «**Разбить область на контуры**»:

**Результат** – три независимые области:

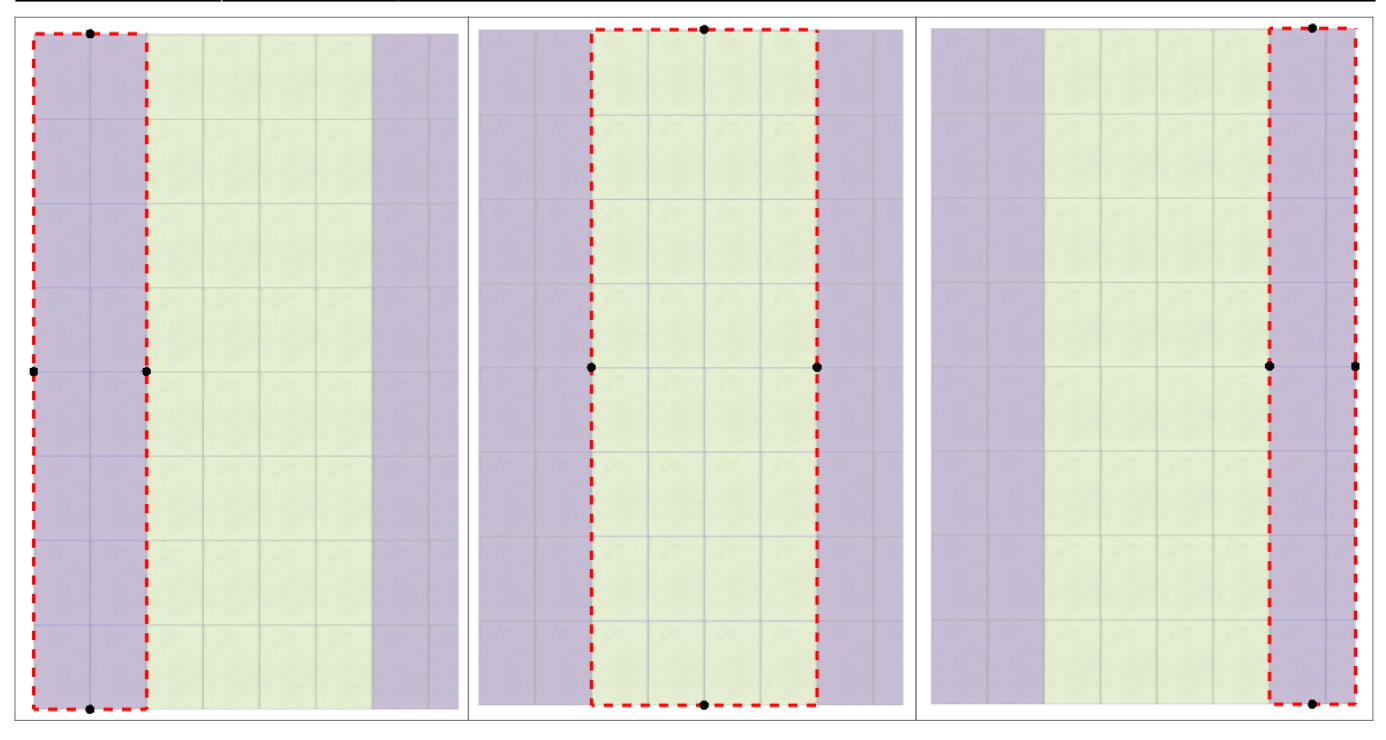

#### **Соединение областей**

Чтобы объединить две и более области:

- 1. выделите области или плитки на них кликом мыши, зажав **Shift** на клавиатуре;
- 2. выберите в Главном меню «**Область**» → «**Соединить области**».

Если на соединяющихся областях уложена разная плитка и/или способ укладки плитки отличается, в одной из областей укладка пропадает.

Можно соединять как смежные области, так и те, которые расположены на удалении друг от друга. Подробнее о таких областях – [здесь](#page-19-0).

### **Вспомогательные функции**

#### **Очистить область**

Инструмент «Очистить область» очищает выбранную область от уложенной плитки.

Удаление всей плитки на поверхности (**Shift+Del**) удаляет не только всю плитку на всей поверхности, но и все созданные области.

Чтобы очистить область от плитки:

- 1. выделите любую плитку в области;
- 2. выберите в Главном меню «**Область**» → «**Очистить область**».

Область будет очищена.

#### **Заполнить свободное место**

Данная функция используется, чтобы заполнить образовавшееся пустое место после [сдвига](http://files.ceramic3d.ru/wiki/doku.php?id=putting:движение_укладки) [плиток:](http://files.ceramic3d.ru/wiki/doku.php?id=putting:движение_укладки)

 $\pmb{\times}$ 

Чтобы быстро заполнить поверхность той же плиткой с тем же способом укладки:

- выделите любую плитку на данной поверхности;
- в Главном меню выберите «**Область**» → «**Заполнить свободное место**».

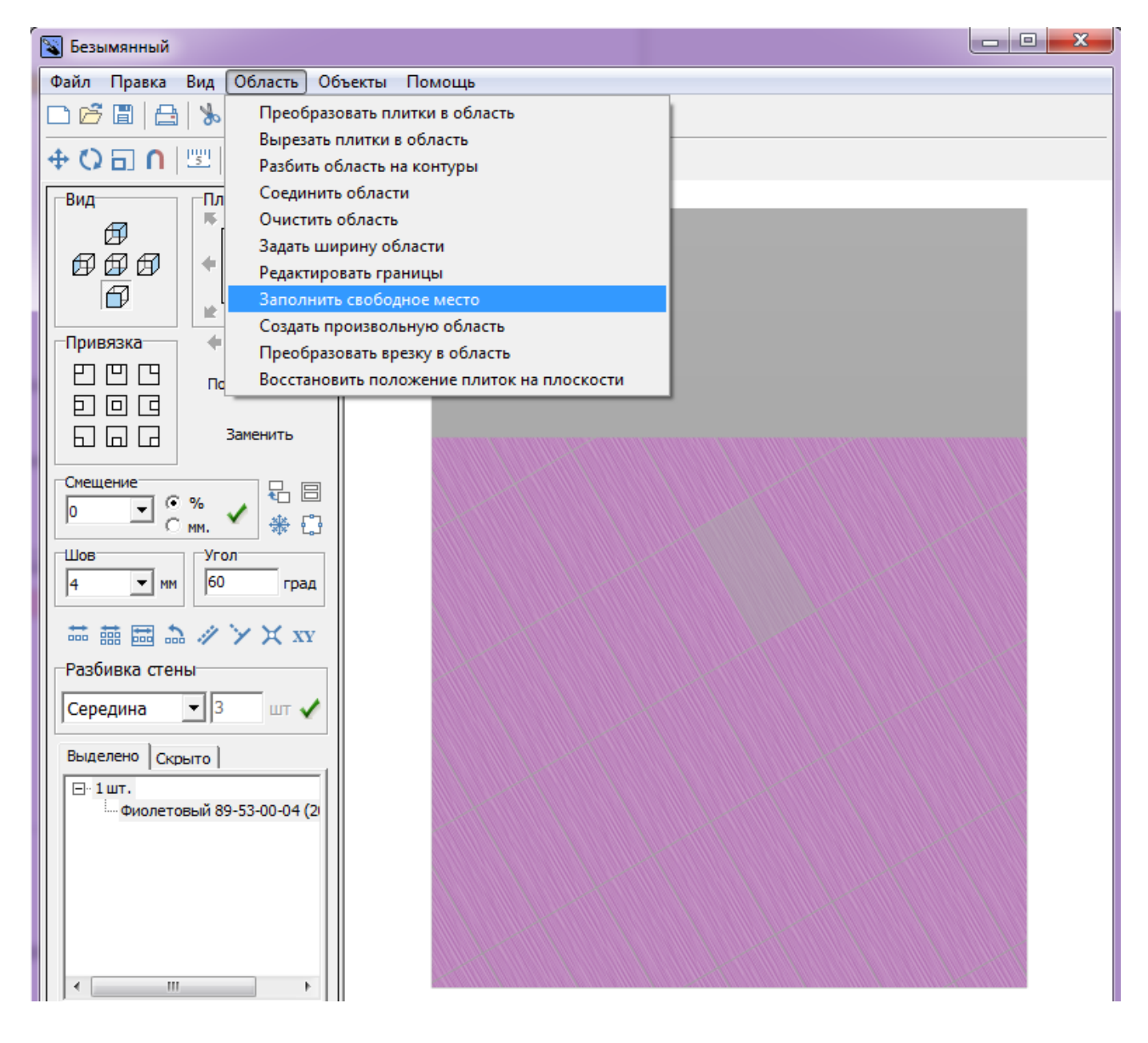

#### **Восстановить положение плиток на области**

«Область» → «Восстановить положение плиток на области» – инструмент, который восстанавливает Z-координаты для объектов и плитки в случае, если произошла программная ошибка.

## **Задать ширину области**

Главное меню → «**Область**» → «**Задать ширину области**» – позволяет ввести точный размер области.

Данный функционал пока что выключен.

### **Смена цвета области**

Изменение цвета фона (затирки) в области описано в статье [Цвет затирки.](http://files.ceramic3d.ru/wiki/doku.php?id=putting:затирка#область)

<span id="page-23-0"></span>2014/03/03 18:46 · [Юлия Майн](http://files.ceramic3d.ru/wiki/doku.php?id=user:юлия_майн)

# **Врезка**

**Врезка** – это плоскость на поверхности короба помещения, на которую может быть выложена плитка любого размера и формы.

Врезка по своему назначению похожа на «область». Главное отличие **«врезки» от «области»** в том, что врезка – это объект, который **можно [перемещать](http://files.ceramic3d.ru/wiki/doku.php?id=object:операции_над_объектом#перемещение), [поворачивать](http://files.ceramic3d.ru/wiki/doku.php?id=object:операции_над_объектом#поворот)** независимо от областей, способа укладки, подрезки. По сути врезка – это плоскость на плоскости.

Во врезке может быть выбран другой цвет затирки, как в момент создания врезки, так и в любой момент работы над проектом.

Есть несколько способов создания врезки:

- из плиток:
- из областей;
- создание врезки произвольной формы.

#### **Чтобы создать врезку**:

- 1. кликните на поверхность или уложенную на неё плитку;
- 2. зайдите в Главном меню в **Объекты** → **Врезка**;
- 3. выберите нужный вам пункт:

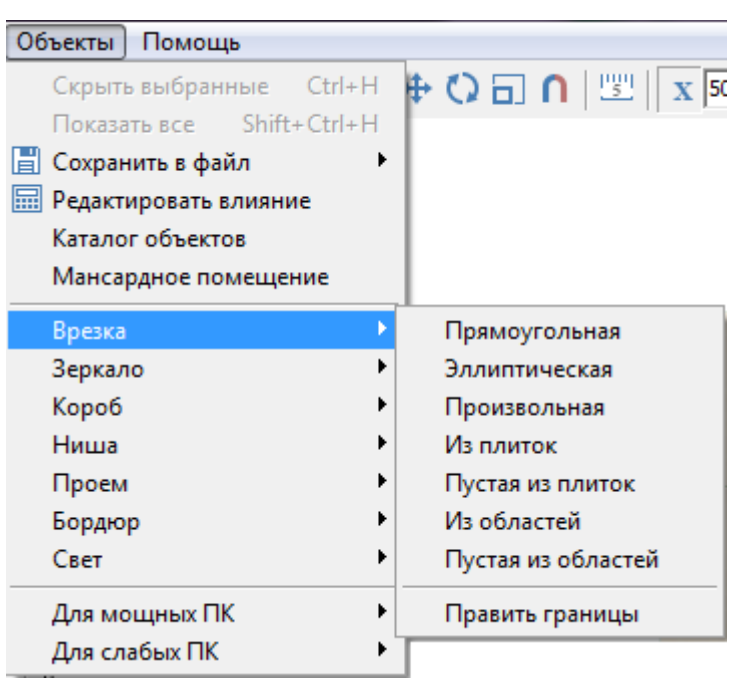

## **Способы создания врезки**

#### **Врезка из плиток**

Создание врезки из плиток удобно для размещения декора из плитки другого размера. Можно создать:

- **пустую врезку** (без плиток) в главном меню «**Объекты**» → «**Врезка**» → «**Пустая из плиток**»;
- врезку **с сохранением укладки плиток** в главном меню «**Объекты**» → «**Врезка**» → «**Из плиток**».

#### **"Пустая из плиток"**

Чтобы создать не заполненную плитками врезку по контуру плиток:

1. выделите плитки, по контуру которых хотите создать врезку;

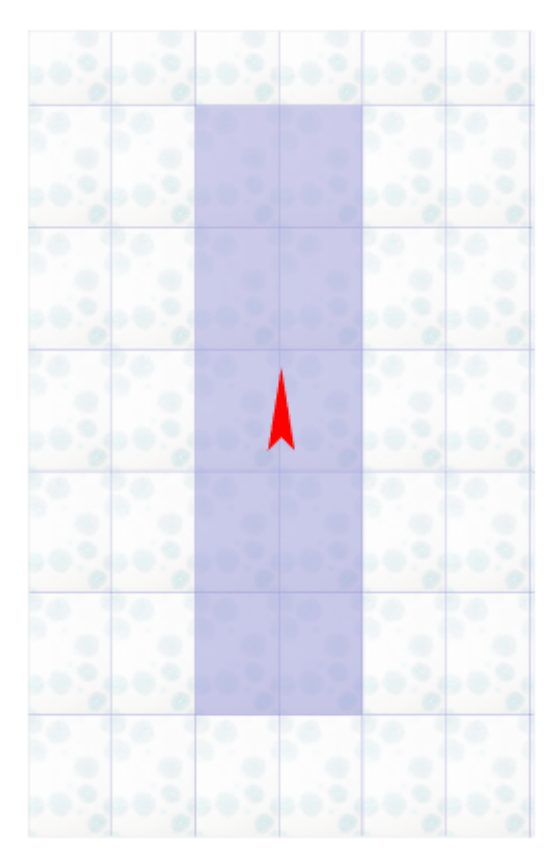

- 2. зайдите в Главном меню в **Объекты** → **Врезка** → «**Пустая из плиток**»;
- 3. откроется диалоговое окно с выбором цвета фона врезки, выберите нужный вам цвет в **Библиотеке материалов** по нажатию на «**+**»:

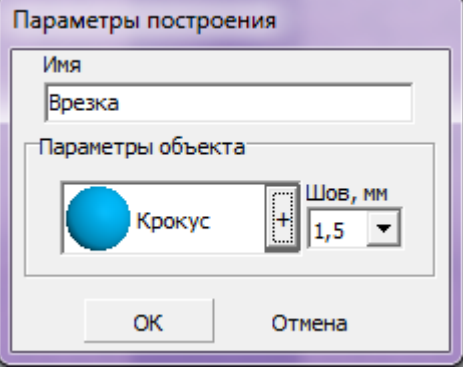

В результате получится такая врезка:

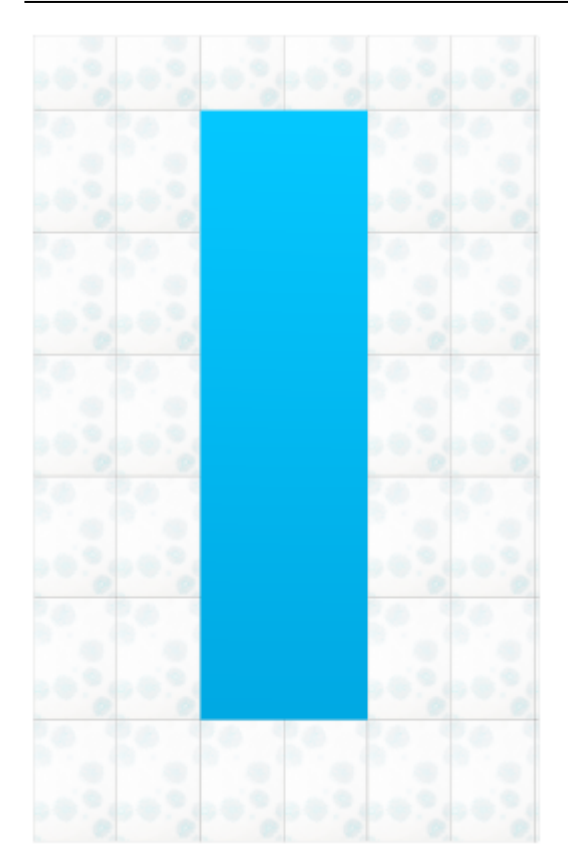

#### **"Из плиток"**

Чтобы создать врезку по контуру плиток, которая копирует текущую укладку:

1. выделите плитки, по контуру которых хотите создать врезку;

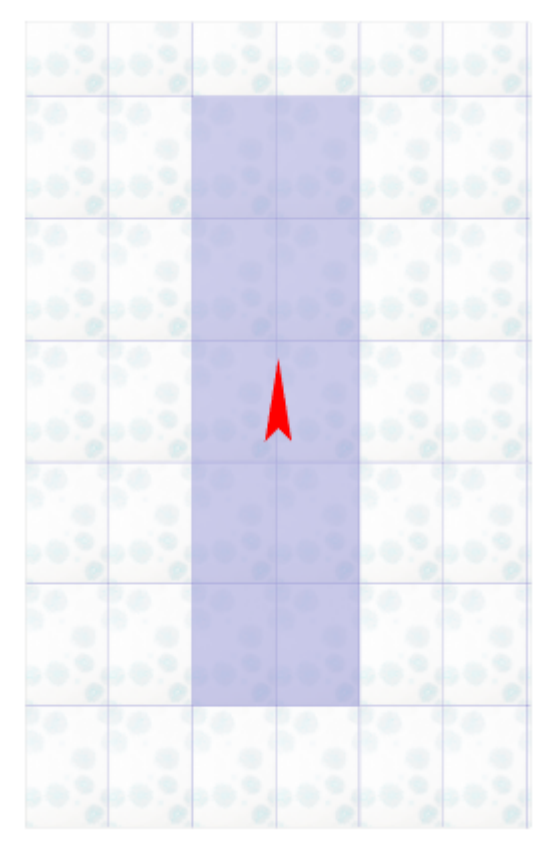

2. зайдите в Главном меню в **Объекты** → **Врезка** → «**Из плиток**»;

3. откроется диалоговое окно с выбором цвета фона врезки, выберите нужный вам цвет в **Библиотеке материалов** по нажатию на «**+**»:

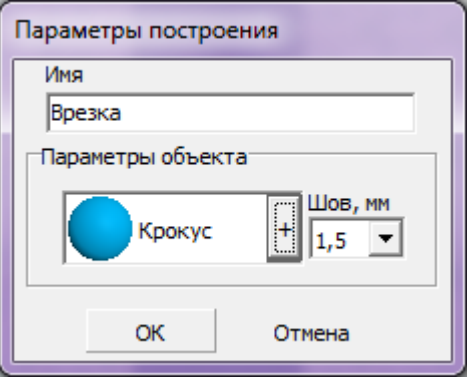

В результате получится врезка с такими же плитками, единственное отличие – цвет затирки, если его изменили в момент создания врезки:

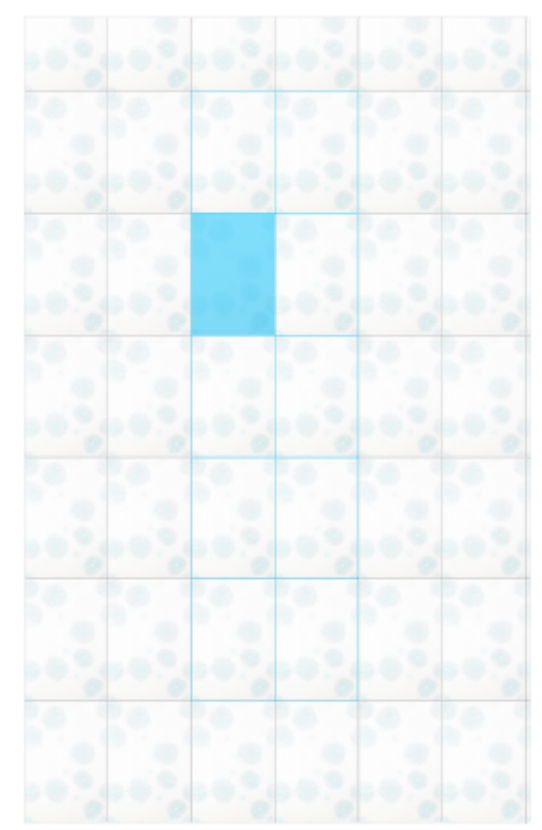

### **Прямоугольная**

Чтобы создать прямоугольную врезку:

- 1. выделите поверхность (плитку), на которой хотите расположить врезку;
- 2. в Главном меню выберите «**Объекты**» → «**Врезка**» → «**Прямоугольная**»;
- 3. появится диалоговое окно «Параметры построения», где следует указать:
	- ❍ высоту и ширину врезки в миллиметрах;
	- ❍ цвет фона (затирки) по нажатию на кнопку «**+**« откроется «**Библиотека материалов**», где можно выбрать нужный цвет;
	- ❍ размер шва между плитками (с шагом 0,5 мм).

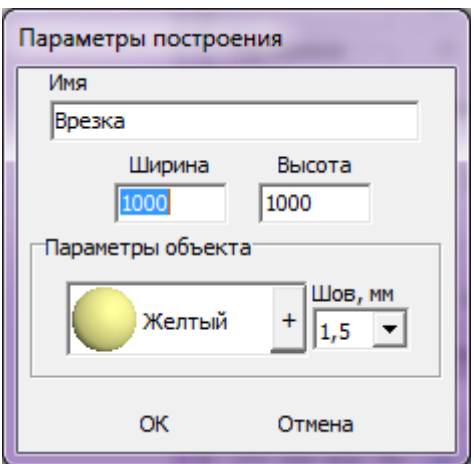

4. нажмите кнопку **ОК**.

Врезка отобразится на поверхности:

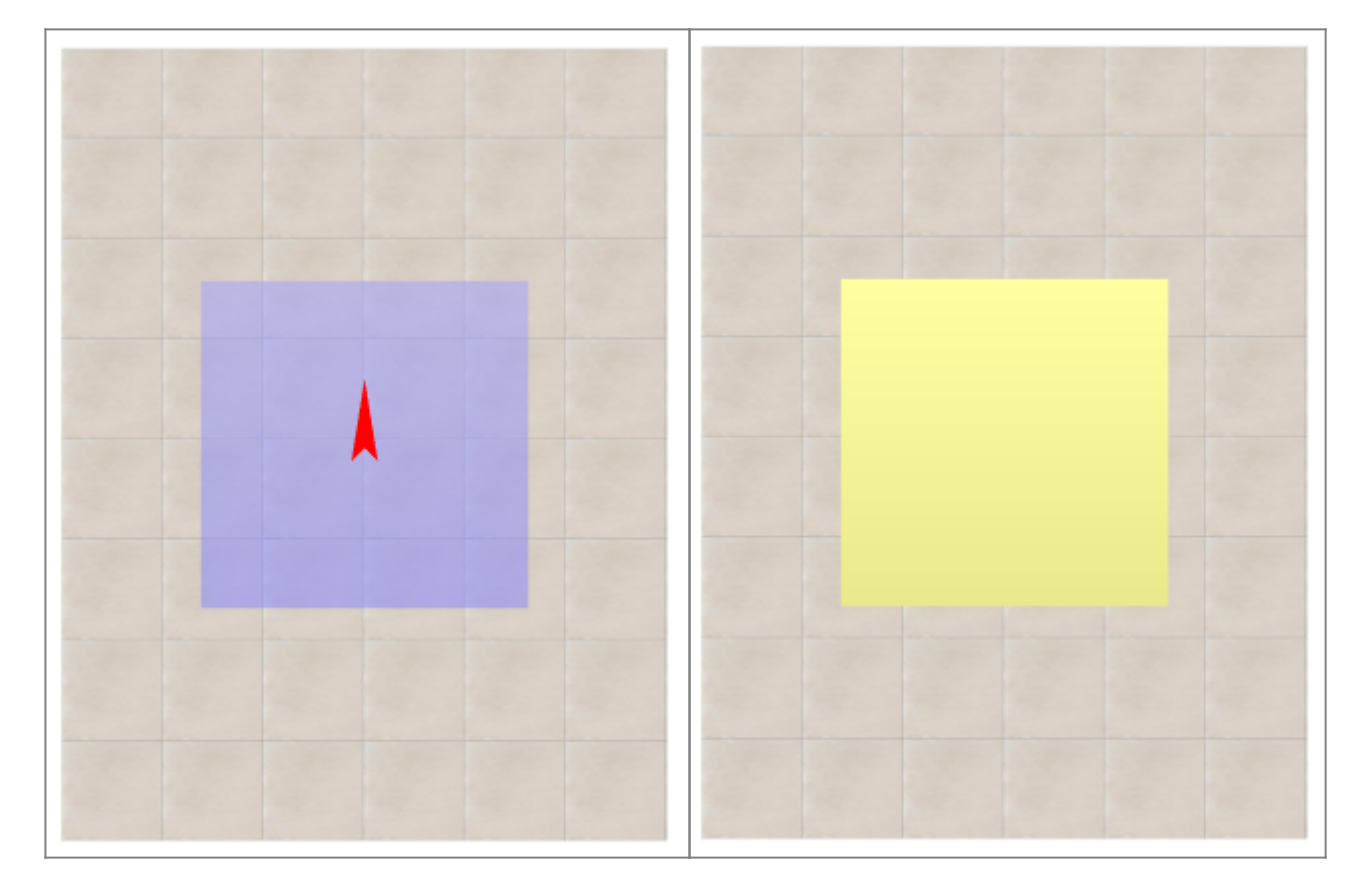

После создания врезки её можно пододвинуть, повернуть, выложить на неё плитку.

#### **Эллиптическая**

Чтобы создать врезку в форме эллипса (окружность):

- 1. выделите поверхность (плитку), на которой хотите расположить врезку;
- 2. в Главном меню выберите «**Объекты**» → «**Врезка**» → «**Эллиптическая**»;
- 3. появится диалоговое окно «Параметры построения», где следует указать:
	- ❍ высоту (размер диагонали по вертикали) и ширину (размер диагонали по горизонтали) врезки в миллиметрах;
	- ❍ цвет фона (затирки) по нажатию на «**+**» откроется «**Библиотека материалов**», где

можно выбрать нужный цвет;

- ❍ размер шва между плитками (с шагом 0,5 мм);
- ❍ количество сегментов\*:

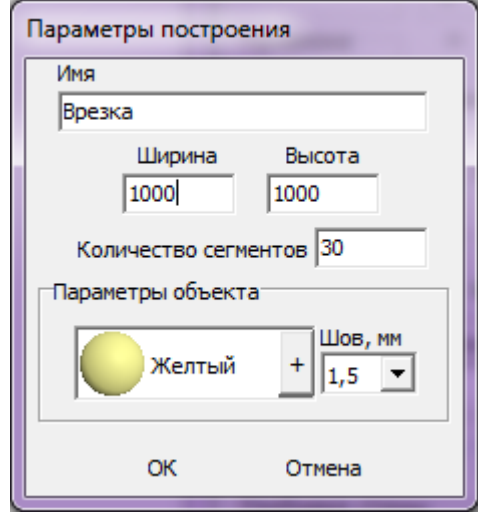

4. нажмите кнопку **ОК**.

\* «**Сегменты**» – это количество отрезков, составляющих окружность. По умолчанию значение равно 30. Минимум сегментов может быть 3 (треугольник). В качестве иллюстрации приведём сравнения эллипса из 30 и 10 сегментов:

 $\pmb{\times}$ 

#### Врезка отобразится на поверхности:

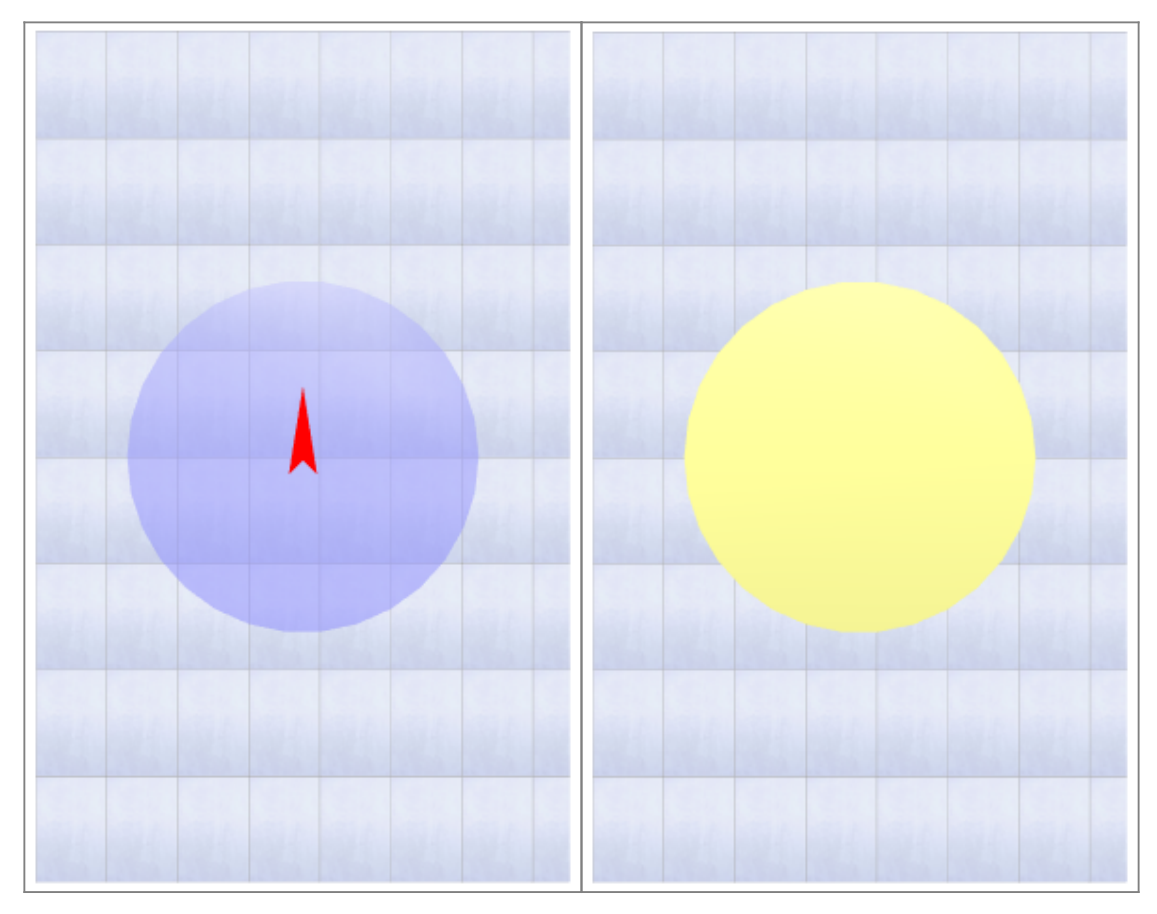

#### Теперь на неё можно выложить плитку:

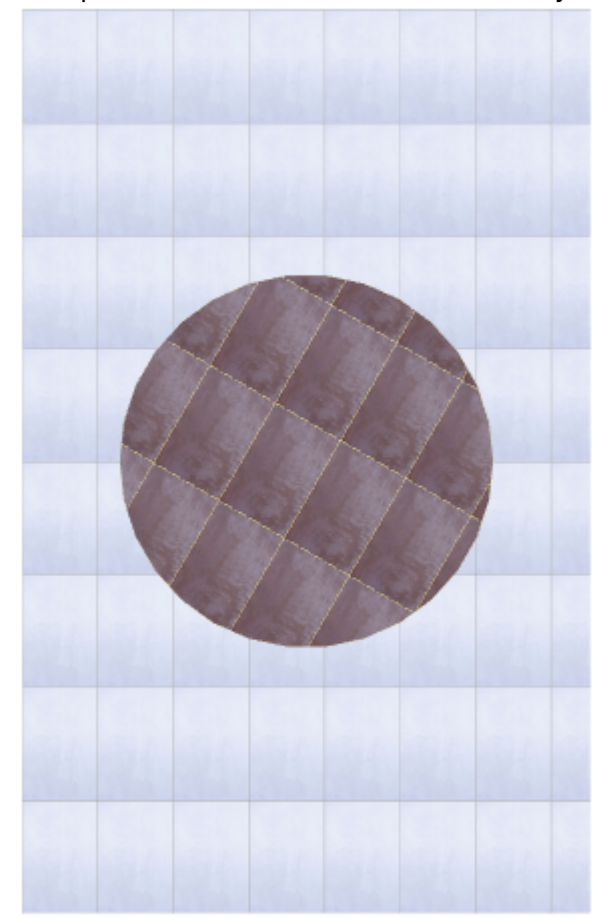

#### **Произвольная**

.

Чтобы создать произвольную врезку, зайдите в Главном меню в **Объекты** → **Врезка** → **Произвольная**. Откроется векторный редактор.

Произвольная врезка создаётся аналогично тому, как создаётся [произвольная область](#page-11-0) – в векторном редакторе.

Подробно о функционале **векторного редактора** вы можете ознакомиться в разделе **[Векторный редактор](http://files.ceramic3d.ru/wiki/doku.php?id=start#векторный_редактор)**.

Когда работа по созданию контура врезки завершена, **в режиме векторного редактора** можно сохранить контур для его использования на другой поверхности или в другом проекте –  $\begin{array}{c} \hline \end{array}$ 

После нажатия на кнопку «**Завершить**», появится диалоговое окно, где можно выбрать:

- цвет фона (затирку) врезки по нажатию на **+**;
- размер шва между плитками (с шагом 0,5 мм):

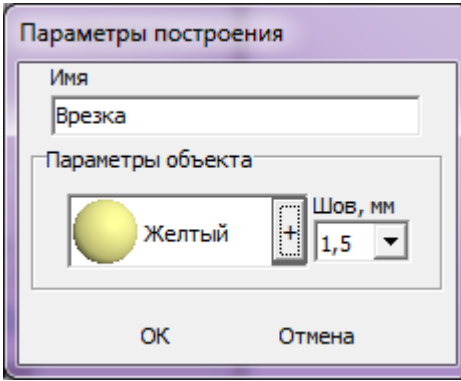

### **Из областей**

Область может быть преобразована во врезку и наоборот.

Чтобы создать из области врезку, выделите эту область, зайдите в Главном меню в «Объекты» → «Врезка» → «Из областей» или «Пустая из областей».

- «Из областей» сохранит укладку плитки во врезке.
- «Пустая из областей» на месте области будет создана пустая врезка без плитки.

После создания врезки область остаётся, в чём можно убедиться, переместив врезку.

### **Изменение врезки**

#### **Редактирование границ**

Редактирование границ врезки осуществляется в **[векторном редакторе](http://files.ceramic3d.ru/wiki/doku.php?id=start#векторный_редактор)**.

Векторный редактор даёт возможность свободно изменять контур области, рисовать любые фигуры.

Чтобы изменить контур врезки с помощью векторного редактора:

- выделите врезку;
- зайдите в Главном меню в «**Объекты**» → «**Врезка**» → «**Править границы**»;
- откроется режим векторного редактора:

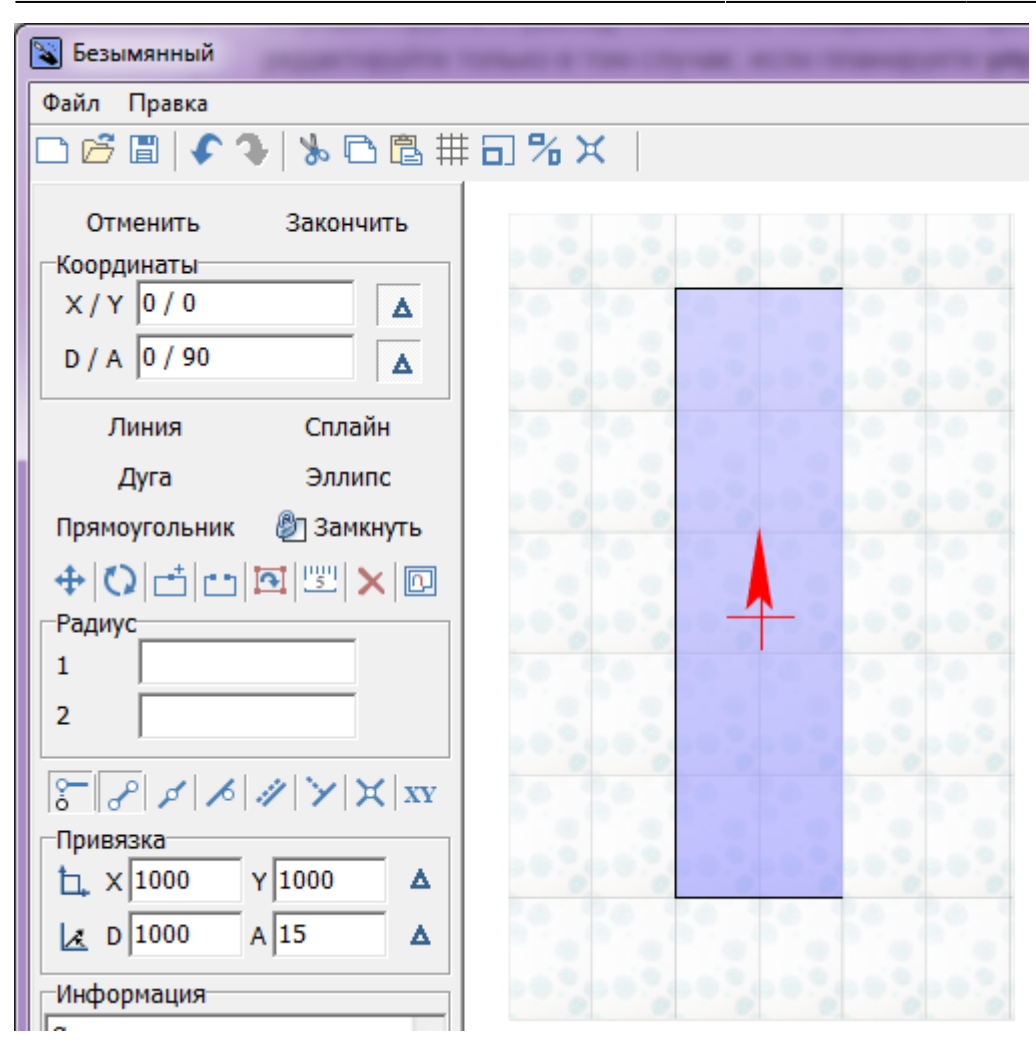

Векторный редактор позволяет:

- 1. изменить контуры врезки;
- 2. сохранить контур для использования на другой плоскости/проекте.

Подробно о возможностях редактирования в векторном редакторе см. в статье [Редактирование контура помещения.](http://files.ceramic3d.ru/wiki/doku.php?id=construction:edition)

Врезки можно редактировать только по одной. Т.е. если на одной поверхности есть две и более врезки, одновременно можно редактировать только одну из них.

В зависимости от задач, вы можете любым образом изменить контур врезки.

#### **Перемещение**

Чтобы переместить на плоскости врезку:

- 1. выделите врезку или плитку на ней;
- 2. нажмите нажмите на пиктограмму  $\bigoplus$  или нажмите клавишу **M** на клавиатуре в английской раскладке – появится красный пунктирный крестик;

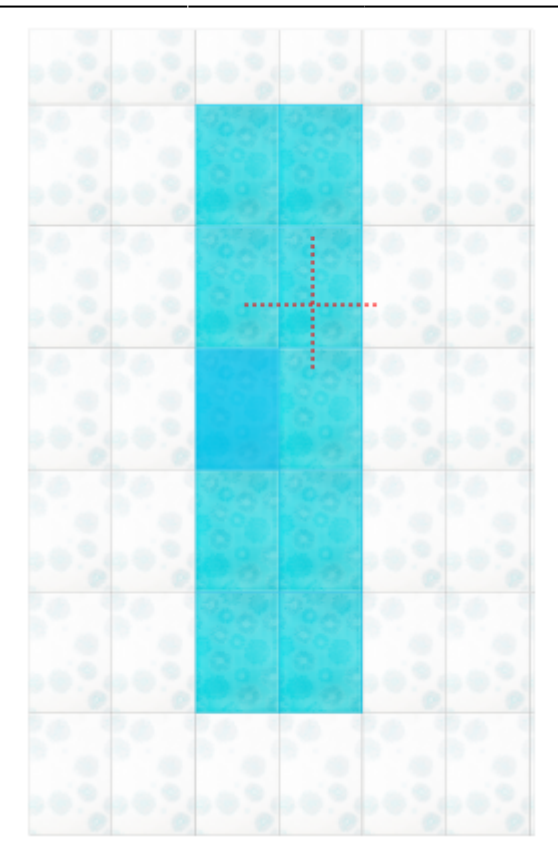

3. зажмите левой клавишей мыши врезку и перетащите на нужную вам позицию:

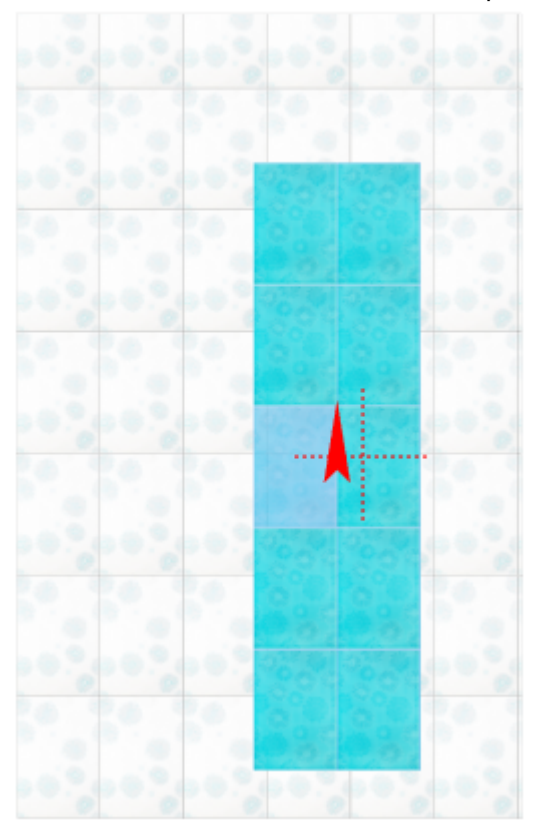

При необходимости при перемещении можно использовать **привязку к объектам** – и/или **привязку к сетке** – .

Повернуть врезку можно, только если эта врезка не заполнена плиткой. В противном случае будет поворачиваться не сама врезка, а укладка плитки внутри неё.

Итак, чтобы повернуть врезку:

- 1. выделите пустую врезку;
- 2. нажмите на пиктограмму **Q** или нажмите клавишу **R** на клавиатуре в английской раскладке;
- 3. рядом с курсором должен появиться красный пунктирный крестик;

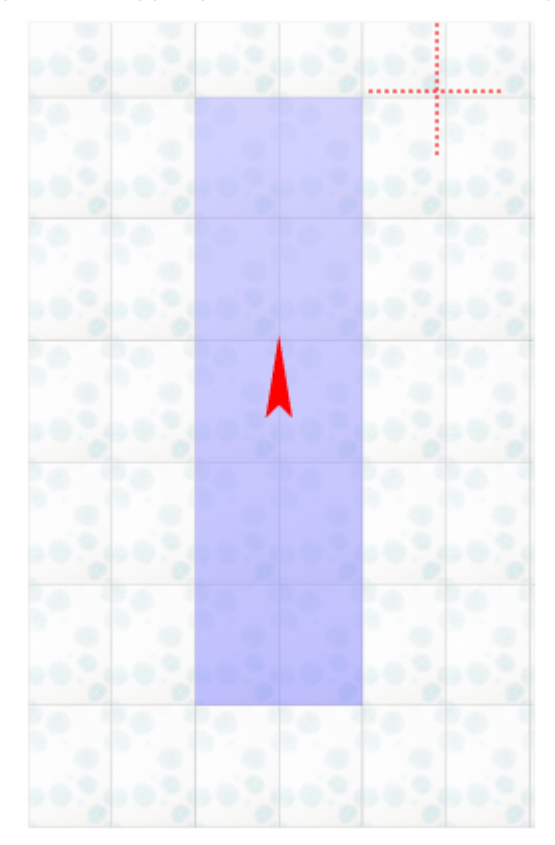

- 4. кликните на произвольное место на рабочей поверхности это **ось вращения** врезки;
- 5. нажмите и удерживайте нажатой левую клавишу мыши красный пунктирный крестик станет чёрным, врезка начнёт поворачиваться;

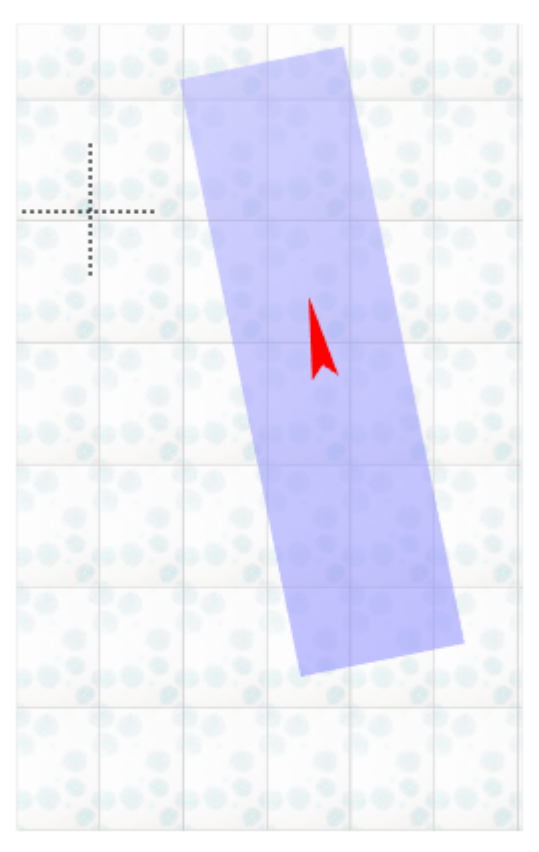

6. отпустите клавишу мыши, когда врезка окажется в нужном вам положении.

При необходимости при перемещении можно использовать **привязку к объектам** - П и/или **привязку к сетке** – .

## **Смена цвета фона**

Изменение цвета фона (затирки) во врезке описано в статье [Цвет затирки.](http://files.ceramic3d.ru/wiki/doku.php?id=putting:затирка#врезка)

2014/03/11 16:32 · [Юлия Майн](http://files.ceramic3d.ru/wiki/doku.php?id=user:юлия_майн)

# **Бордюр по периметру**

В новых коллекциях плитки всё чаще и чаще появляются декоративные элементы, которыми можно отделять одну область уложенной плитки от другой, например, таким образом:

 $\pmb{\times}$ 

Бордюр может быть создан только относительно уже созданной **[врезки](#page-23-0)** или **[зеркала](http://files.ceramic3d.ru/wiki/doku.php?id=object:зеркало)**.
# **Контурный внутрь**

### **Чтобы создать бордюр по контуру врезки внутрь:**

1. создайте [врезку](#page-23-0);

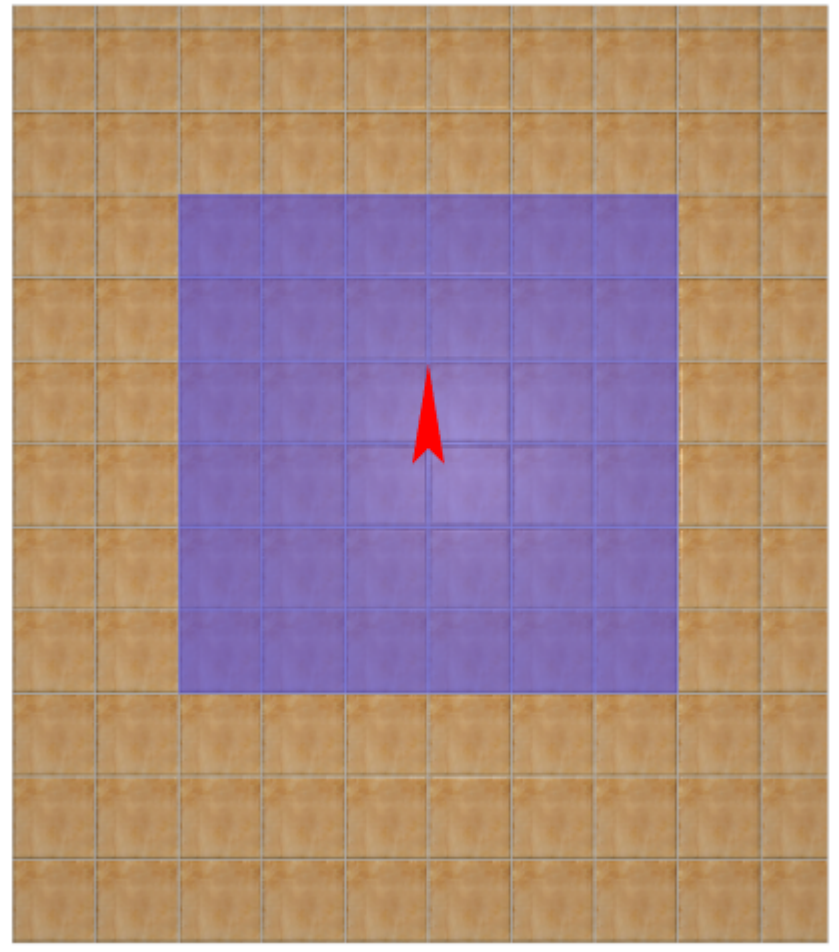

- 2. заполните врезку плиткой, выделите врезку;
- 3. выберите плитку в **Буфере укладки**, которой следует выложить бордюр, расположите её **горизонтально**:

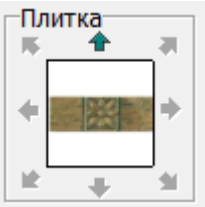

4. в Главном меню выберите «**Объекты**» → «**Бордюр**» → «**Контурный внутрь**»:

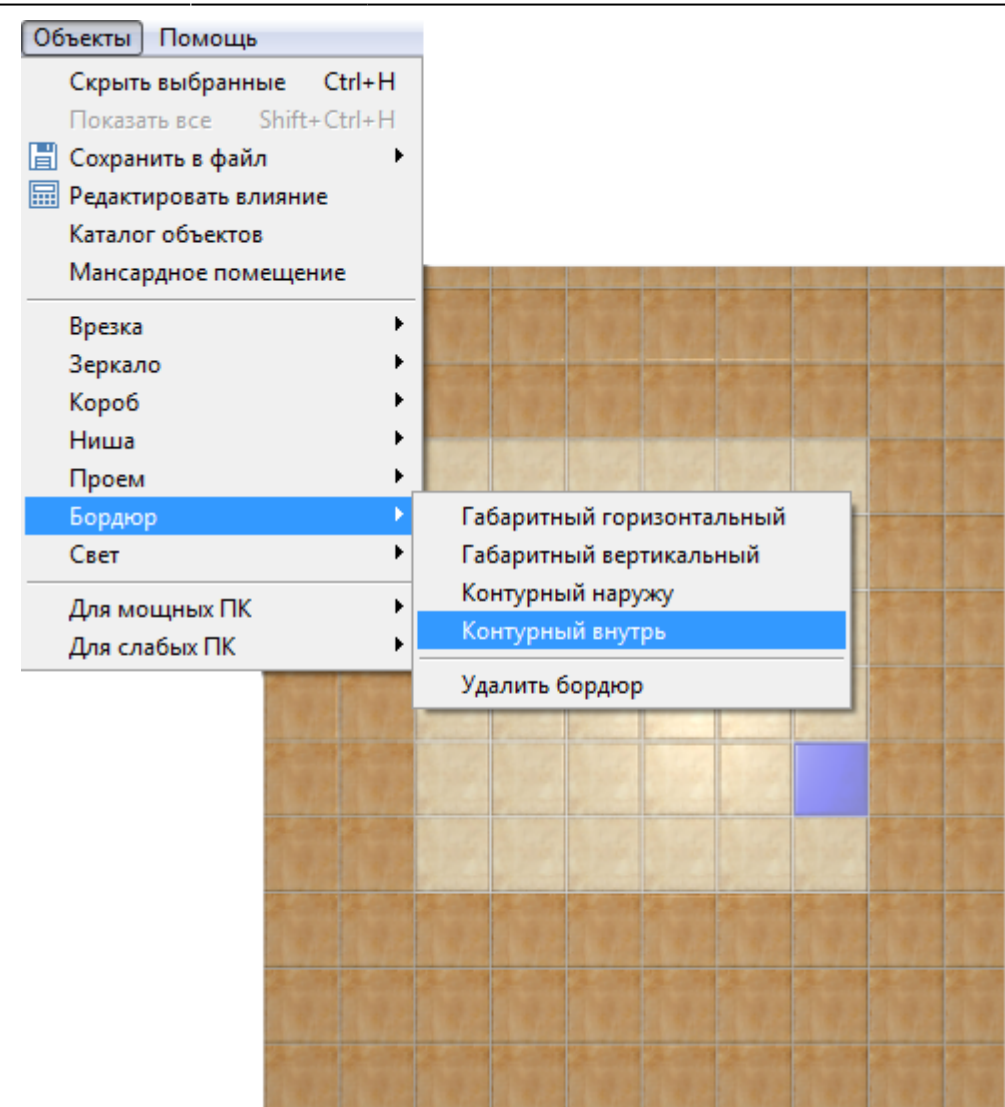

5. бордюр отобразится на поверхности:

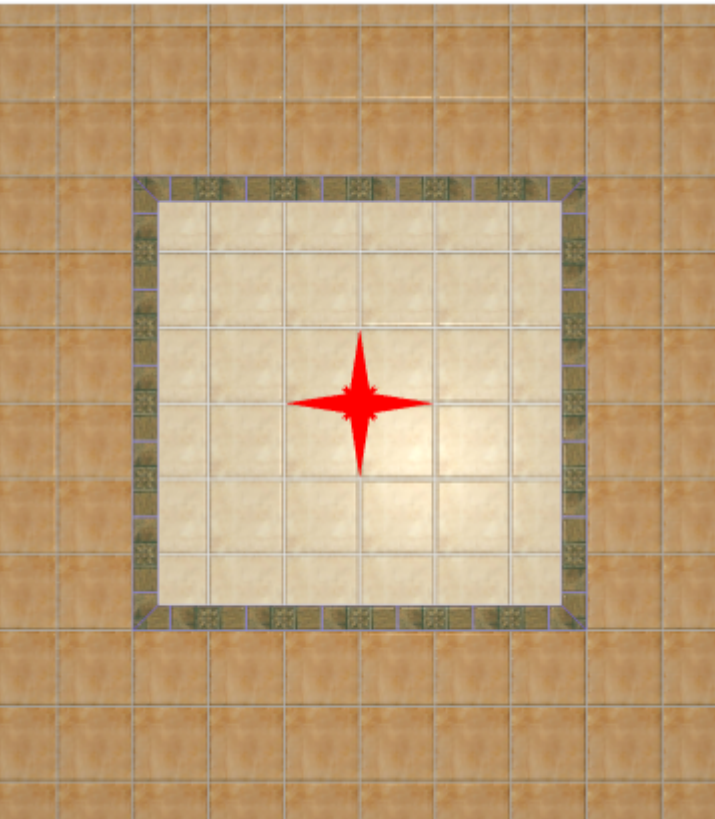

# <span id="page-38-0"></span>**Контурный наружу**

**Чтобы создать бордюр по контуру врезки или зеркала наружу:**

1. создайте [врезку](#page-23-0) или [прямоугольное зеркало;](http://files.ceramic3d.ru/wiki/doku.php?id=object:зеркало)

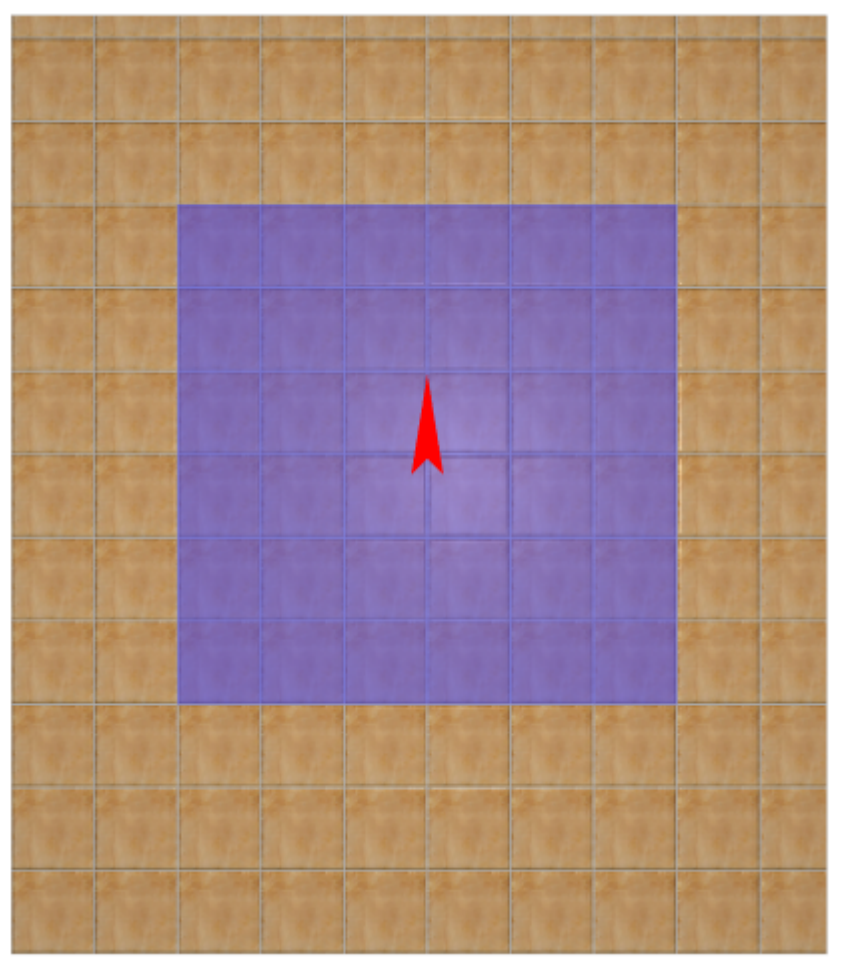

- 2. заполните врезку плиткой, выделите врезку;
- 3. выберите плитку в **Буфере укладки**, которой следует выложить бордюр, расположите её **горизонтально**:

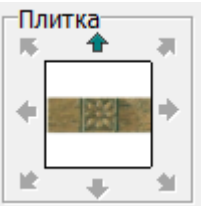

4. в Главном меню выберите «**Объекты**» → «**Бордюр**» → «**Контурный наружу**»:

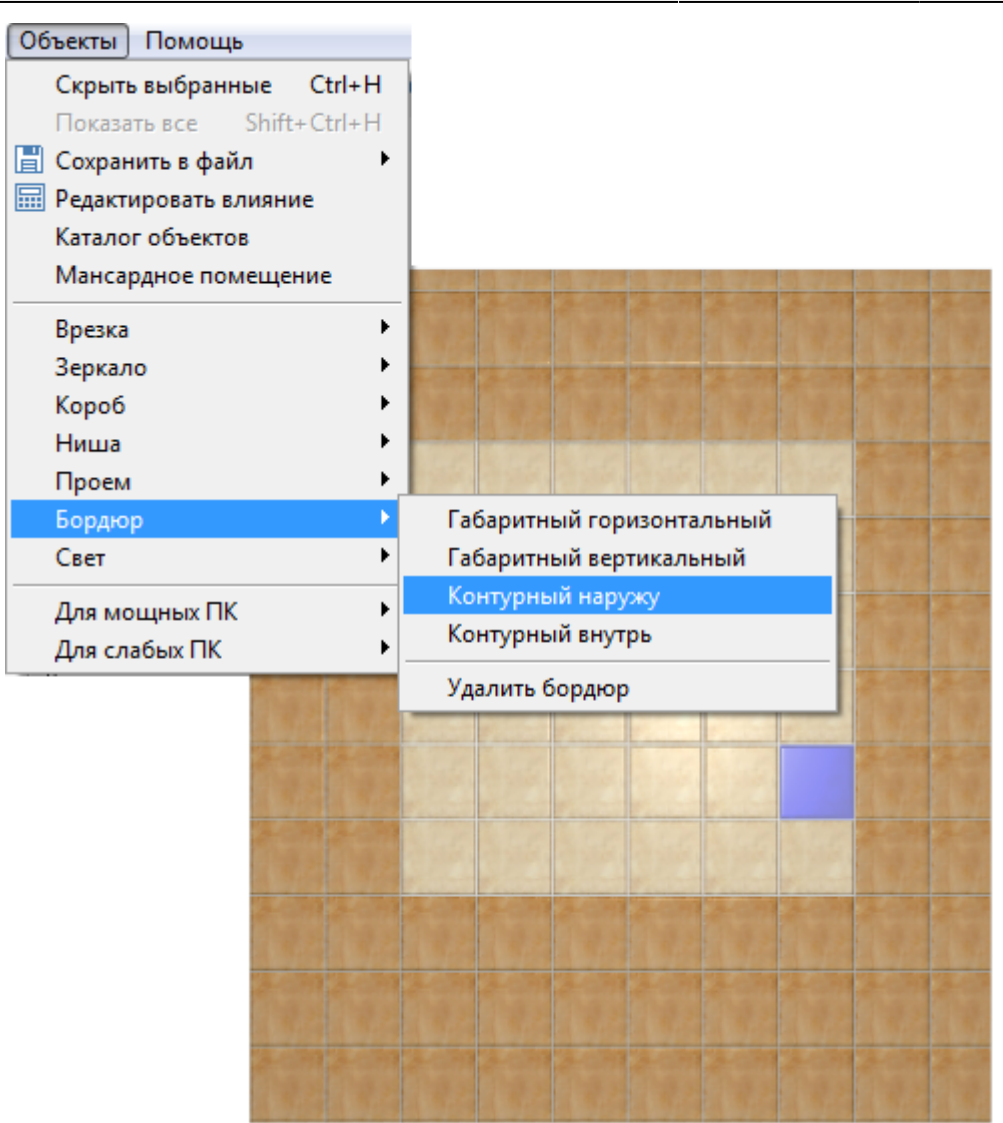

5. бордюр отобразится на поверхности:

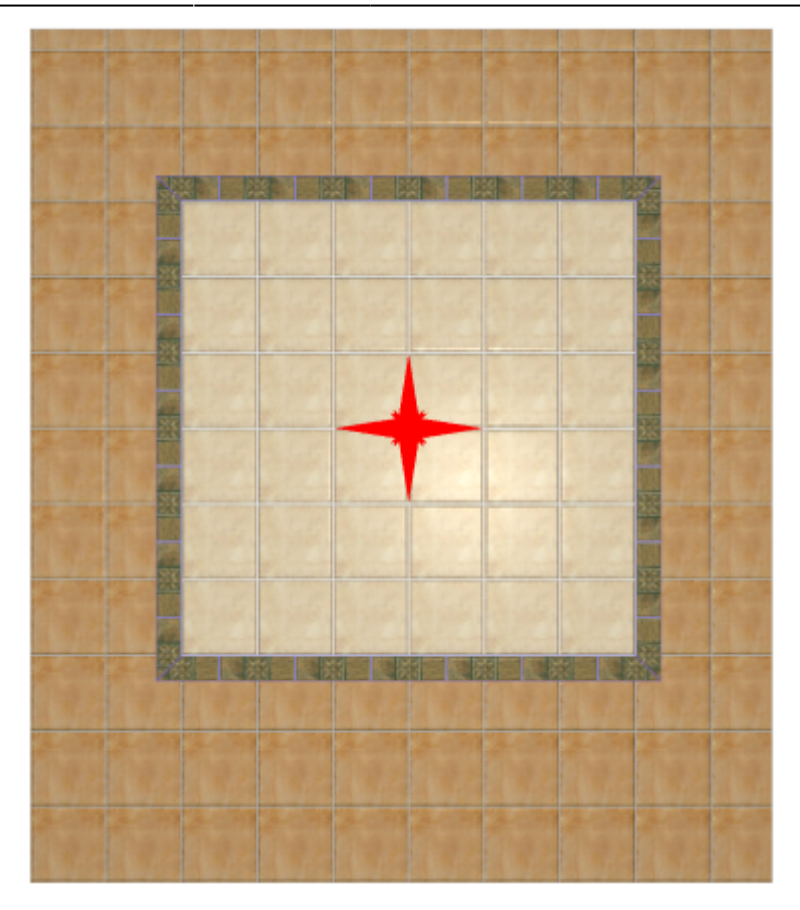

### **Добавление декора в бордюр**

В новых напольных коллекциях плитки всё чаще появляются декоративные элементы для напольного бордюра – маленькие прямоугольные плитки, располагающиеся по углам бордюра.

#### **Чтобы расположить декоры по углам бордюра:**

- 1. удостоверьтесь, что ширина бордюра совпадает со сторонами квадратного декора (например, размеры бордюра 300×110, значит декор должен быть 110×110);
- 2. создайте бордюр [«контурный наружу»](#page-38-0) как описано выше;
- 3. выделите любую из плиток бордюра;
- 4.

включите функцию «**Двигать ряд**» в Панели инструментов ;

- 5. подведите мышь к углу выделенной плитки так, чтобы сработала привязка, и пододвиньте плитку бордюра к краю внутренней плитки:  $\times$   $\,$   $\times$
- 6. повторите операции **3, 4, 5** на оставшихся трёх сторонах бордюра; должна получиться следующая картина:
	- $\pmb{\times}$
- 7. зажмите клавишу **Shift** на клавиатуре и выделите два уголка плиток как показано на рисунке:

品語 国 ム クン X xx

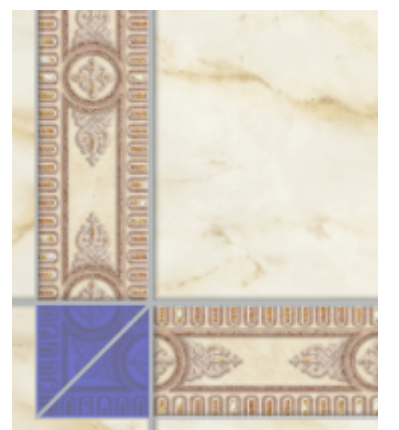

- 8. зайдите в Главном меню в «**Область**» → «**Преобразовать плитки в область**»;
- 9. повторите операцию на оставшихся трёх уголках, чтобы получилась следующая картина:  $\pmb{\times}$
- 10. выберите в «**Буфере укладки**» плитку-декор;
- 11. зажмите клавишу **Shift** на клавиатуре и выделите все пустые квадраты, выберите

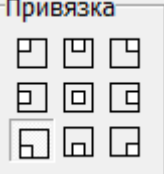

привязку «низ-лево» **Дания (стата)**, нажмите «**Положить ряд**»;

12. результат:

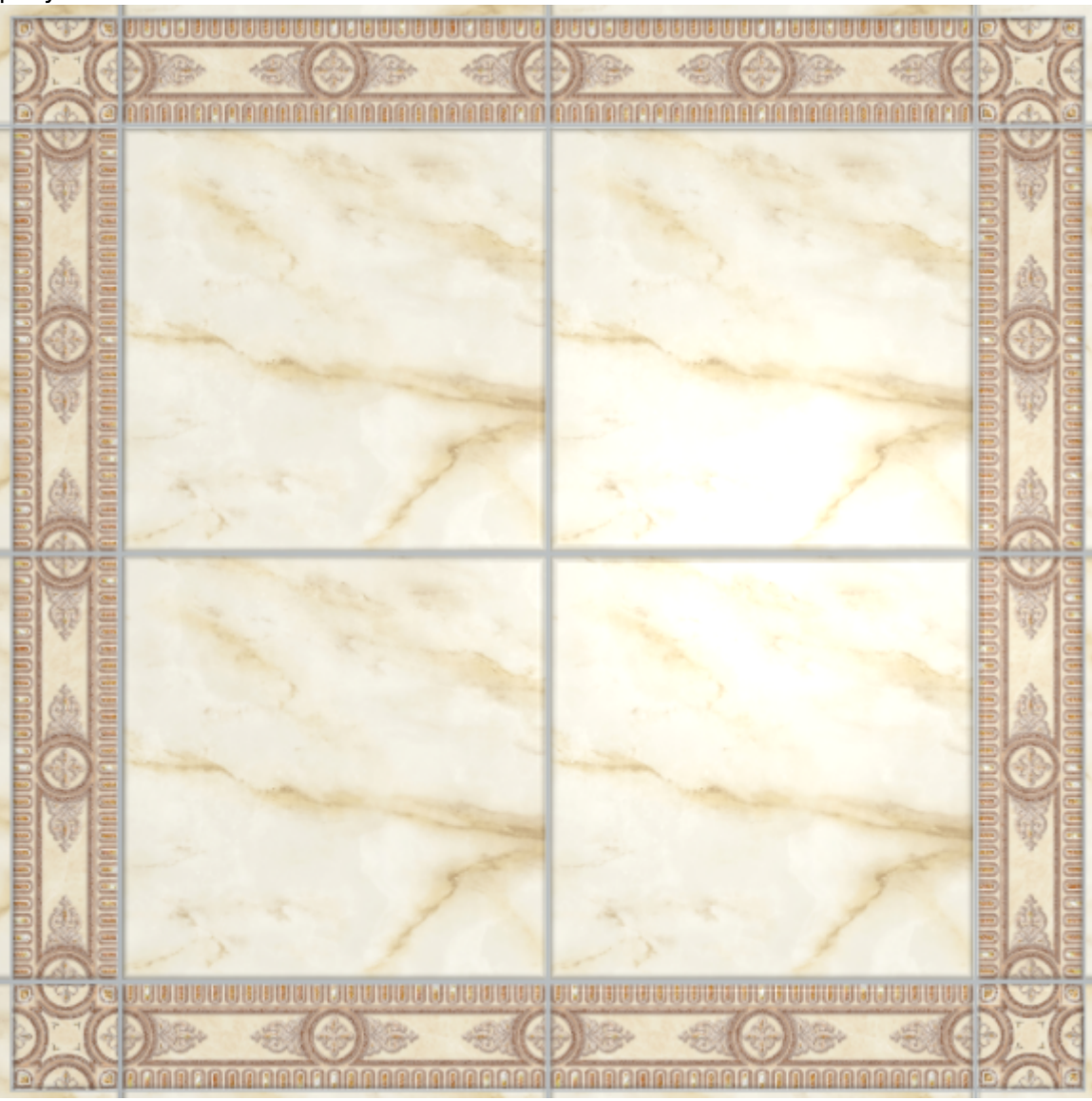

## **Габаритный горизонтальный**

#### **Чтобы создать габаритный горизонтальный бордюр:**

- 1. создайте [врезку](#page-23-0) или [зеркало;](http://files.ceramic3d.ru/wiki/doku.php?id=object:зеркало)
- 2. выделите врезку или зеркало;
- 3. выберите плитку в **Буфере укладки**, которой следует выложить бордюр, расположите её **горизонтально**;
- 4. в Главном меню выберите «**Объекты**» → «**Бордюр**» → «**Габаритный горизонтальный**»;
- 5. бордюр отобразится на поверхности:

### **Габаритный вертикальный**

#### **Чтобы создать габаритный вертикальный бордюр:**

- 1. создайте [врезку](#page-23-0) или [зеркало;](http://files.ceramic3d.ru/wiki/doku.php?id=object:зеркало)
- 2. выделите врезку или зеркало;
- 3. выберите плитку в **Буфере укладки**, которой следует выложить бордюр, расположите её **горизонтально**;
- 4. в Главном меню выберите «**Объекты**» → «**Бордюр**» → «**Габаритный вертикальный**»;
- 5. бордюр отобразится на поверхности:  $\mathbf x$

2014/04/07 09:24 · [Юлия Майн](http://files.ceramic3d.ru/wiki/doku.php?id=user:юлия_майн)

# **"Фартук" на кухню**

Есть несколько способов создания фартука на кухню. В первом рассмотренном ниже варианте применяется более простой способ для прямого фартука. Второй способ позволяет создать фартук произвольной формы, например, под вытяжку.

# **Простой "фартук"**

Чтобы создать простой фартук:

1. выделите поверхность, выложите плитку «фартука»;

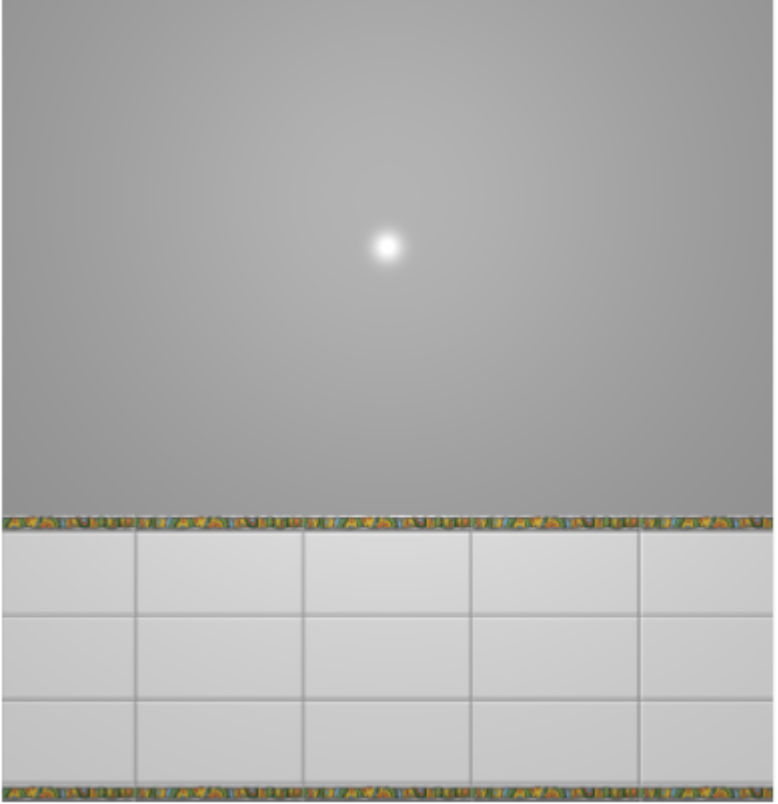

- 2. выделите любую плитку, правой клавишей мыши нажмите на пиктограмму «**Двигать окно подрезки**» в Панели инструментов;
	- $\mathbb{H}$   $\mathbb{H}$   $\mathbb{H}$   $\mathbb{L}$   $\mathbb{Z}$   $\mathbb{Z}$   $\times$   $\times$   $\times$

Двигать окно подрезки

3. откроется диалоговое окно, в поле **Y** (движение по вертикали) укажите расстояние от нижнего края нижней плитки до пола, нажмите **ОК** для подтверждения операции;

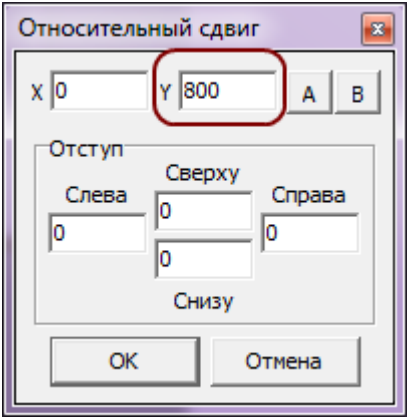

4. уложенная плитка окажется в нужном положении:

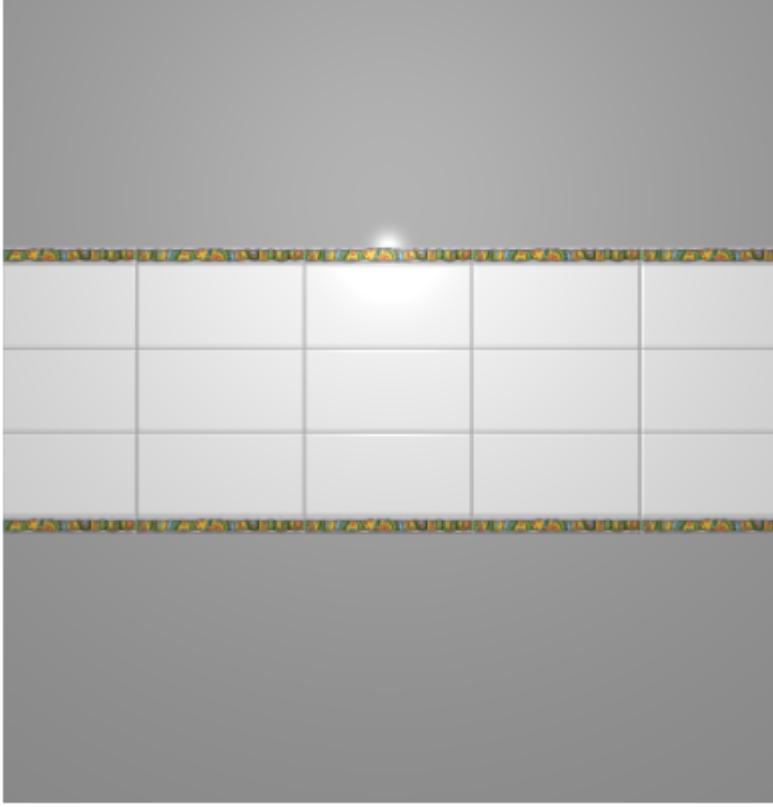

Простой фартук готов.

## **"Фартук" сложной формы**

«Фартук» сложной формы можно создать несколькими способами с помощью инструментов «Область» или «Врезка».

В данном примере рассмотрено создание фартука с помощью области. Врезка создаётся аналогично через «Объекты» → «Врезка» → «Произвольная».

### **"Фартук" под вытяжку**

Чтобы создать «фартук» под вытяжку:

1. выделите поверхность, выложите плитку «фартука»;

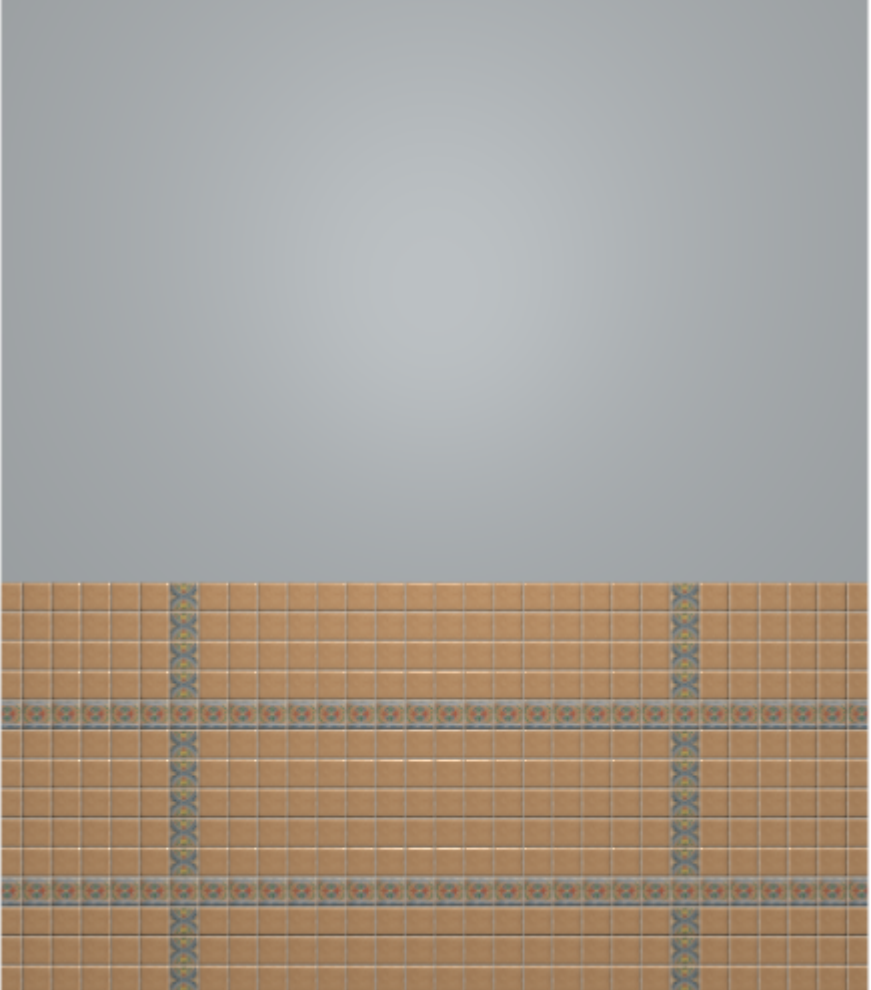

2. выделите любую плитку, правой клавишей мыши нажмите на пиктограмму «**Двигать окно подрезки**» в Панели инструментов;

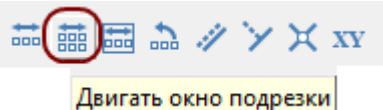

3. откроется диалоговое окно, в поле **Y** (движение по вертикали) укажите расстояние от нижнего края нижней плитки до пола, нажмите **ОК** для подтверждения операции;

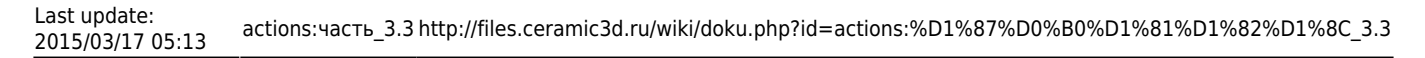

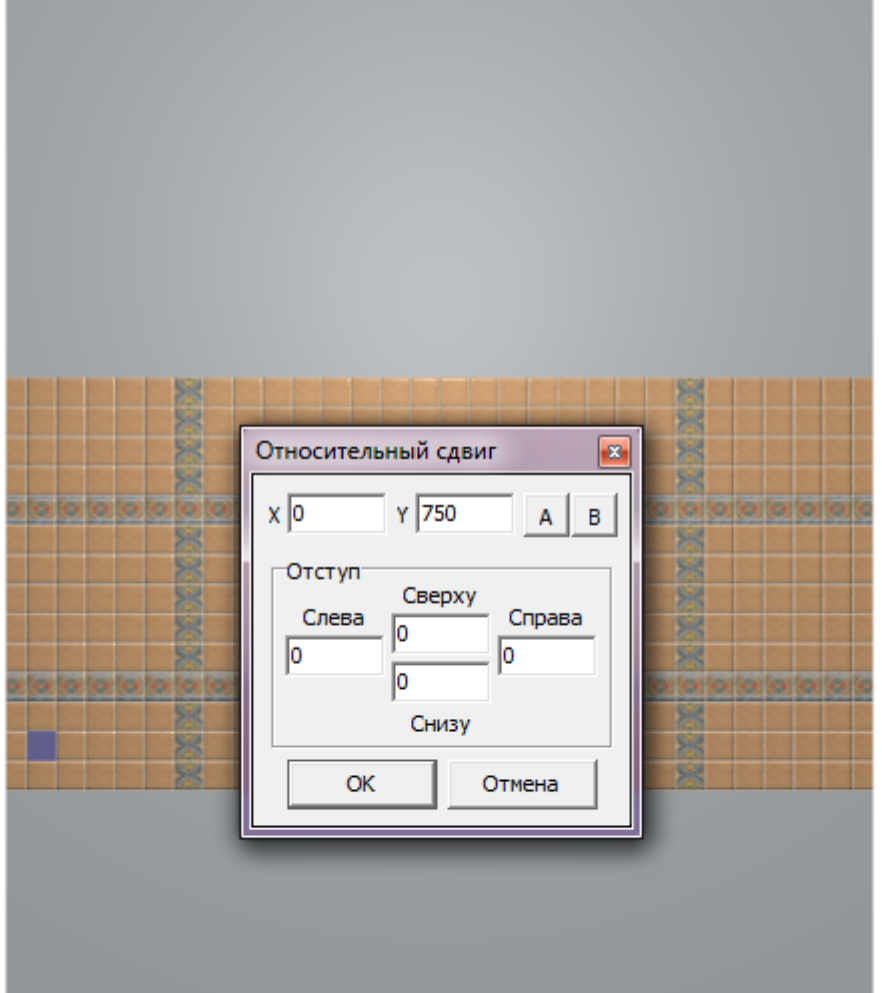

- 4. уложенная плитка окажется в нужном положении;
- 5. зажмите клавишу **Shift** на клавиатуре и выделите те плитки, которые нужно преобразовать во врезки:

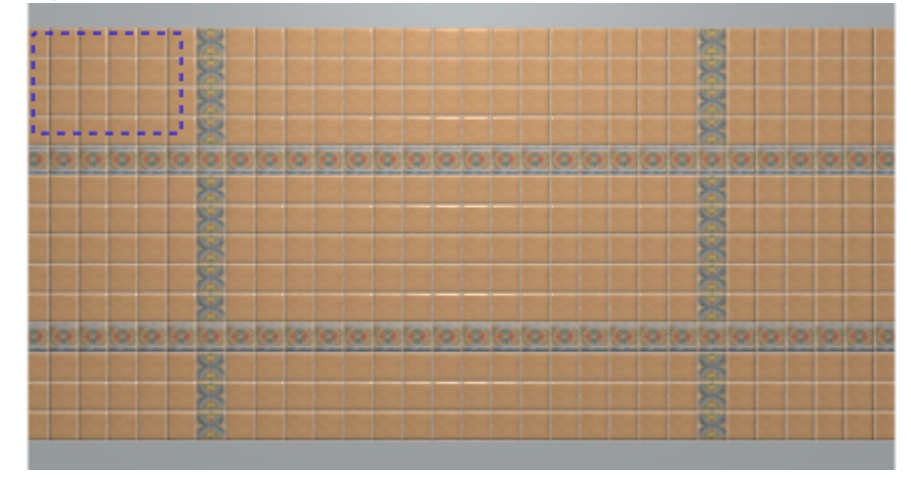

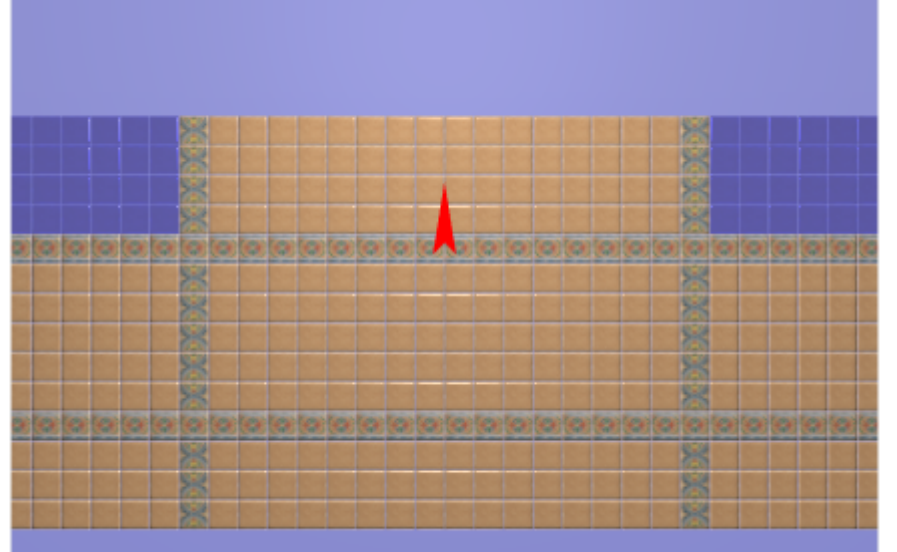

6. в Главном меню выберите «**Объекты**»→ «**Врезка**» → «**Пустая из плиток**»:

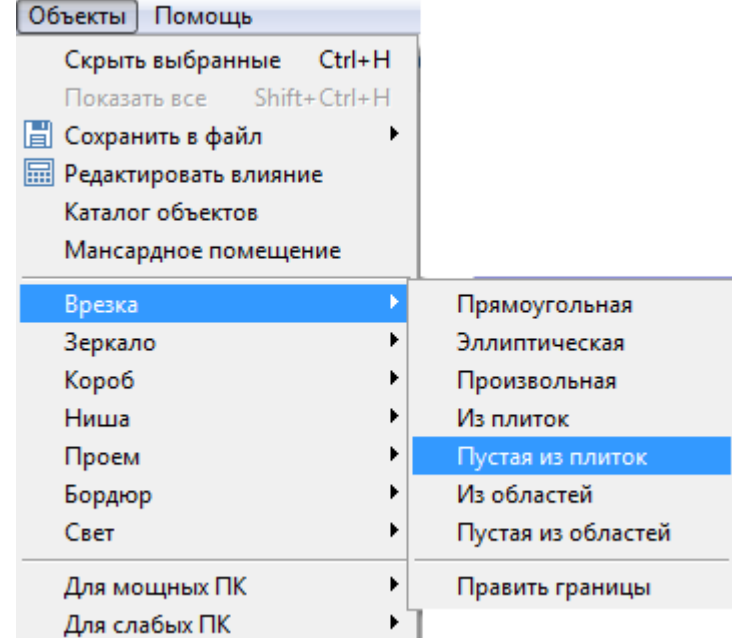

7. выберите цвет врезки в диалоговом окне, нажмите «**ОК**»:

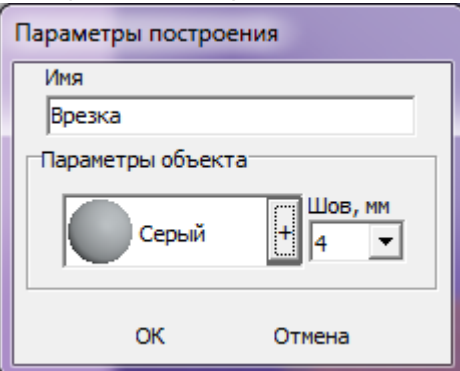

8. результат:

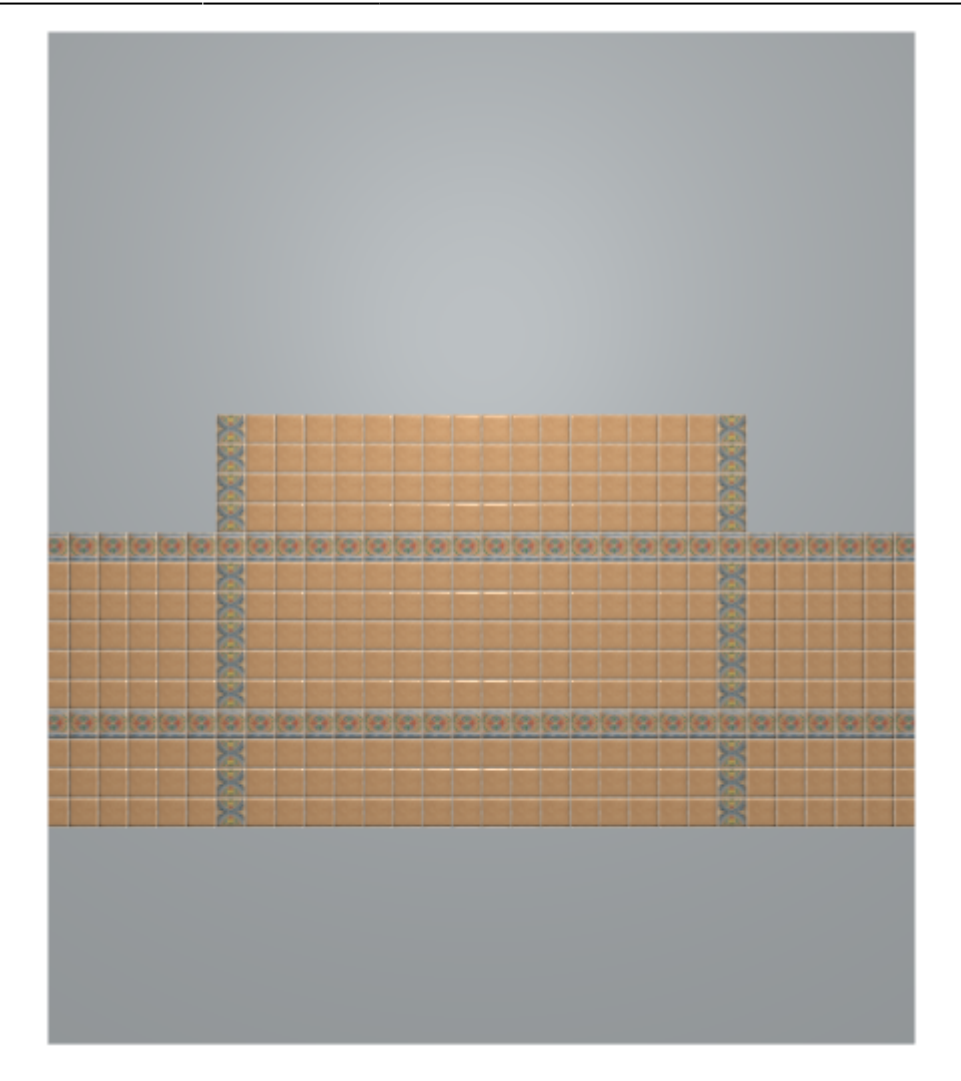

Для большей реалистичности изображения можно изменить цвета затирки (поверхностей) врезки и стены.

#### ● **Чтобы изменить цвет затирки врезки**:

- 1. выделите врезку;
- 2. кликните по ней ней правой клавишей мыши, выберите «**Свойства**» в контекстном меню;
- 3. в диалоговом окне в поле «**Материал**» нажмите на «**+**», выберите цвет из «**Библиотеки материалов**», поставьте галочку «**Показывать**»:

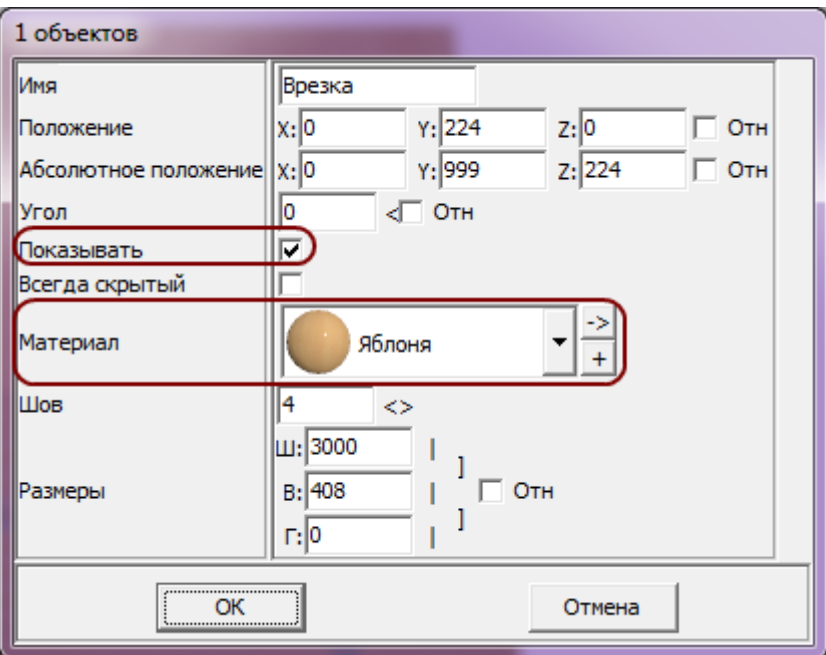

- 4. нажмите «**ОК**», чтобы сохранить изменения.
- **Чтобы изменить цвет затирки поверхности**:
	- 1. выделите поверхность;
	- 2. кликните по ней ней правой клавишей мыши, выберите «**Свойства**» в контекстном меню;
	- 3. в диалоговом окне в поле «**Материал**» нажмите на «**+**», выберите цвет из «**Библиотеки материалов**», поставьте галочку «**Непрозрачный**»:

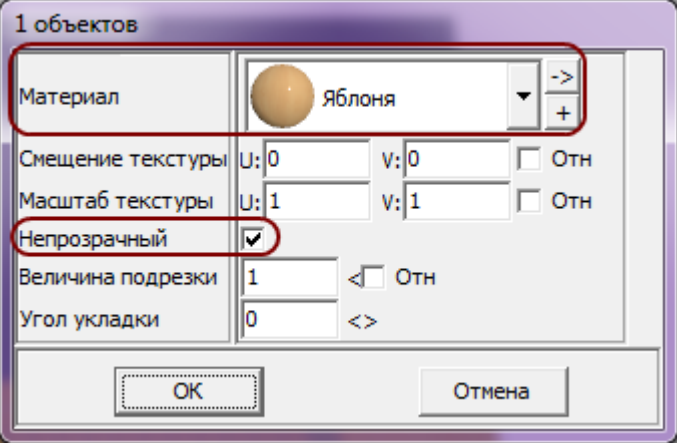

- 4. нажмите «**ОК**», чтобы сохранить изменения.
- Результат:

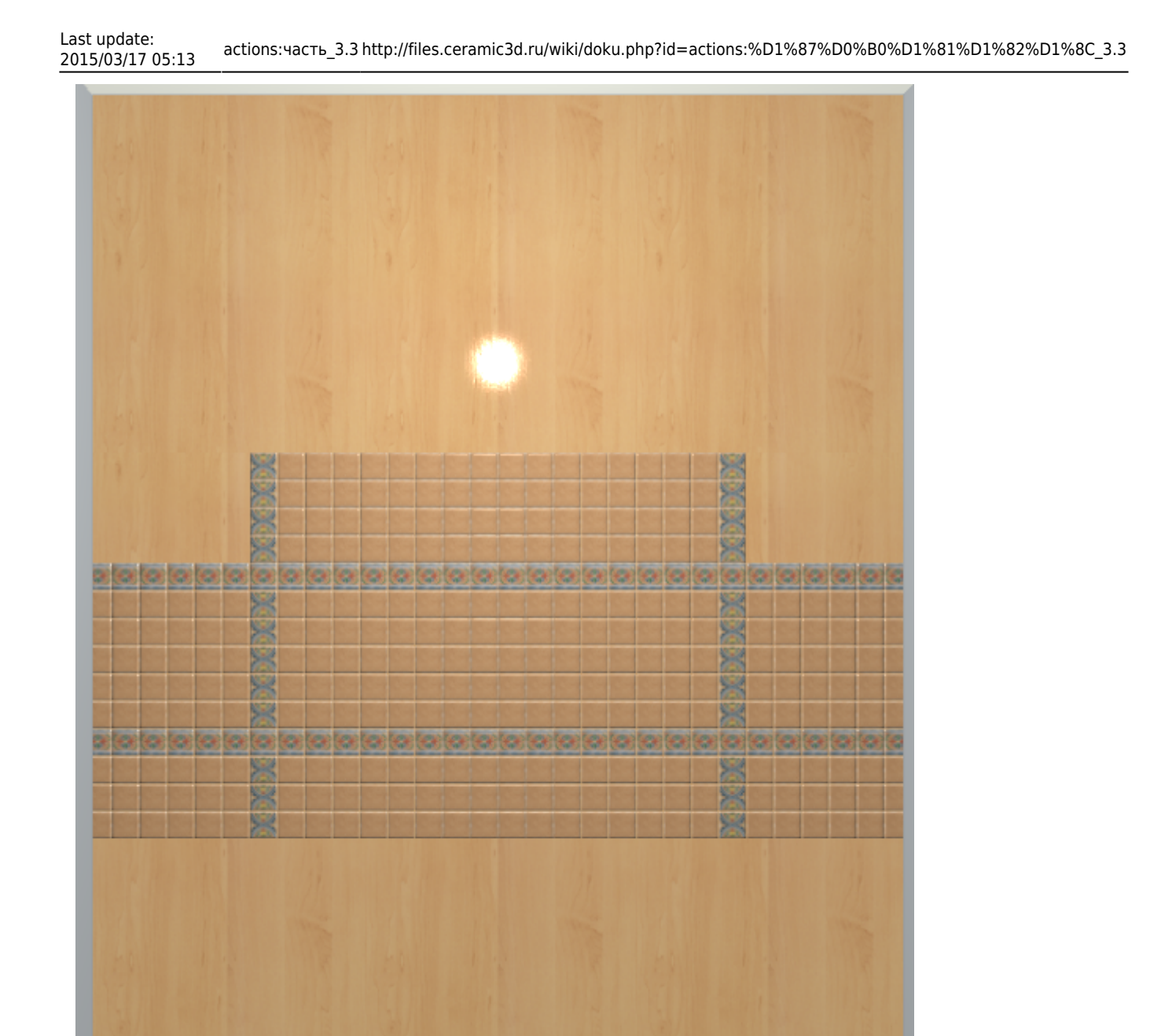

### **"Фартук" в векторном редакторе**

#### **Чтобы создать фартук произвольной формы:**

- 1. выберите поверхность, зайдите в Главном меню в «**Область**» → «**Создать произвольную область**»;
- 2. откроется векторный редактор, [нарисуйте контур фартука,](http://files.ceramic3d.ru/wiki/doku.php?id=construction:построение_сложного_помещения) в нём с помощью графических примитивов нарисуйте контур фартука, нажмите «**Завершить**»;

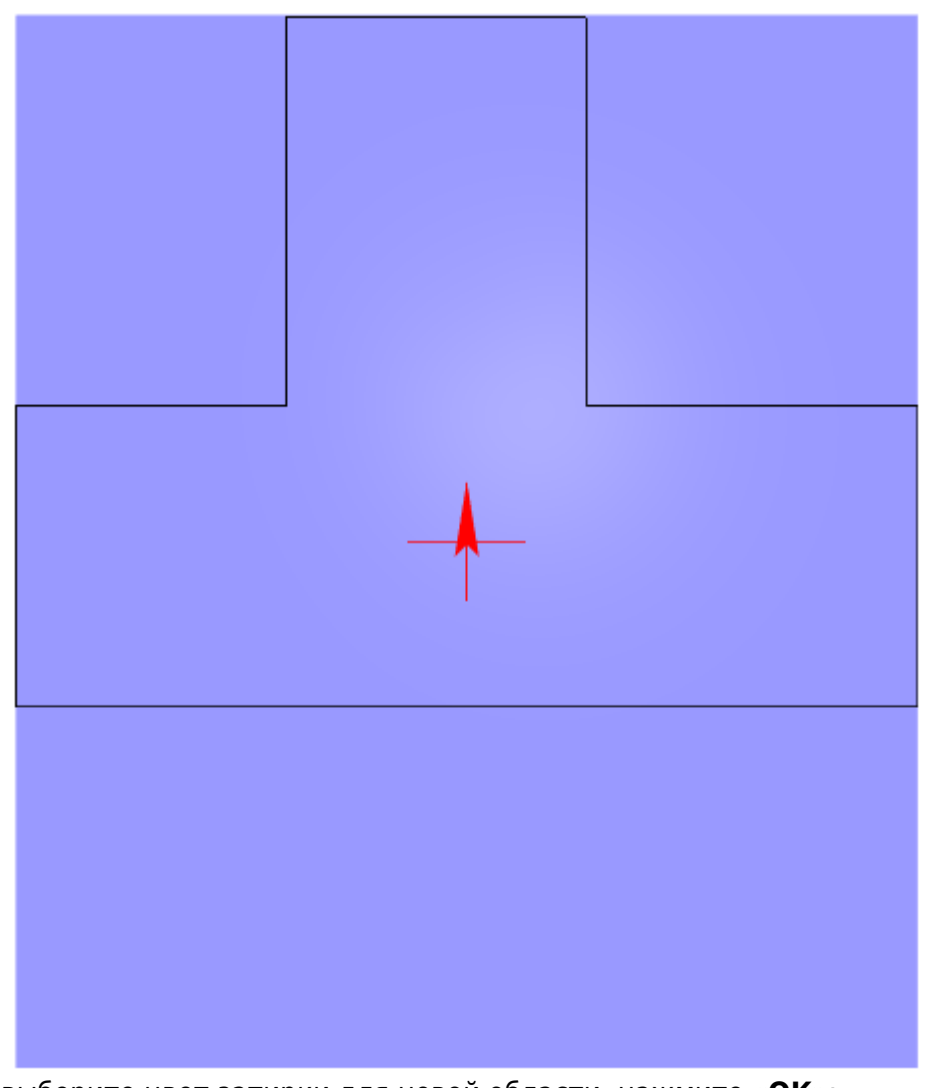

3. выберите цвет затирки для новой области, нажмите «**ОК**»:

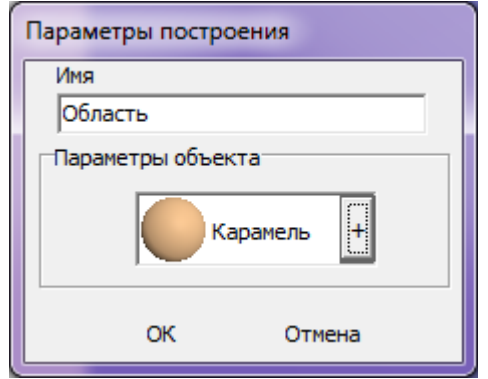

4. теперь область выделяется отдельно от всей прочей поверхности:

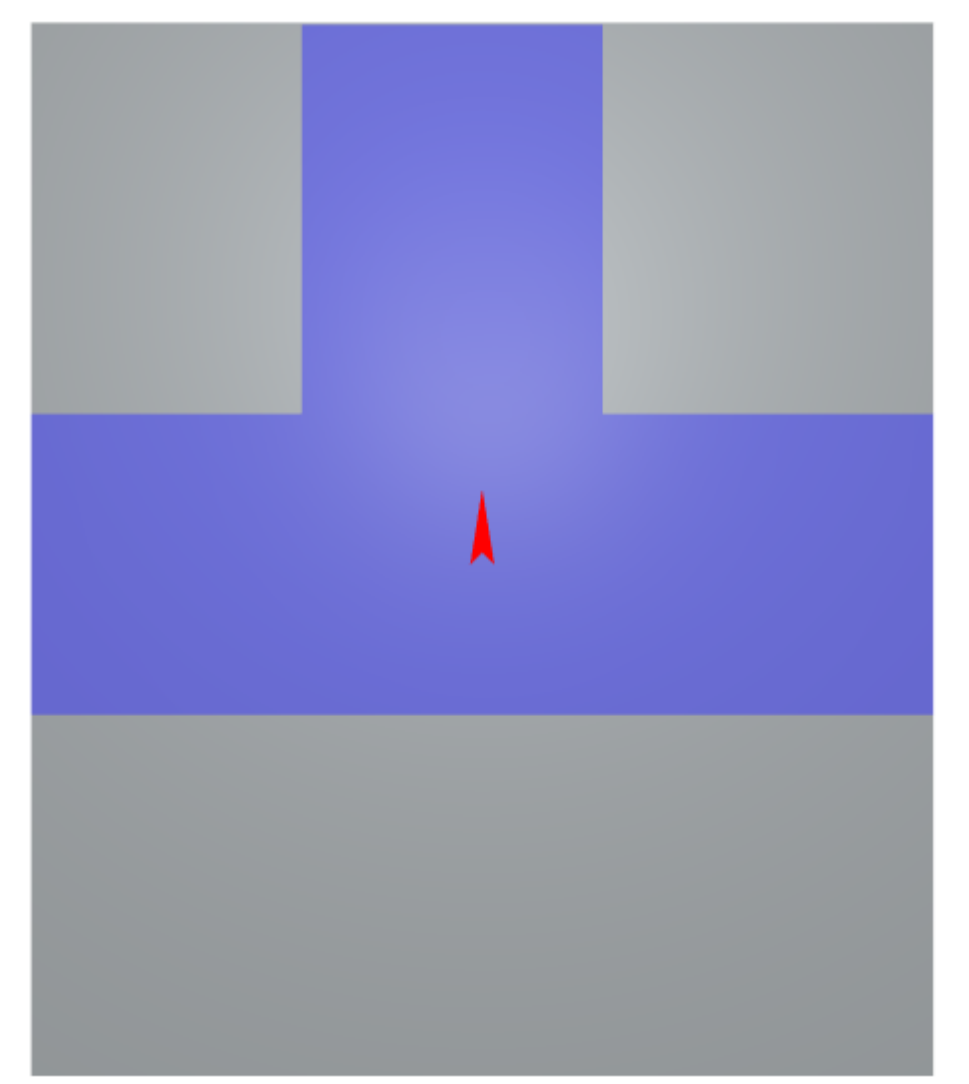

5. выложите плитку, и «фартук» готов:

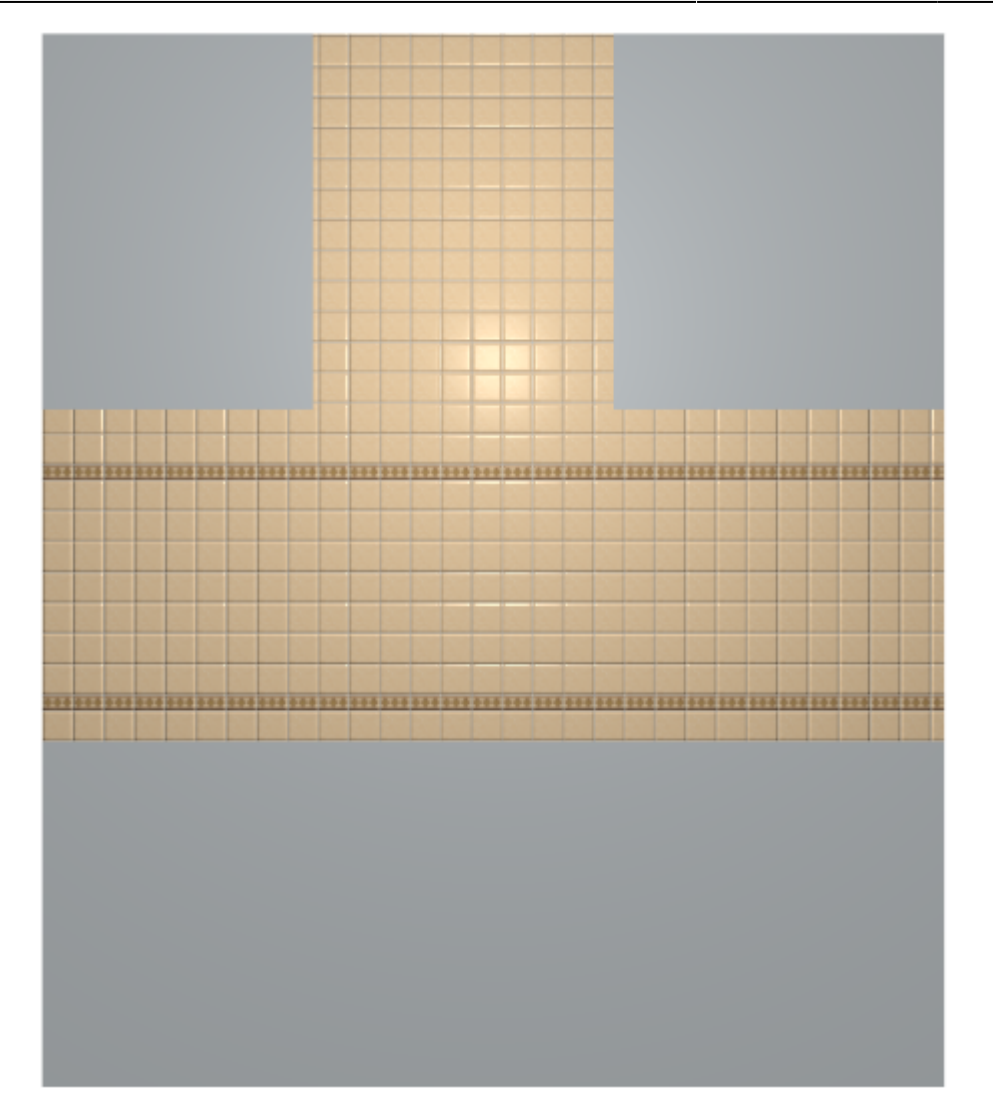

Если окажется, что плитка лежит в нарисованной области неудачно, можно изменить привязку внутри этой области, пододвинуть укладку или даже изменить контур области.

#### Чтобы [изменить контур](http://files.ceramic3d.ru/wiki/doku.php?id=construction:edition) области

- 1. зайдите в Главном меню в «**Область**» → «**Редактировать границы**»;
- 2. выделите в векторном редакторе те опорные точки контура, положение которых нужно изменить, и передвиньте их<sup>[1\)](#page--1-0)</sup>:

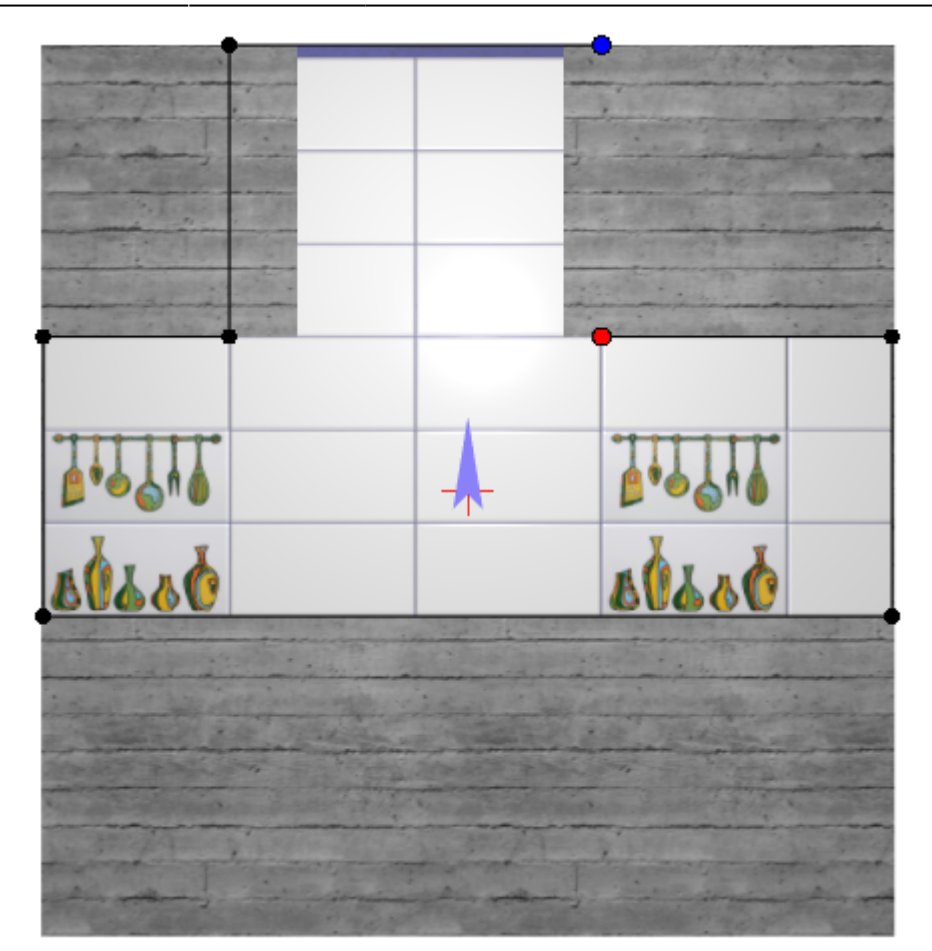

3. нажмите «**Завершить**», чтобы закончить работу в векторном редакторе.

2014/04/03 14:15 · [Юлия Майн](http://files.ceramic3d.ru/wiki/doku.php?id=user:юлия_майн)

# **Свойства плитки**

Зайти в свойства плитки можно через **Каталог** или **Буфер укладки**. Для этого найдите плитку в каталоге или буфере, кликните по ней правой клавишей мыши и в контекстном меню выберите «**Свойства**»:

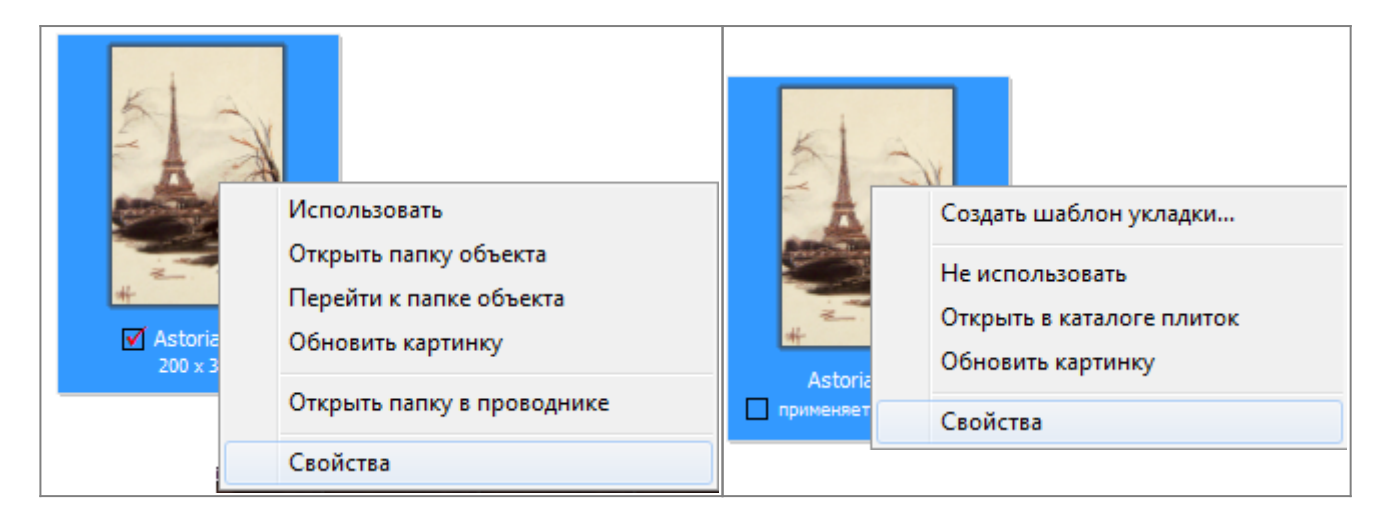

Откроется окно «**Свойства плитки**». По умолчанию включен режим «**Плитка**», где плитка

показана так, как она будет выглядеть на поверхности.

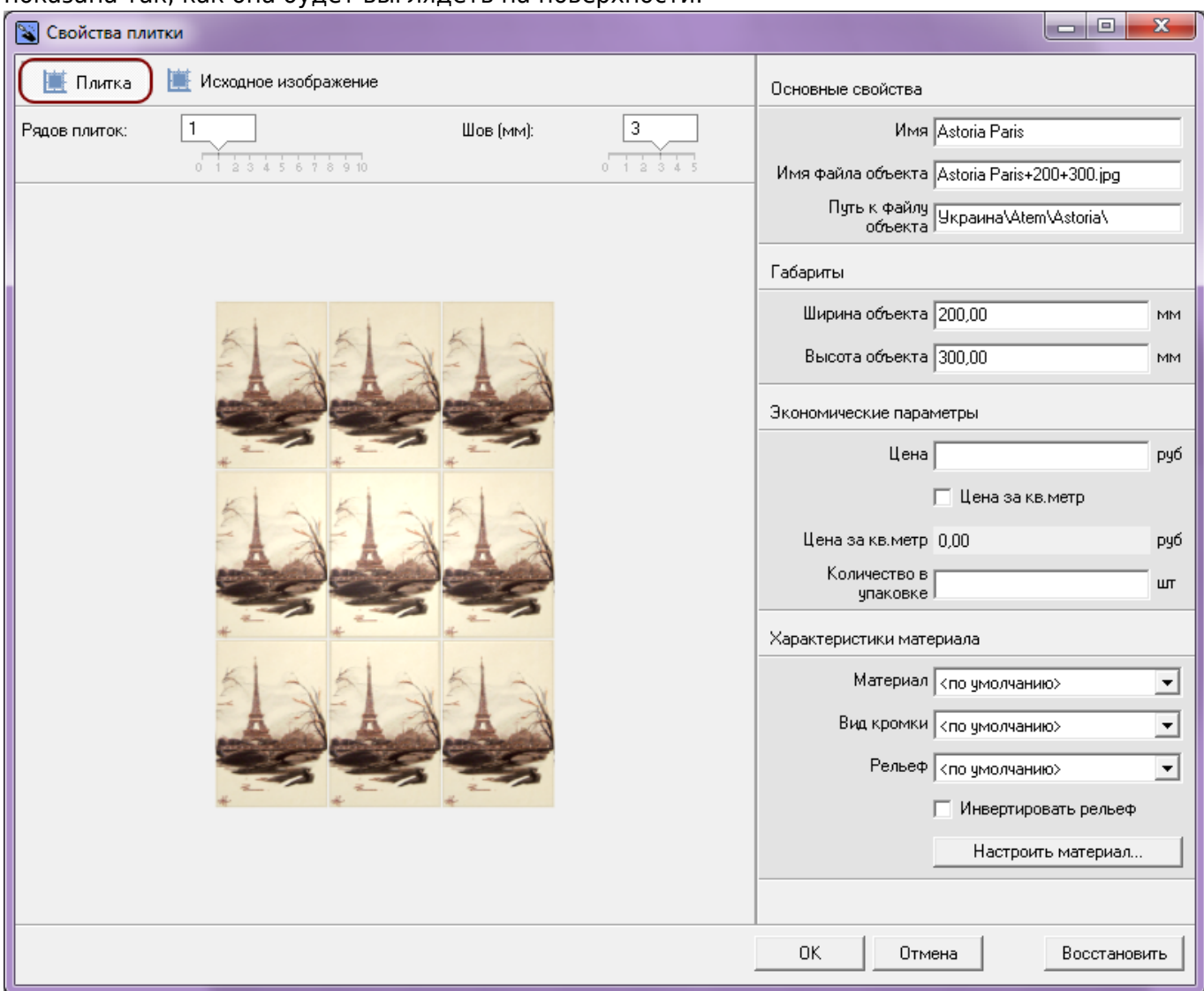

С помощью бегунков «**Рядов плиток**» и «**Шов (мм)**» можно заранее оценить, как будет выглядеть массив плиток на поверхности с разным размером шва.

Чтобы подробно рассмотреть плитку, перейдите в режим «**Исходное изображение**»:

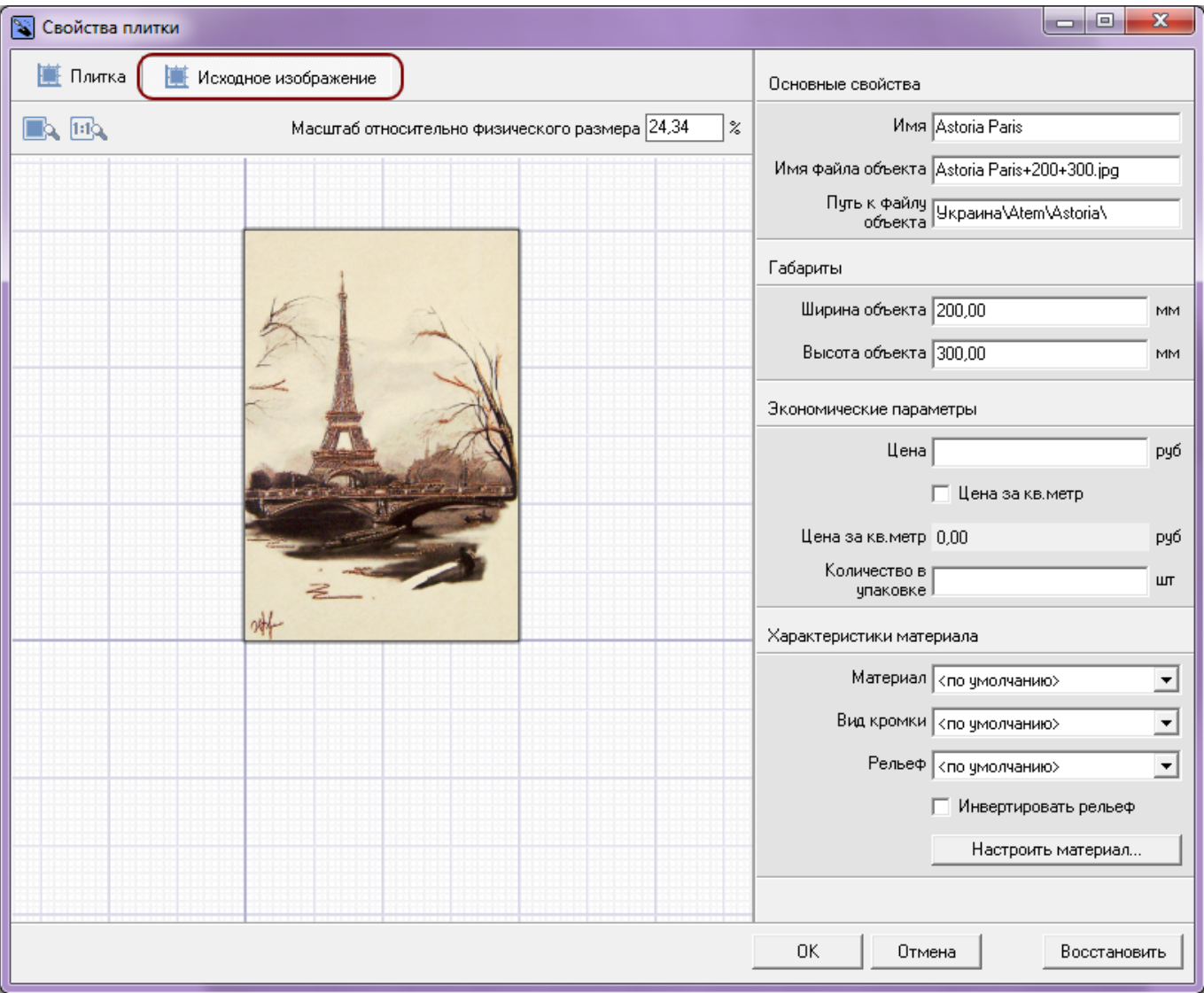

Есть три способа настроить отображение плитки в режиме «Исходное изображение»:

• «Показать плитку целиком» - плитка масштабируется под размер окна «Свойства плитки» так, чтобы её было полностью видно.

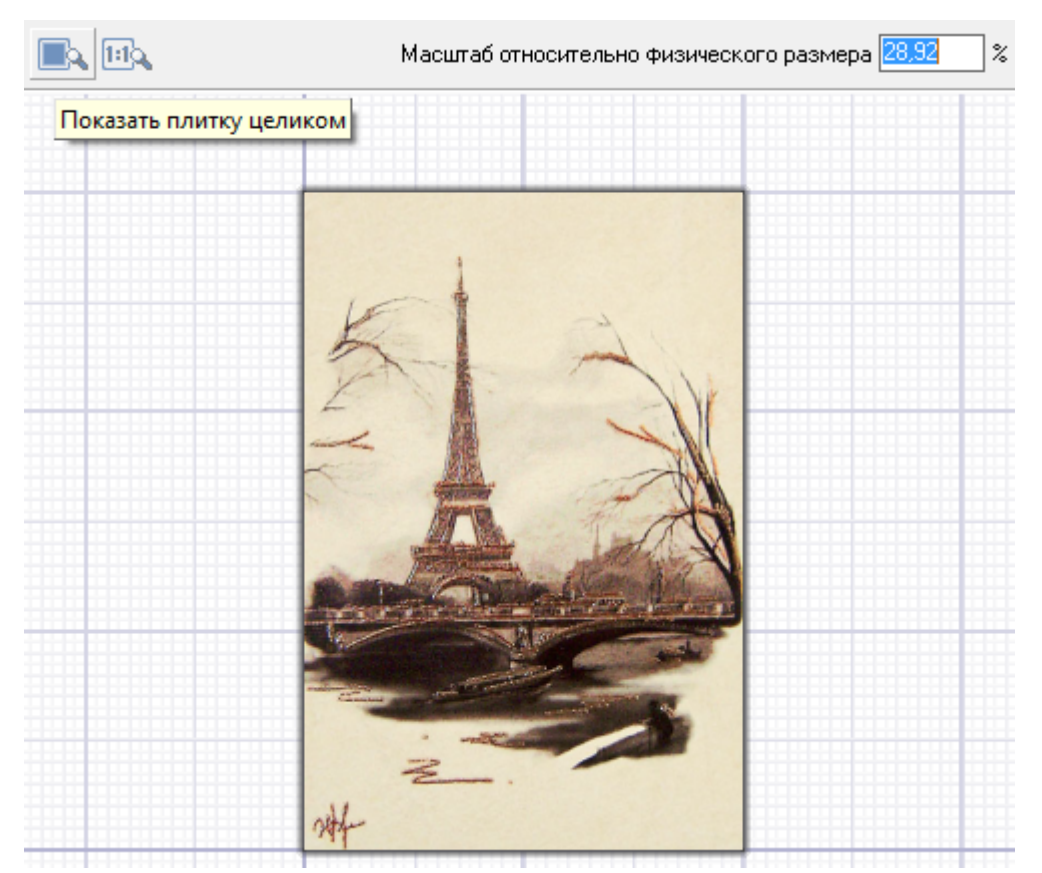

• «Показать плитку в натуральном размере» - прямо на мониторе плитка отображается именно того размера, какая она в реальности. (Например, 200х300 мм.)

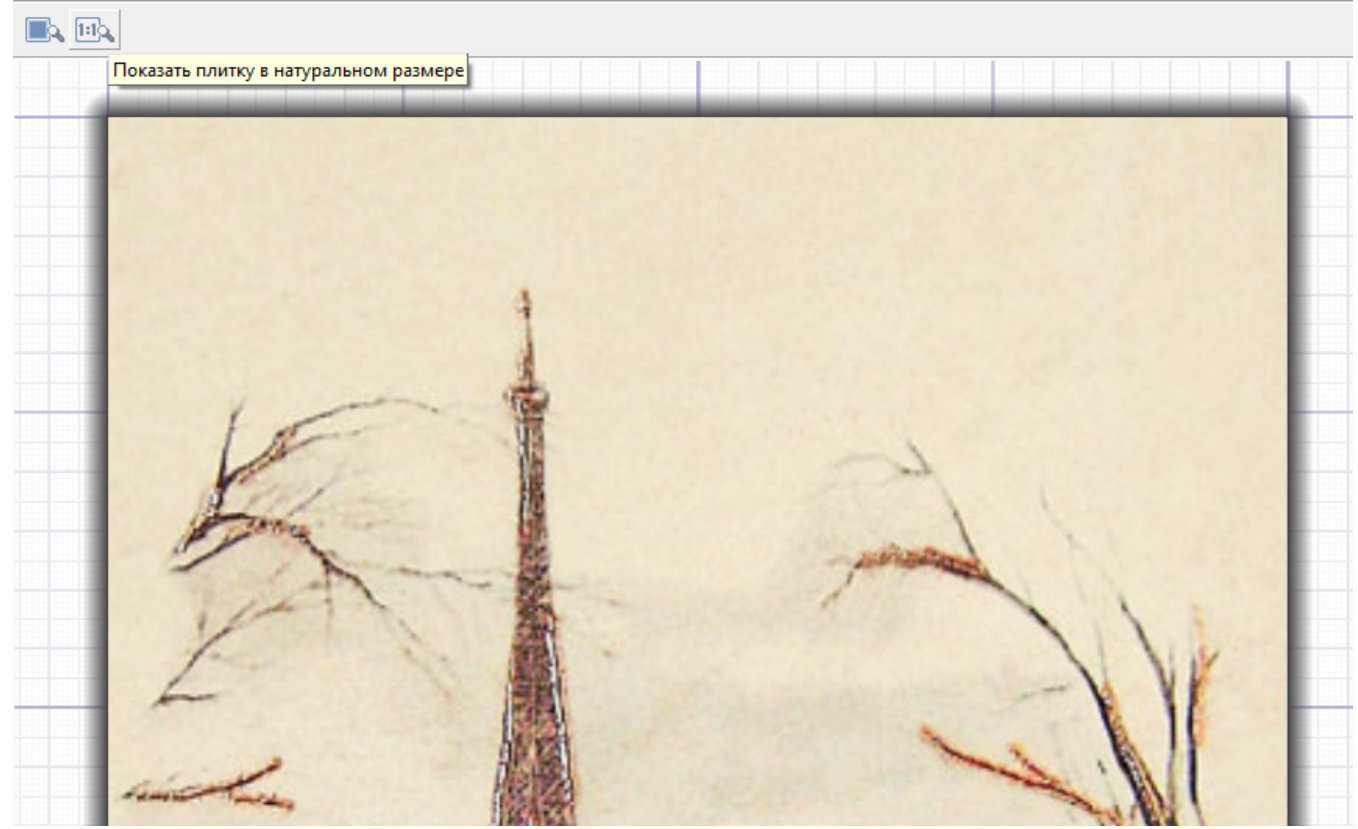

• Задать вручную масштаб отображения плитки (относительно реальных размеров).

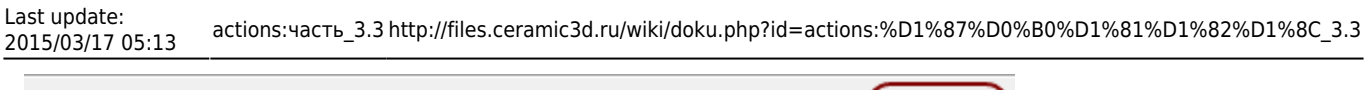

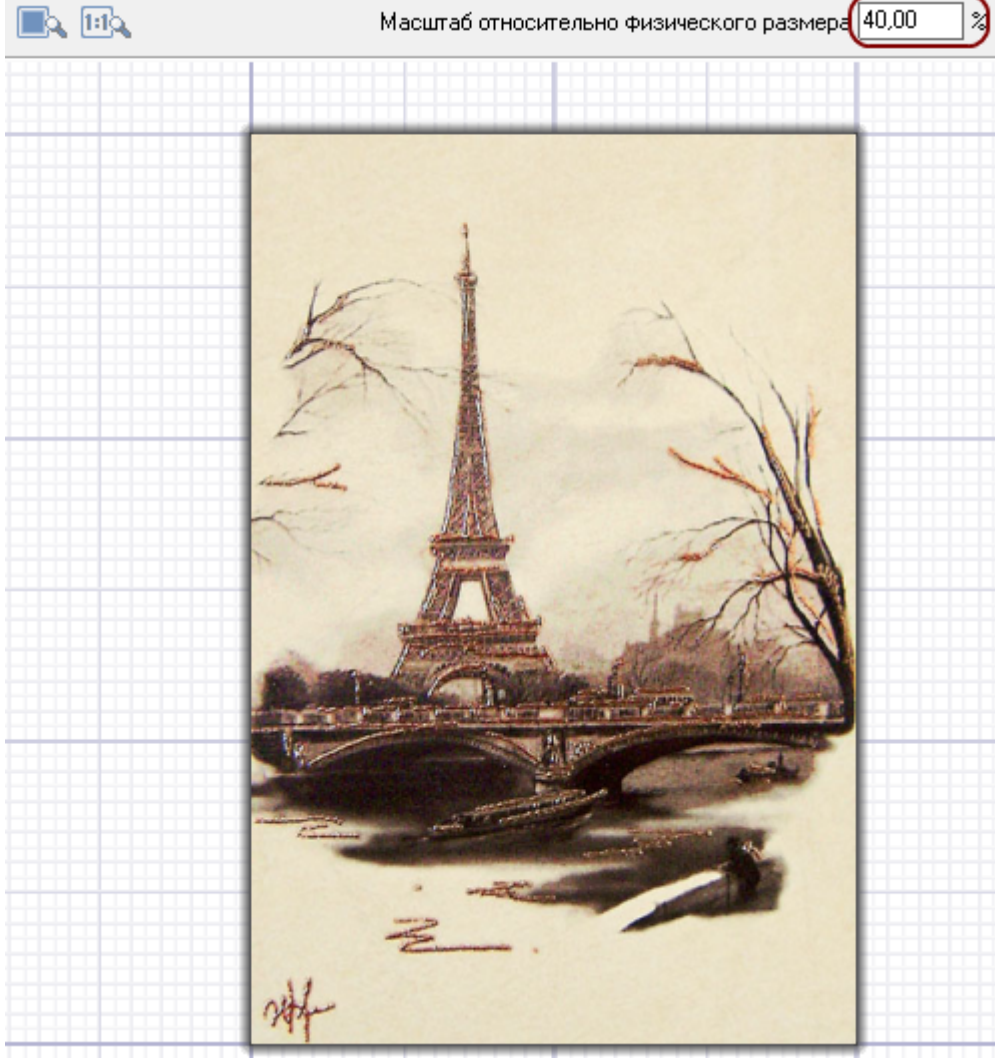

### **Неизменяемые параметры**

#### **Основные свойства**

В блоке «Основные свойства» расположена информация об:

- имени:
- имени файла объекта;
- пути к файлу объекта (расположению файла в файловой системе компьютера).

Здесь эти данные можно только просматривать. Изменить наименование и расположение файла можно через файловой систему компьютера (через Проводник).

#### **Габариты**

Информацию о габаритах можно только посмотреть. Чтобы изменить размеры плитки, переименуйте название файла – изображения плитки. Информация о габаритах плитки заложена в названии файла:

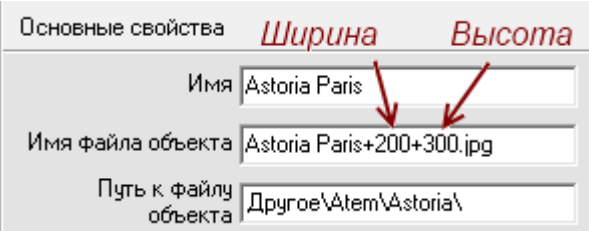

### **Стоимость плитки**

В блоке «**Экономические параметры**» можно задать стоимость плитки.

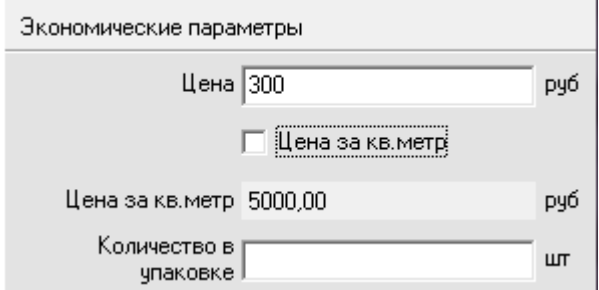

По умолчанию, стоимость задаётся за одну плитку (как обычно назначается цена на декоры и бордюры).

Чтобы присвоить плитке цену за квадратный метр, поставьте галочку «**Цена за кв. метр**».

### **Характеристики материала**

#### **Материал**

Плитке можно присвоить характеристику поверхности материала. Возьмём в качестве примера плитку:

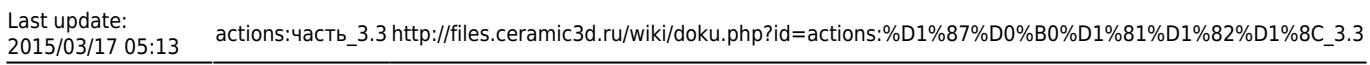

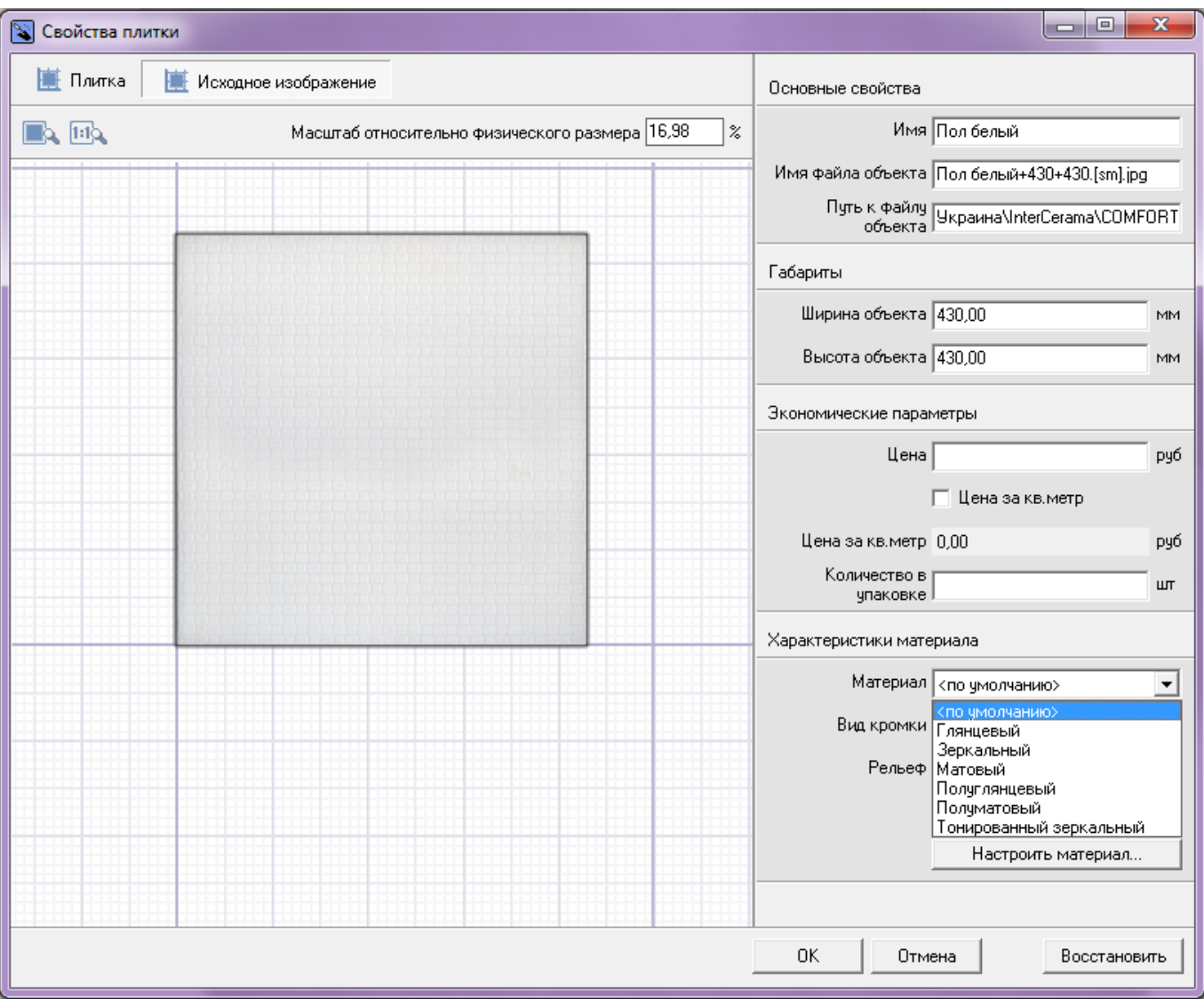

И посмотрим, как одна и та же половая плитка будет отображаться после рендеринга:

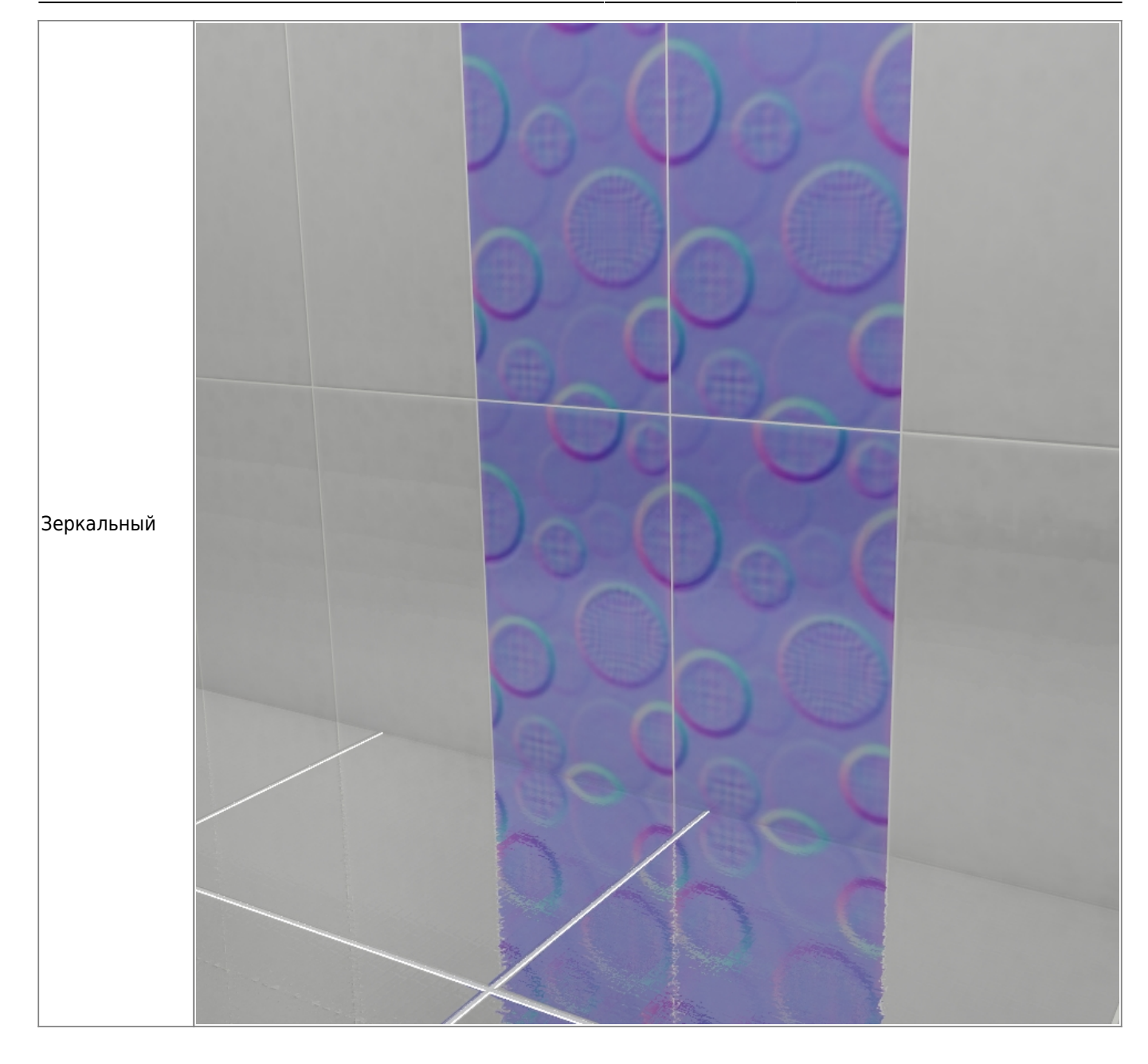

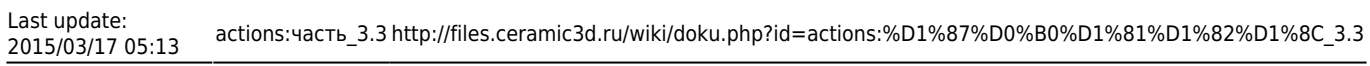

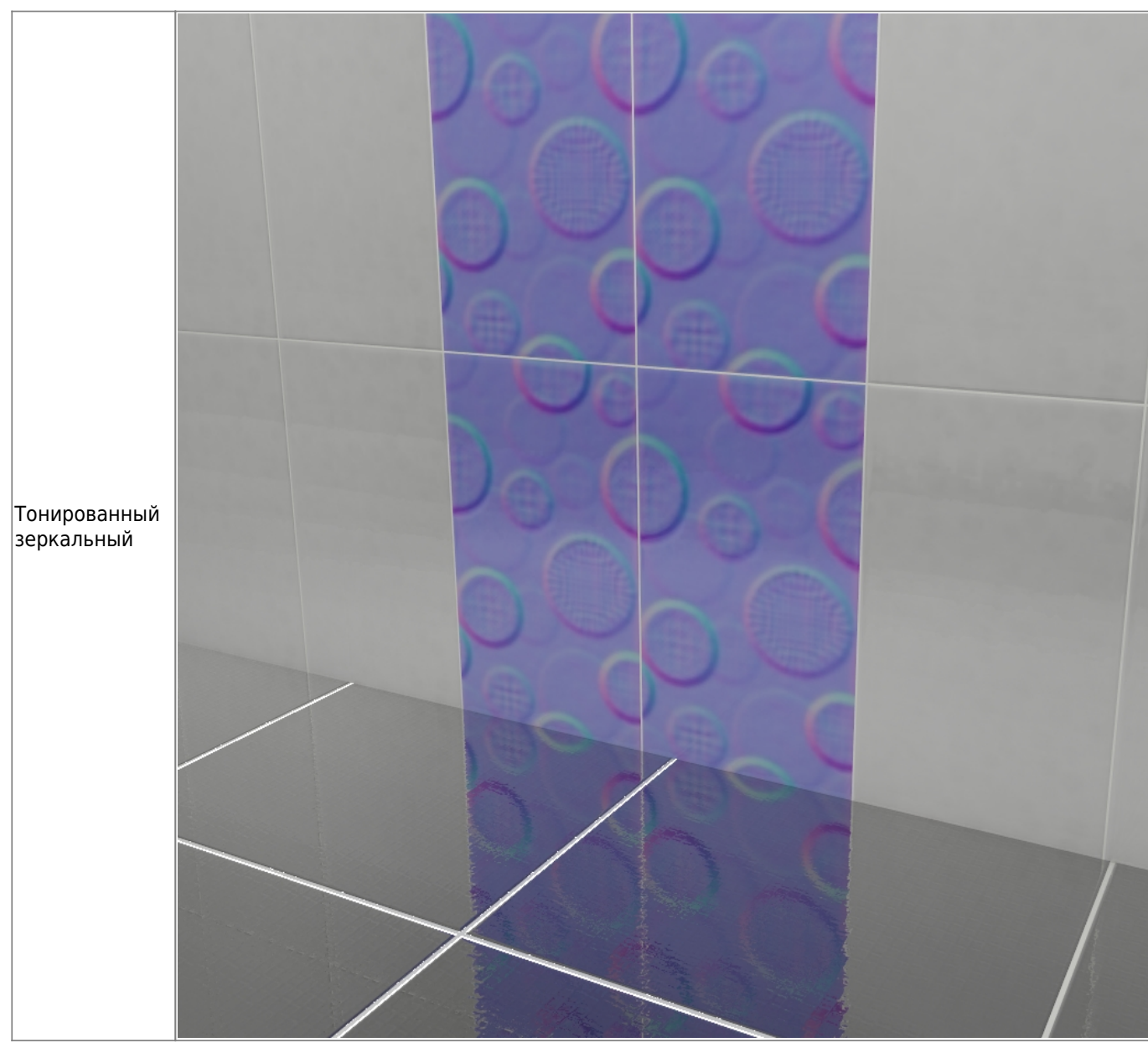

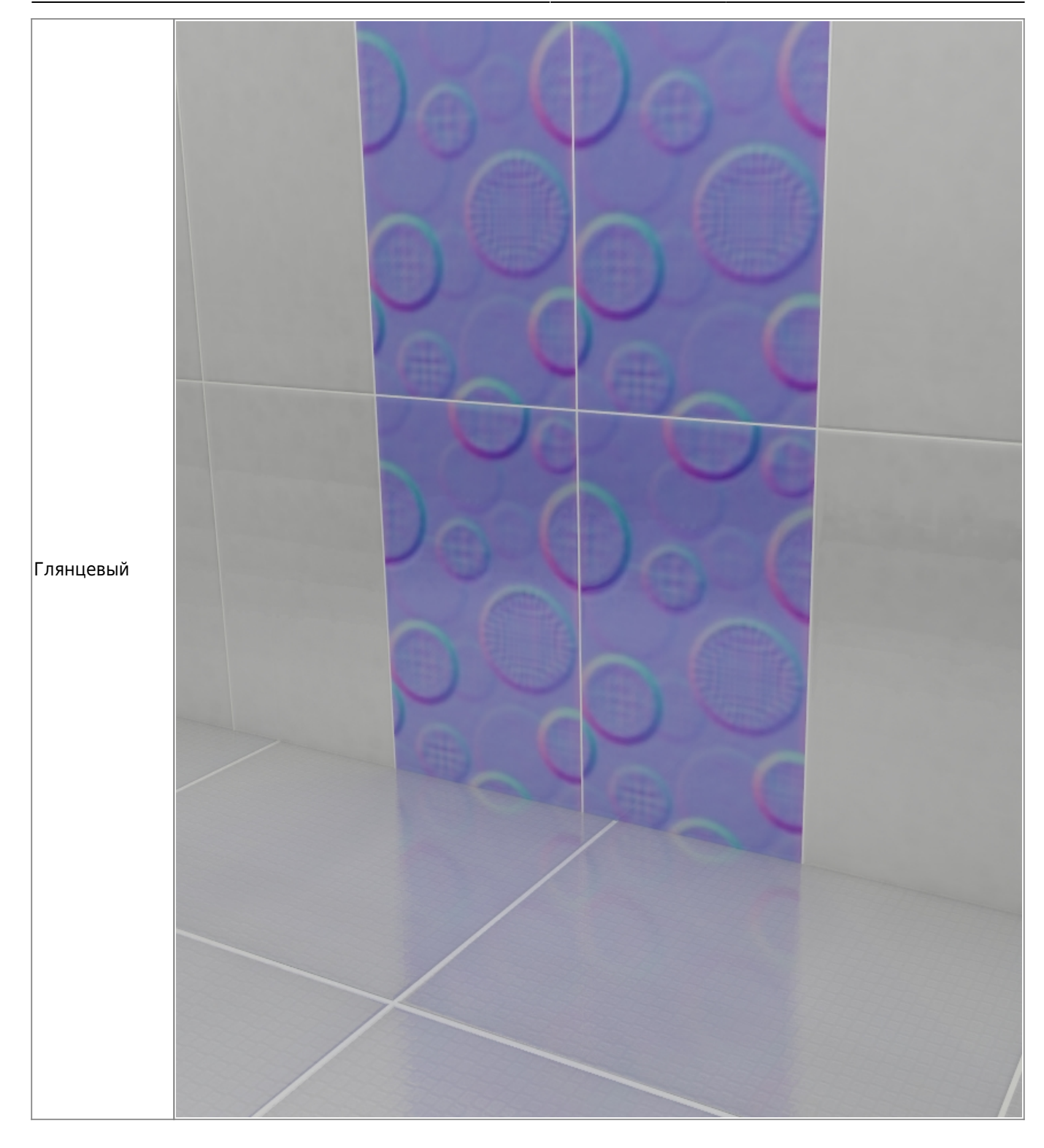

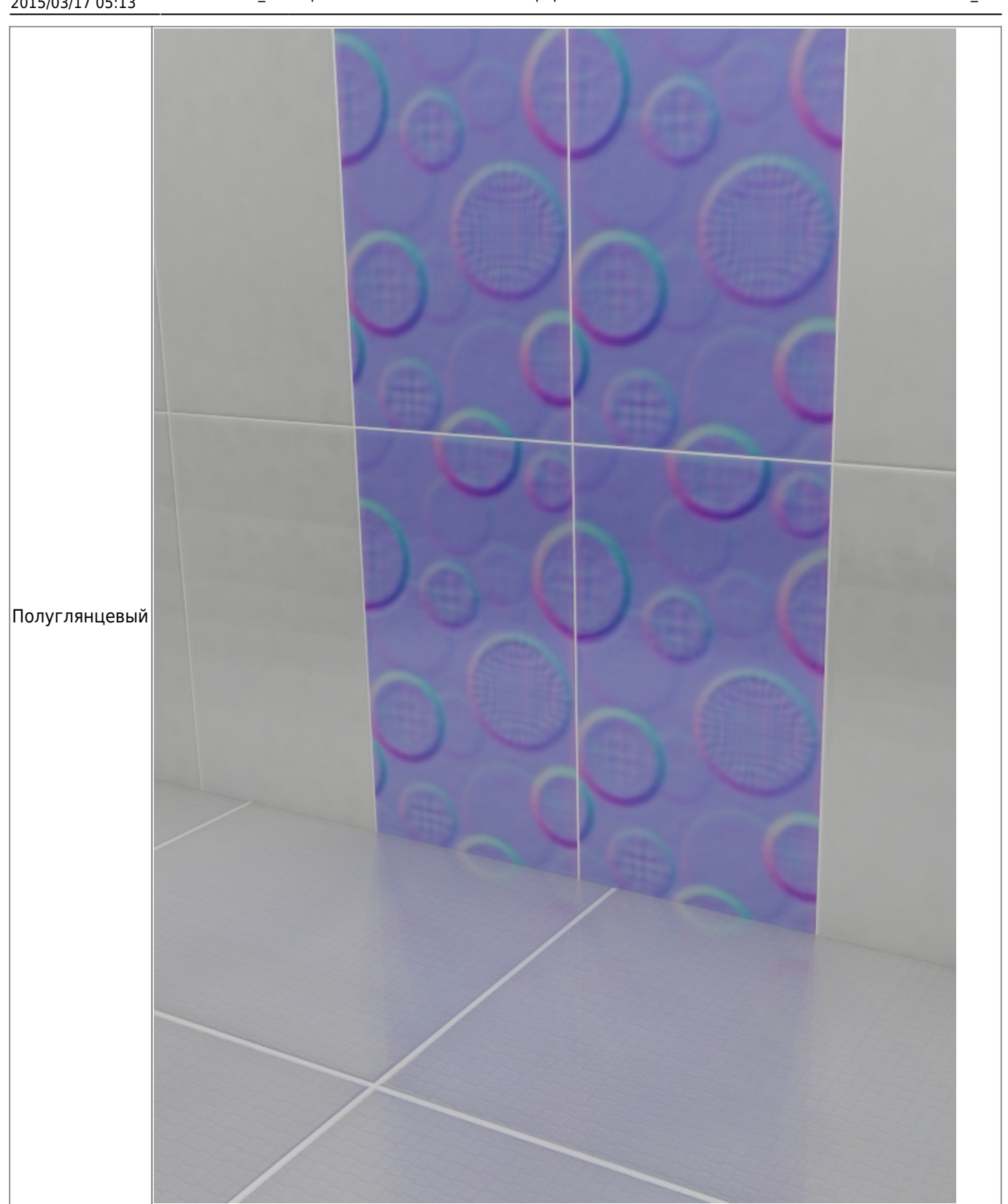

#### Last update:<br>2015/03/17 05:13 2015/03/17 05:13 actions:часть\_3.3 http://files.ceramic3d.ru/wiki/doku.php?id=actions:%D1%87%D0%B0%D1%81%D1%82%D1%8C\_3.3

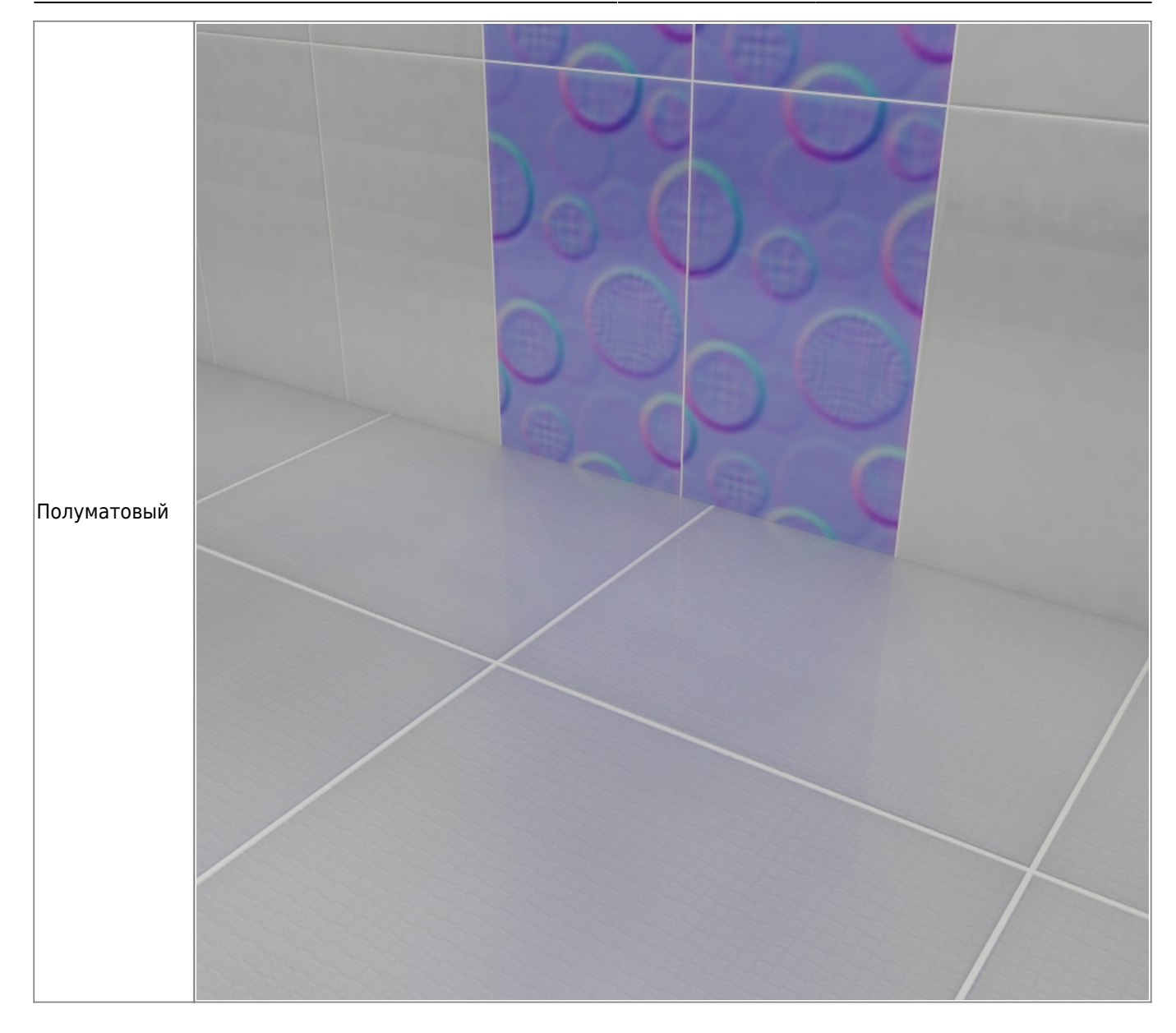

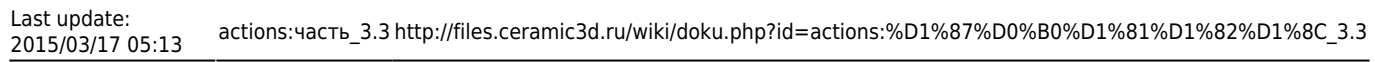

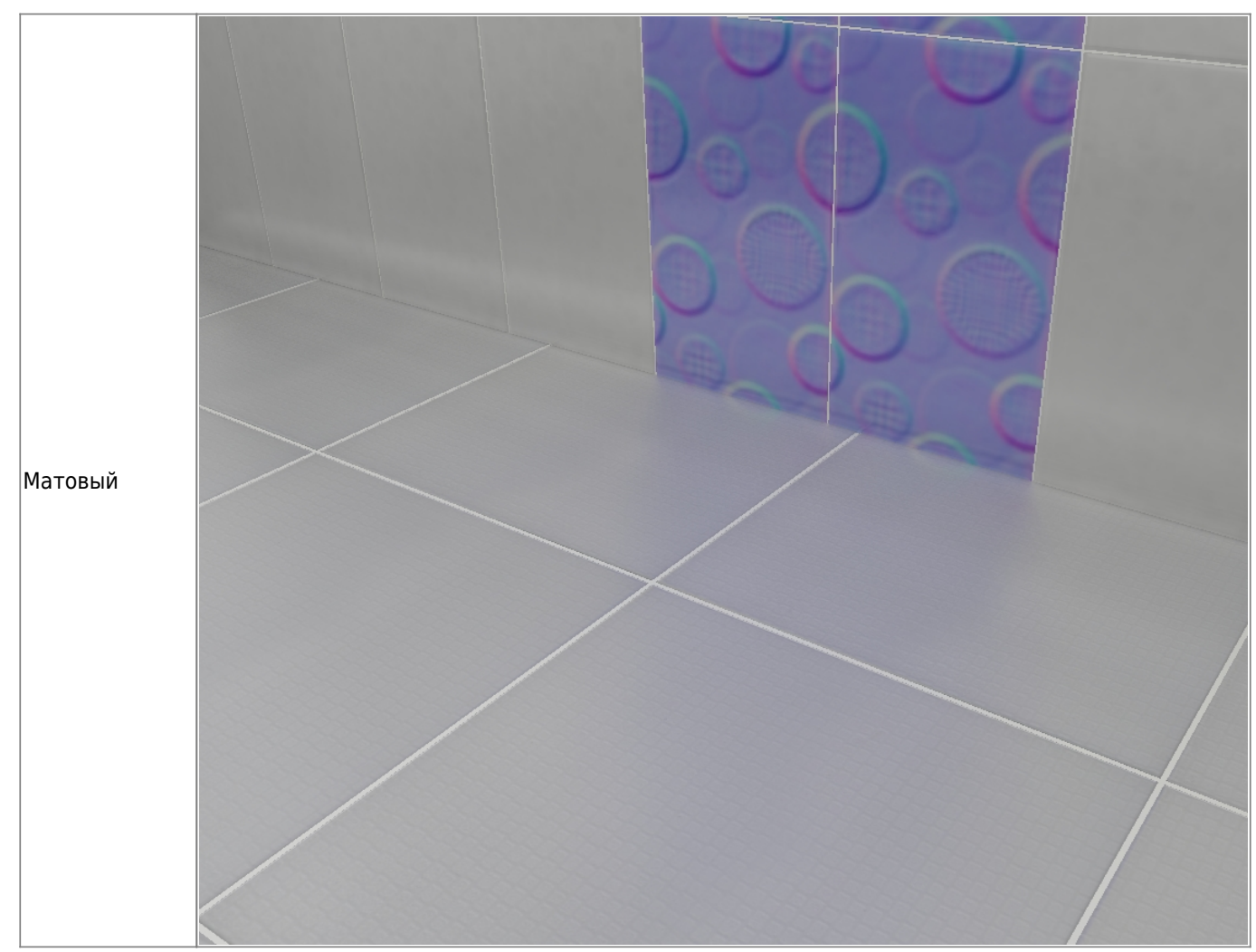

#### **Вид кромки**

Кромка плитки разных производителей и коллекций может значительно отличаться друг от друга. Кромка может быть гладкой и скошенной, а может быть, наоборот, фактически без скругления.

В выпадающем меню «**Вид кромки**» можно выбрать подходящий вариант для текущей плитки, если вид по умолчанию не устраивает:

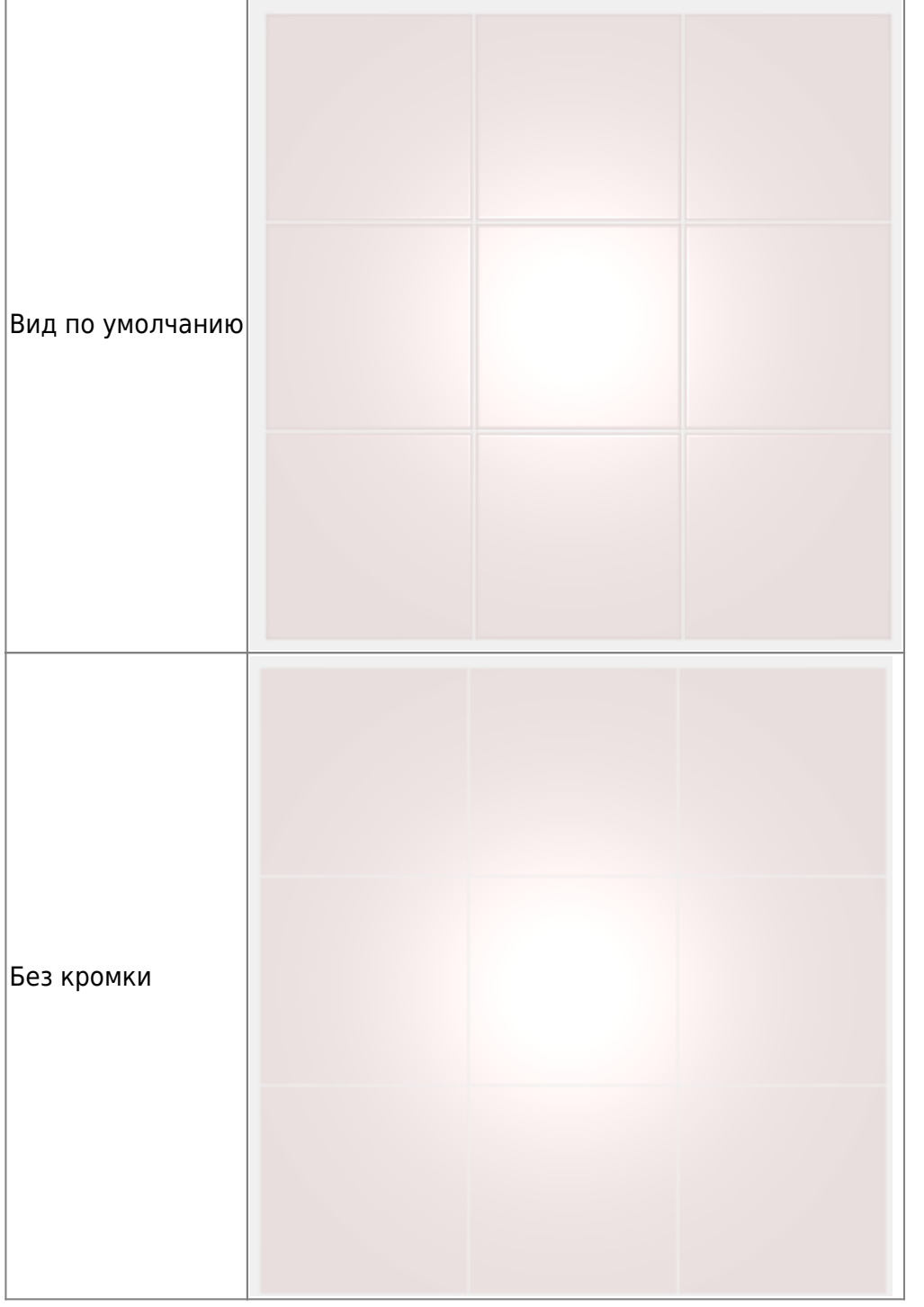

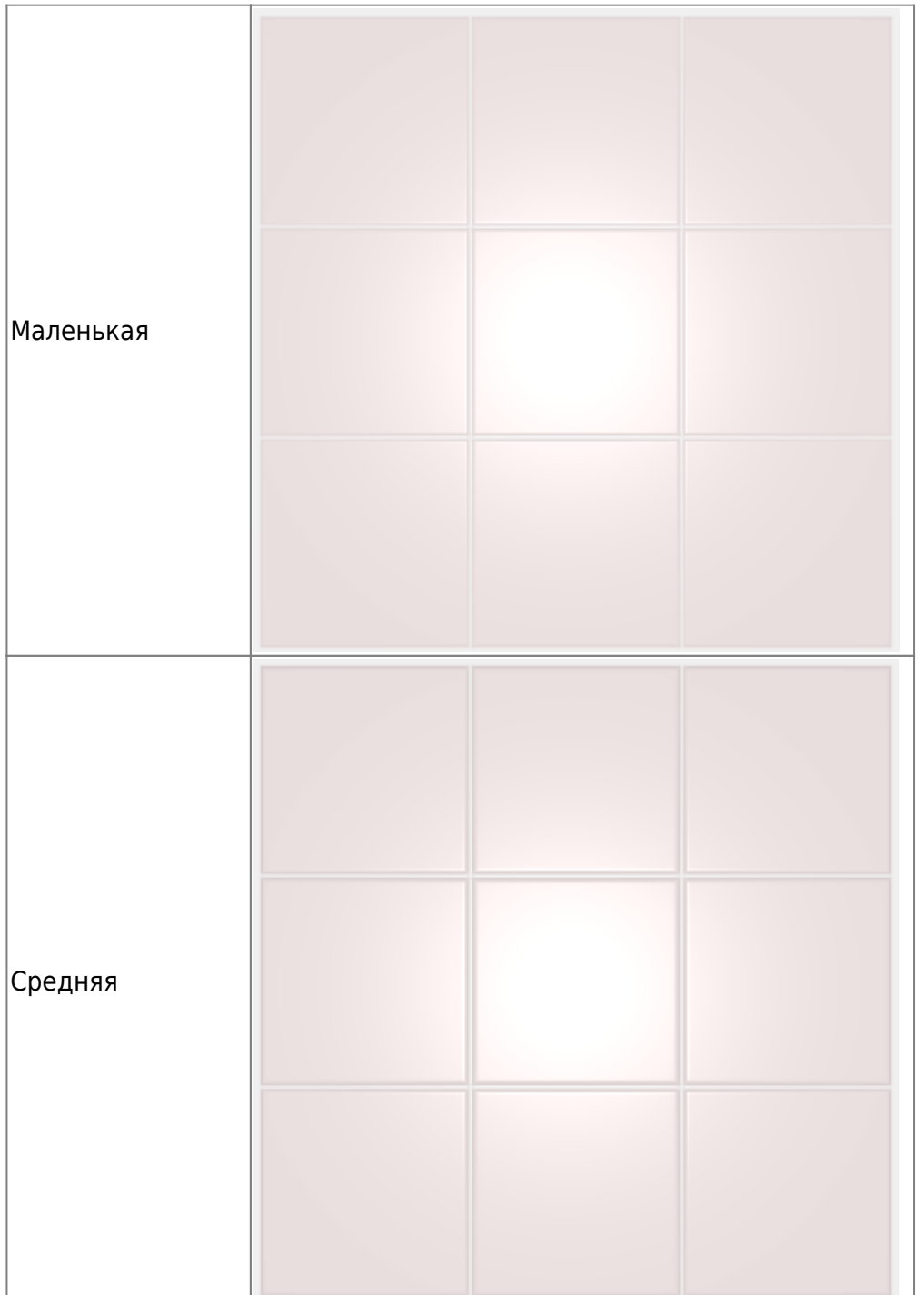

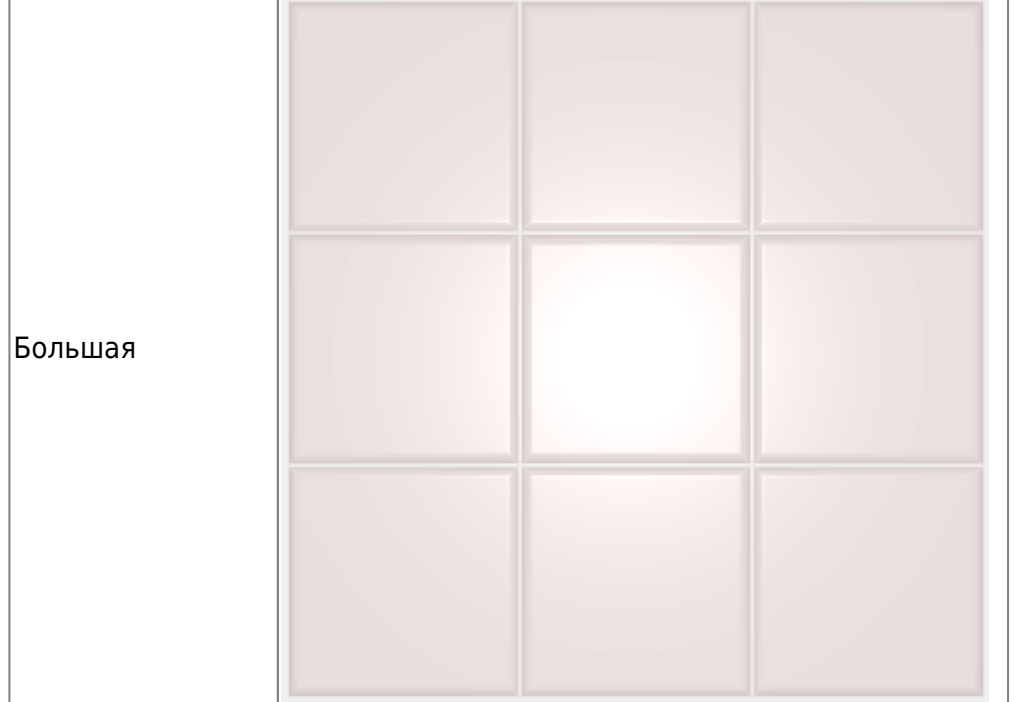

В режиме 3D две плитки из одно и той же коллекции с разными настройками вида кромки:

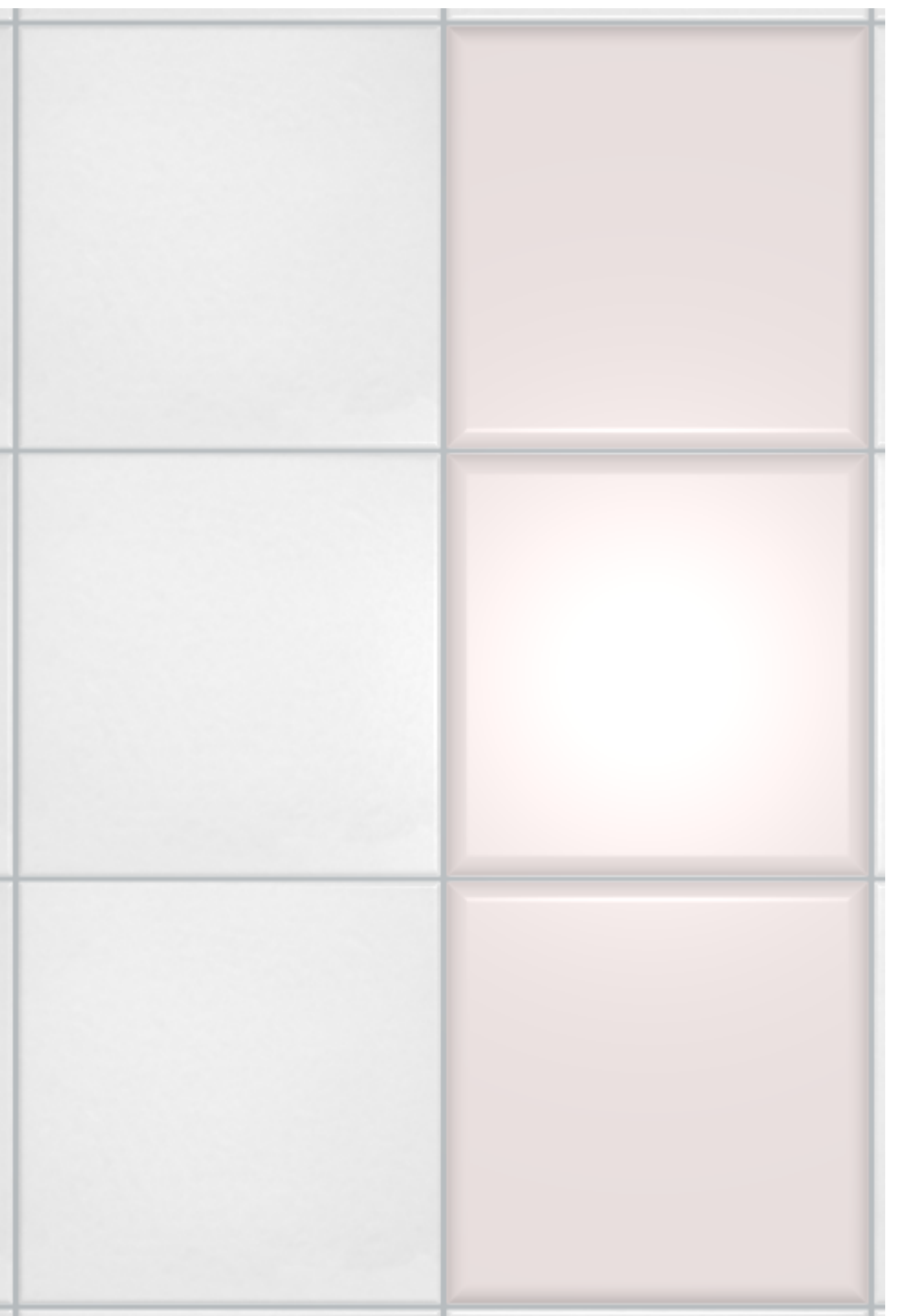

### **Рельеф**

Рельеф особенно важен для плитки с рельефом, с имитацией дерева, выпуклыми элементами, объёмными декорами и т.п.

Здесь также есть несколько стандартных режимов:
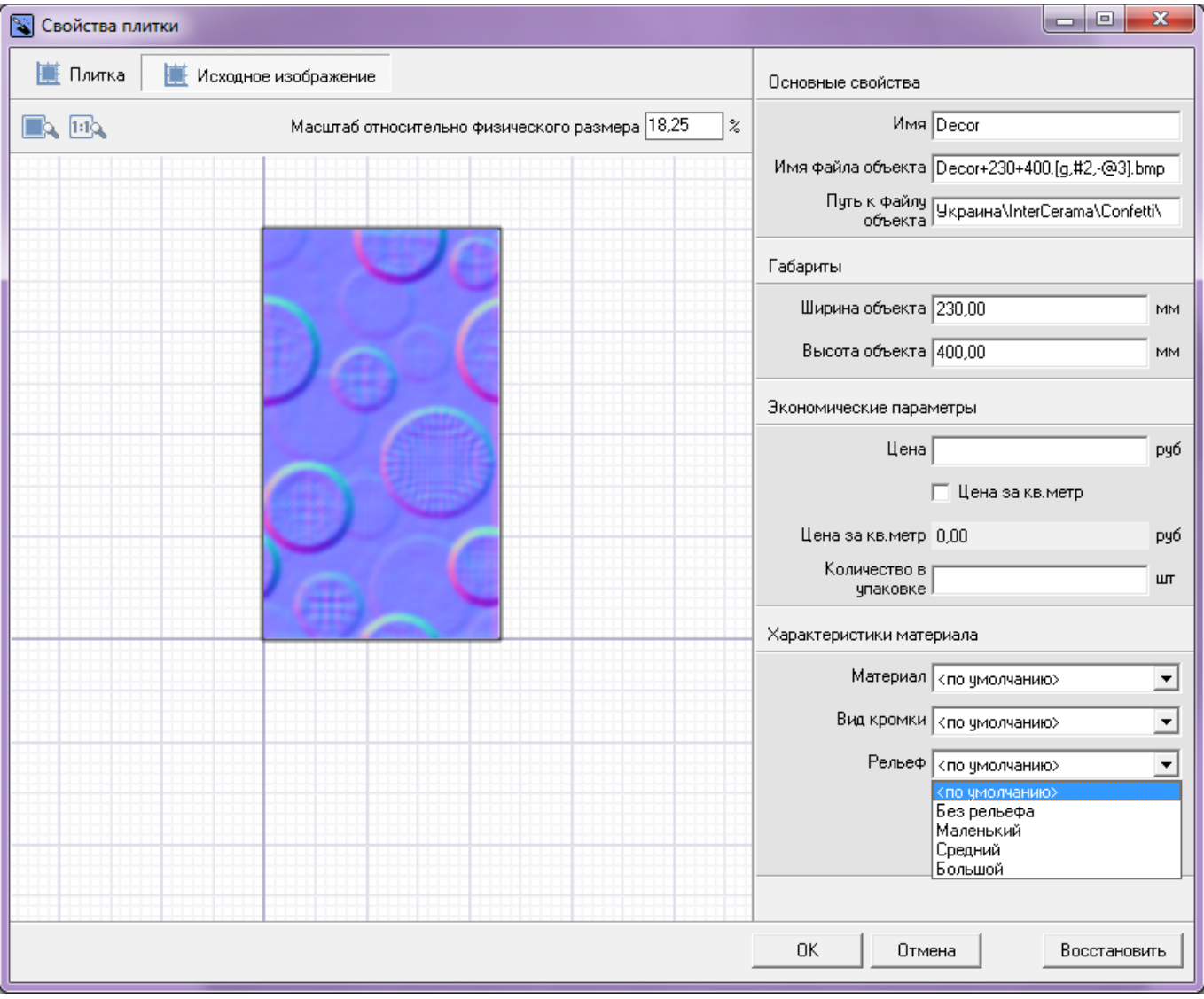

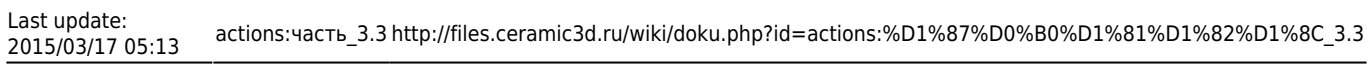

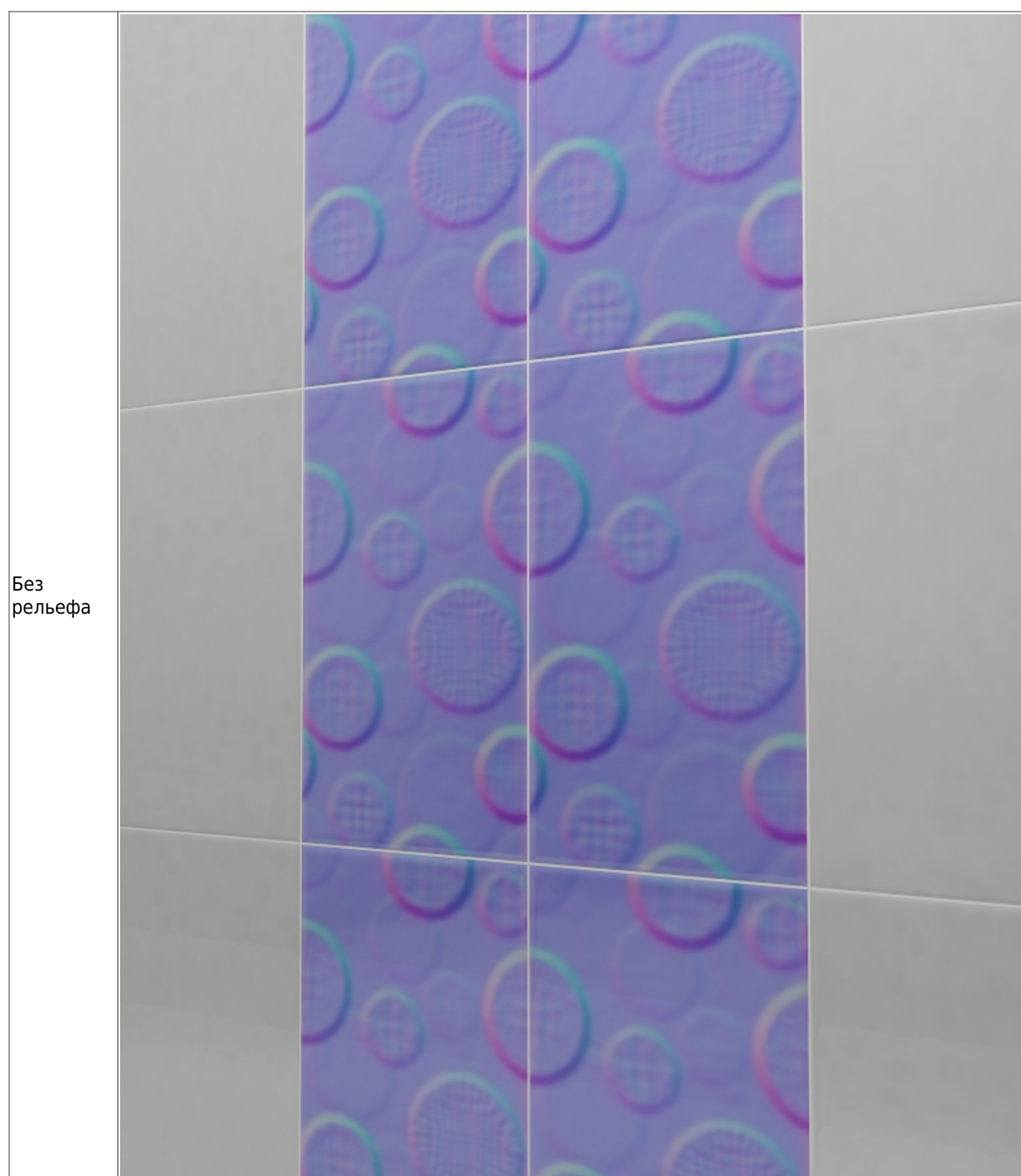

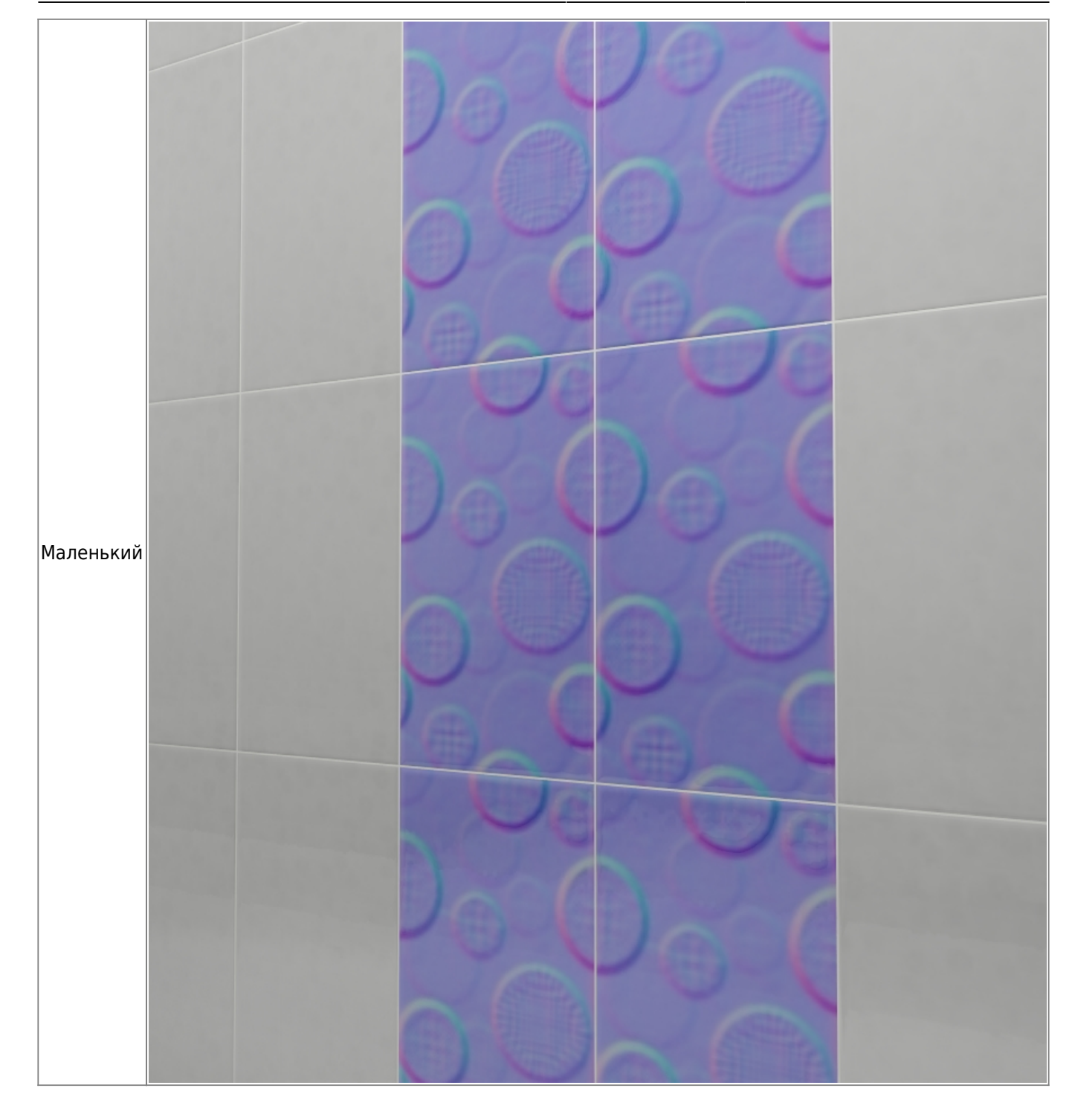

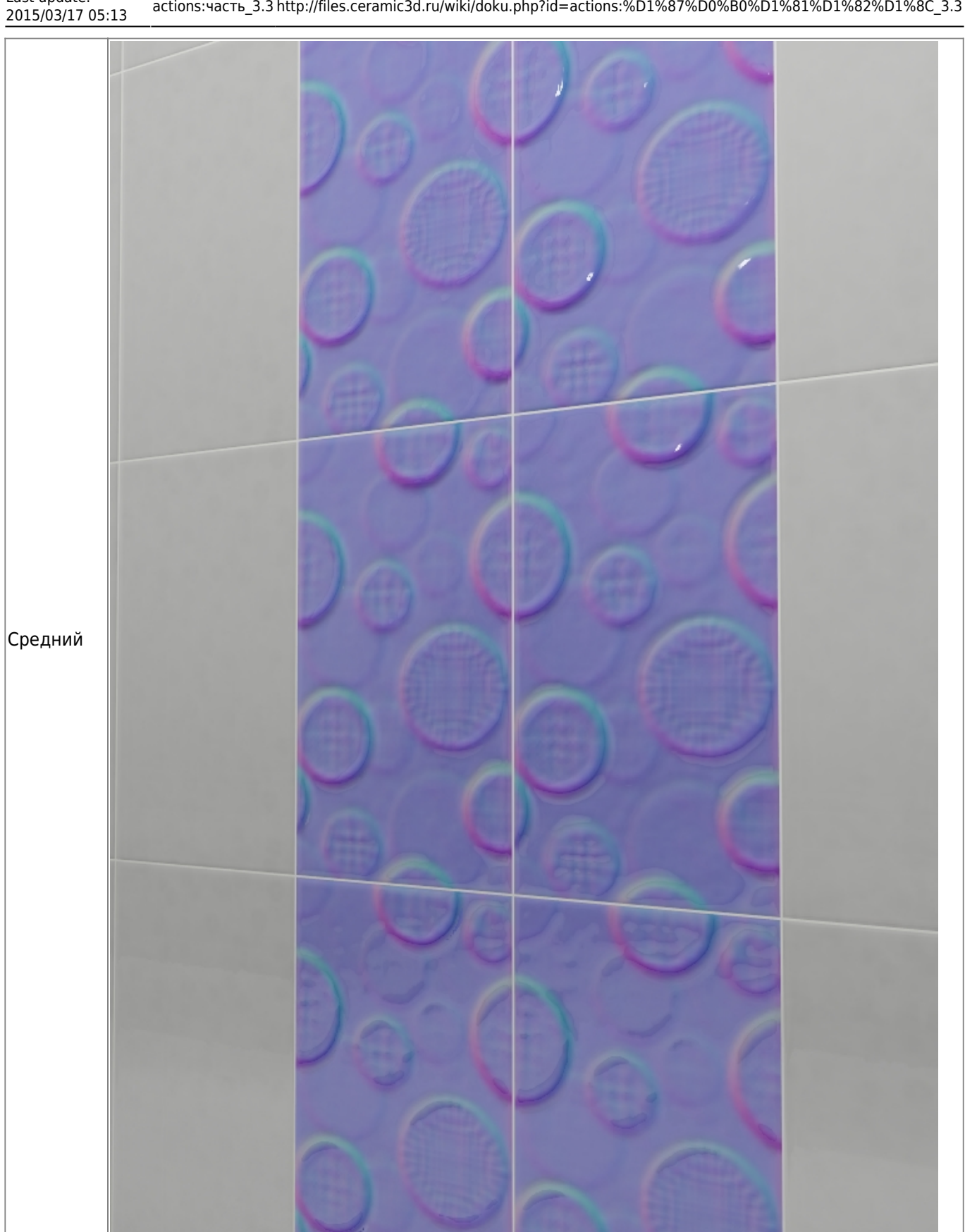

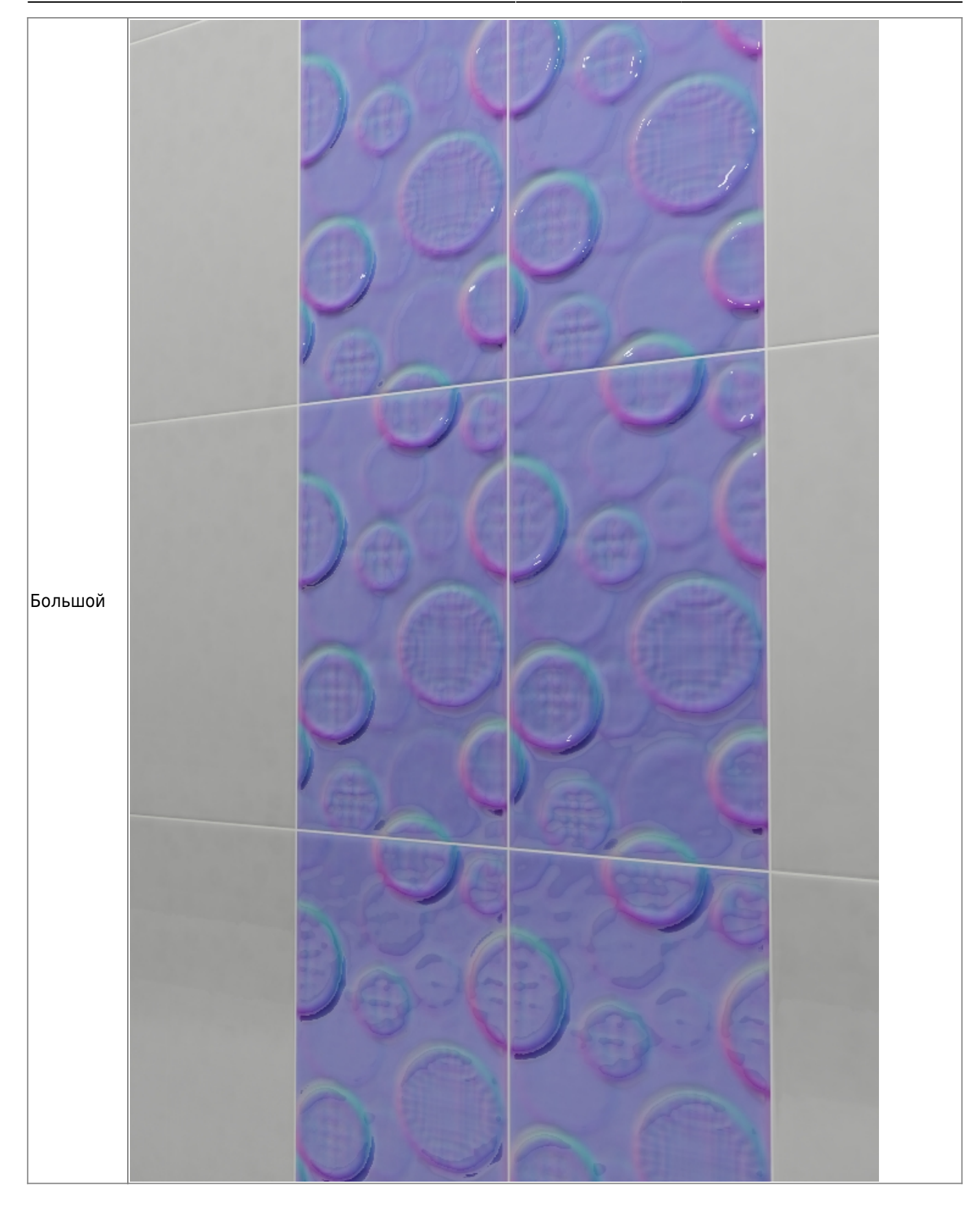

## **Настройка рельефа и кромки**

Нажмите на кнопку «**Настроить материал**», чтобы вручную настроить размер кромки и рельефность плитки:

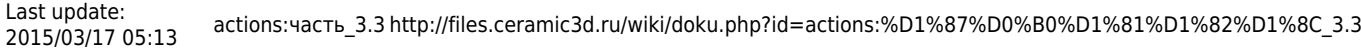

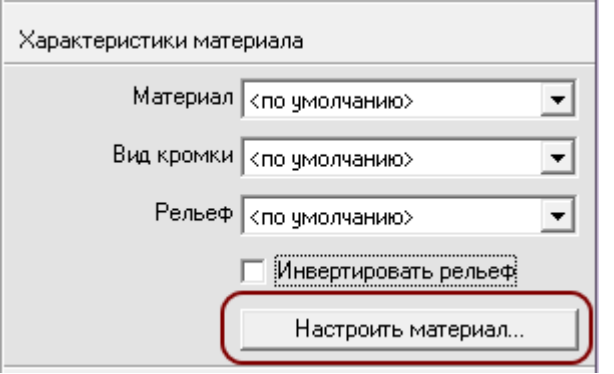

В окне «Настройка карты» расположено два блока:

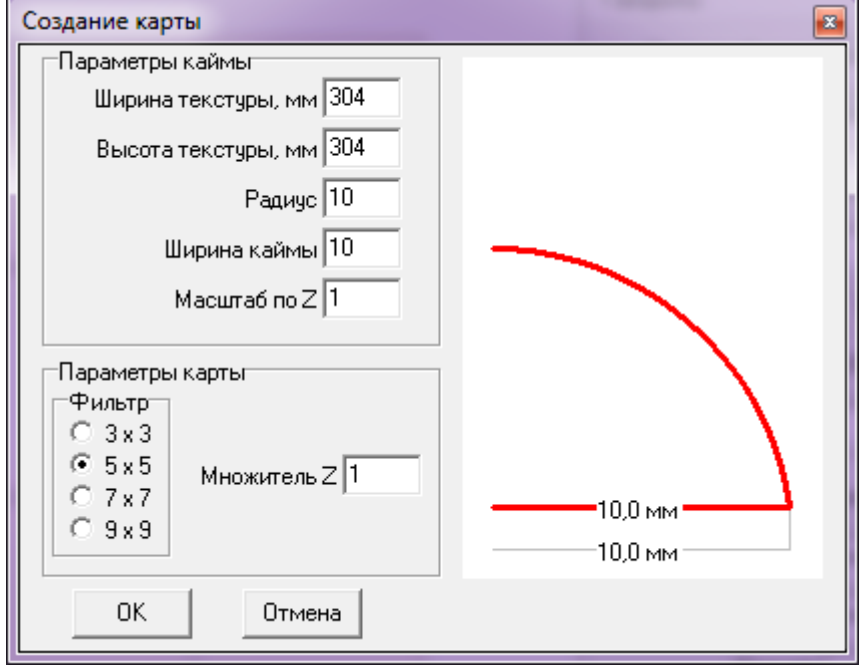

- «**Параметры каймы**» это настройка вида кромки (каймы) плитки, её угол наклона и глубина;
- «**Параметры карты**» это настройка рельефность плитки.

## **Параметры каймы**

В блоке «Параметры каймы» можно настроить отображение краёв плитки.

Тип края плитки отображается в виде **красного** контура. Серый контур – вспомогательный:

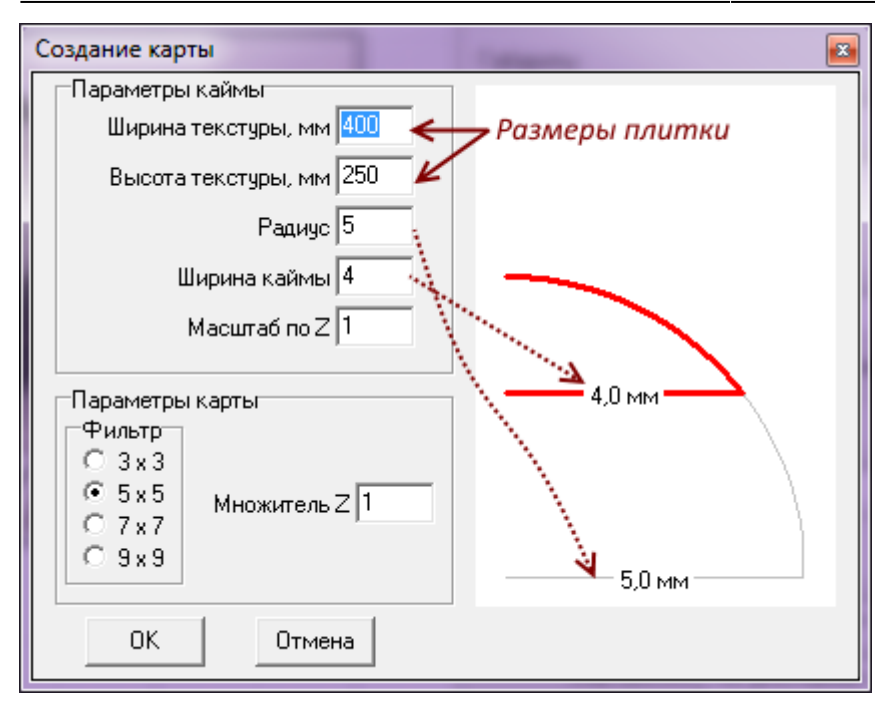

Есть три параметра, которые влияют на способ отображения края плитки:

- **Радиус** параметр, который задаёт максимальный радиус каймы. Отображается в виде серого контура.
- **Ширина каймы** не может быть больше заданного **радиуса**. Отображается в виде красного контура.
- Масштаб по Z вытягивает или сужает эллипс, по сектору которого строится контур. Значение по умолчанию равно 1, т.е. радиус «рисуется» по контуру симметричной окружности. При изменении этого параметра наблюдается следующая картина:

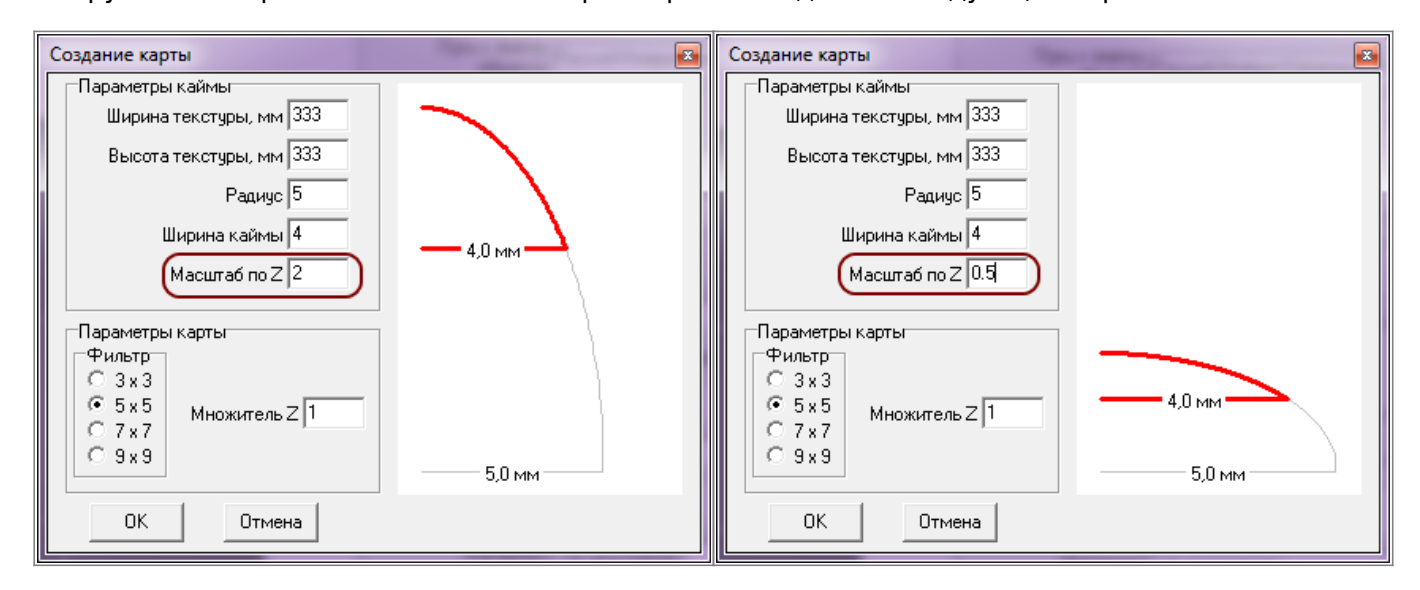

## **Параметры карты**

«Параметры карты» – это почти то же самое, что и «Рельеф» в Свойствах плитки. Разница заключается в возможности более тонкой настройки отображения материала.

Список вариантов (3×3, 5×5, 7×7, 9×9) – это размер секторов (в пикселах, px), на которые будет делиться изображение плитки.

• Маленький размер сектора следует выбирать для плитки с мелким рисунком, например, для

имитации волокон дерева или ткани.

● Большой размер – для плавных и крупных рисунков. Например, плитки с декорами, где изображены крупные цветы или камни.

**Множитель Z**[2\)](#page--1-0) – это параметр глубины рельефа. Чем больше это значение, тем более рельефным будет изображение, и, соответственно, наоборот.

2014/06/25 15:30 · [Юлия Майн](http://files.ceramic3d.ru/wiki/doku.php?id=user:юлия_майн)

<sup>[1\)](#page--1-0)</sup> обязательно включите «привязку к вершинам фона»  $\boxed{10}$ [2\)](#page--1-0) величина не линейная

From: <http://files.ceramic3d.ru/wiki/>- **Ceramic3D** Permanent link: **[http://files.ceramic3d.ru/wiki/doku.php?id=actions:%D1%87%D0%B0%D1%81%D1%82%D1%8C\\_3.3](http://files.ceramic3d.ru/wiki/doku.php?id=actions:часть_3.3)** Last update: **2015/03/17 05:13**

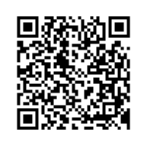